# intuos.

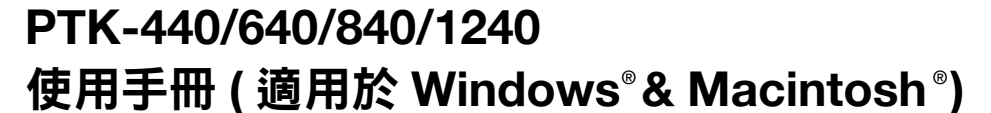

[使用畫筆](#page-11-0) [自訂畫筆](#page-26-0) [問題與解決方法](#page-53-0) [使用數位板](#page-18-0) [自訂數位板](#page-32-0) [數位墨水](#page-79-0) [使用無線滑鼠](#page-17-0) [自訂無線滑鼠](#page-30-0) [使用放射狀功能表](#page-46-0) [應用程式特別設定](#page-50-0)

**W**acom<sup>®</sup>

[目錄](#page-2-0) [索引](#page-96-0)

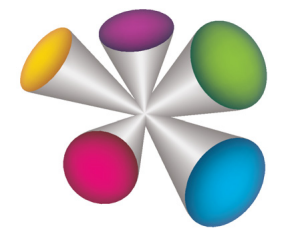

**1**

 $\blacksquare$ 

Kanada

**2**

**KO COD** 

**Intuos® 4**

使用手冊 (適用於 **Windows®** 與 **Macintosh®**)

**2.0** 版,修訂版次 **G2209**

**Copyright © Wacom Co., Ltd., 2009**

保留所有權利。不可複製本手冊的任何部分,惟明確個人使用除外。 **Wacom** 保留修改本發行物之權利,如有修改恕不 另行通知。 **Wacom** 致力於在本手冊中提供最新且最精確的資訊。但是,**Wacom** 保留變更說明書及產品組態設定的決定 權,如有變更恕不另行通知。

以上資料指示 **Wacom** 準備本手冊的年份。但是,對使用者發行 「手冊」的日期與適用的 **Wacom** 產品上市日期同步。

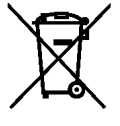

■ 重新使用、回收及復原。當本產品遭到新產品取代或已超過其使用期限時,強烈建議您將其帶到社區或區域內 合適的可回收材料回收點以回收本產品。丟棄過程中丟棄到環境中的廢棄物可能包含任何有害物質,此舉可協助改善社 區環境以及最小化可能造成的負面影響。

根據歐盟立法機構及 **2003** 年 **1** 月 **27** 日會議之 **Directive 2002/96/EC**,或成員國的相應地方法律之規定,歐盟內使用者 不允許未經分類便將 「廢電氣電子設備」(**WEEE**)做為都市廢棄物丟棄。適用此項規定的產品將在此注意事項開頭標 示 **WEEE** 符號,除非因產品大小或功能而不便實施。**Wacom** 產品符合 **Directive 2002/96/EC**,因此您應始終分開收集 它們,並將它們帶到社區或區域內合適的收集點。

**Wacom** 商務專用數位板產品符合歐盟有害物質限用指令 (**RoHS Directive**) **2002/95/EC** 的要求。

**Tool ID**、**QuickPoint** 及 **DuoSwitch** 是 **Wacom Co., Ltd.** 的商標,**Intuos** 及 **Wacom** 是 **Wacom Co., Ltd.** 的註冊商標。

**Adobe**、**Reader** 及 **Photoshop** 是 **Adobe Systems Incorporated** 在美國及 **/** 或其他國家的註冊商標或商標。 **Microsoft** 、 **Windows** 和 **Vista** 是**Microsoft Corporation** 在美國及**/**或其他國家的註冊商標或商標。 **Apple**、**Apple** 圖樣及 **Macintosh** 是 **Apple Computer, Inc.** 在美國及其他國家的註冊商標。本份文件中提及的任何其他公司及產品名稱可能是商標及 **/** 或 註冊為商標。提及的其他廠商產品僅基於資訊用途,並且不表示支援,也不表示建議。

**Wacom** 不負責這些產品效能或使用之責任。

**ExpressKey** 是 **Ginsan Industries, Inc.** 的註冊商標,在許可之下使用。

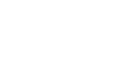

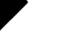

**2**

關於本使用手冊 **[5](#page-4-0)**

使用 **[INTUOS4 7](#page-6-0)** 數位板外觀 **[8](#page-7-0)** 輸入工具與配件 **[10](#page-9-0)** 安排舒適工作環境 **[11](#page-10-0)** 使用壓力感應筆 **[12](#page-11-0)**

使用側面按鈕 **[15](#page-14-0)**

用傾斜功能繪圖 **[16](#page-15-1)**

**眼手協調練習** 使用 **[INTUOS4](#page-17-0)** 滑鼠 **18**

> [配置數位板方向](#page-19-0) **20 USB** [連接線安裝](#page-19-1) **20**

> > 調整筆尖壓力 調整橡皮擦感

自訂傾斜靈敏

**[自訂數位板功能](#page-32-0)** 自訂快速鍵 **[34](#page-33-0)** [自訂觸控環](#page-34-0) **35**

自訂滑鼠 **[31](#page-30-0)**

使用快速鍵 **[22](#page-21-0)** [使用觸控環](#page-22-0) **23**

[使用數位板](#page-18-0) **19**

[自訂功能](#page-23-0) **24 開啟控制台** 控制台概觀 **[25](#page-24-0)** 控制台設定 **[26](#page-25-0)** 自訂畫筆 **[27](#page-26-0)**

手冊導覽 **[6](#page-5-0)**

**AK 4 D** 

**3**

# 目錄

<span id="page-2-0"></span>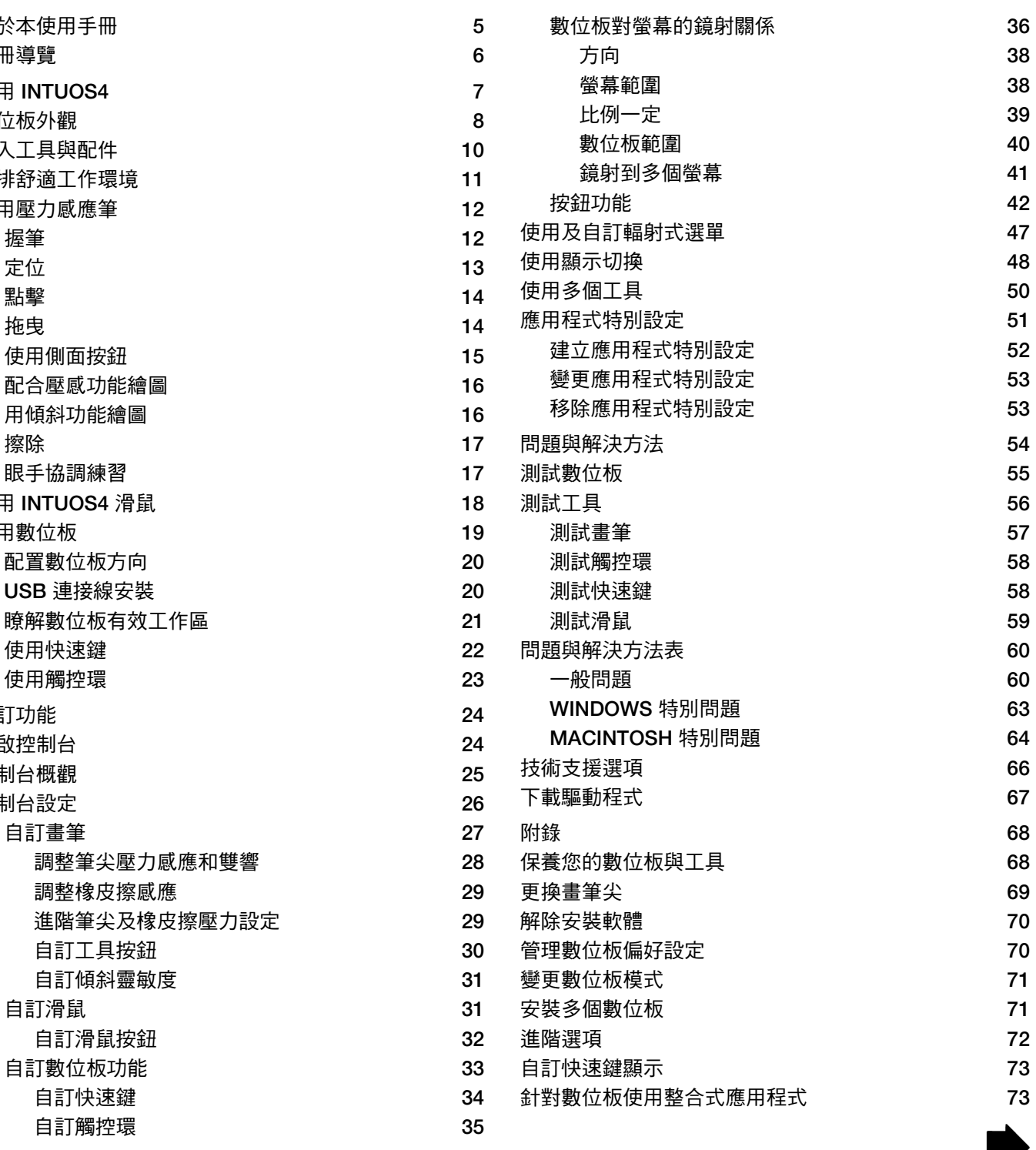

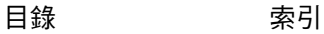

 $\blacktriangleright$ 

# intuos.

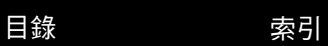

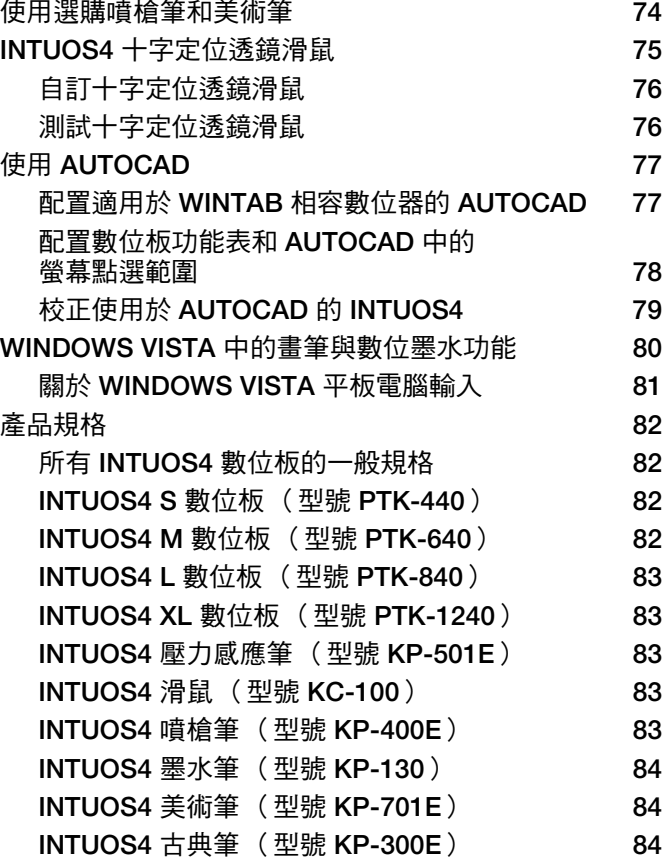

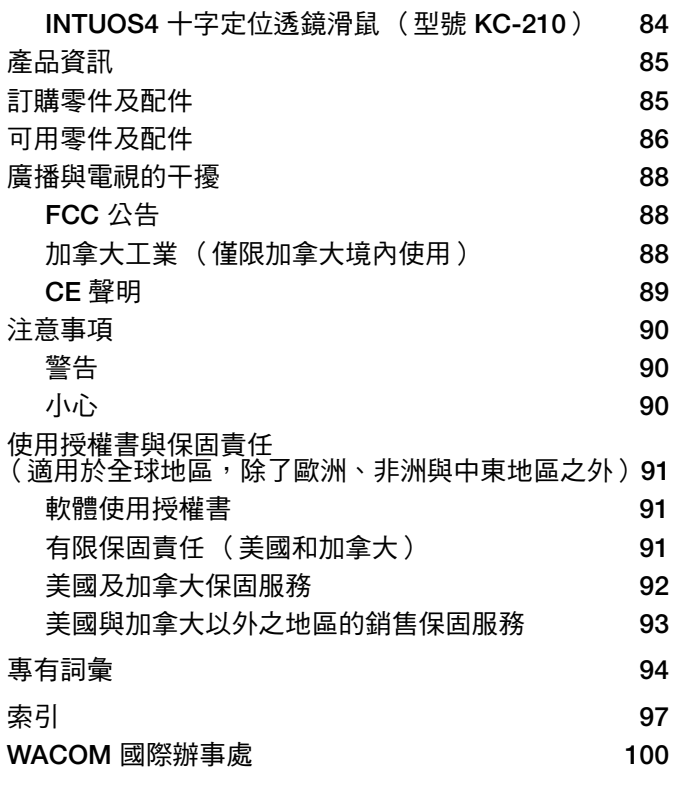

 $\overline{\mathbf{a}}$ 

 $\blacksquare$ 

**4 4 4 4** 

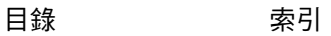

**AK4 D** 

#### <span id="page-4-0"></span>關於本使用手冊

本手冊提供關於迅速使用 **Intuos4** 的資訊。通常就會在 **Windows** 和 **Macintosh** 電腦及 **Windows** 畫面上呈 現相關資料,除非有別的註明事項。

- 按一下即可直接移至<u>目錄</u>或<u>索引</u>主題。
- 使用 **[Intuos4](#page-6-0)** 是學習章節。本章中說明各種數位板的特色及每項 **Intuos4** 工具的功能,而且還提供適合新 使用者的練習。
- [自訂功能告](#page-23-0)訴您如何變更控制面板的設定,可針對你個人的操作方式,最佳化您的 **Intuos4** 數位板與工具。
- [問題與解決方法:](#page-53-0)是否想要測試數位板及工具 **?** 是否需要問題與解決方法的指導 **?** 您可以在此章節中找到 常見問題的答案。
- [附錄包](#page-67-0)括關於維護保養數位板及工具的祕訣、如何解除安裝軟體、使用者及保固等等。另外還隨附有搭配 **AutoCAD** 使用的提示,以及 **Microsoft Windows Vista** 中的畫筆與[數位墨水功](#page-79-0)能概觀。

注意:本手冊沒有描述如何安裝您的 **Wacom** 數位板。若需要細節資訊,請參閱您產品的「**Quick Start Guide**」 及自動軟體安裝程式 (位於 **Intuos** 安裝光碟上)。

如果您是初次使用電子文件,請閱讀[手冊導覽。](#page-5-0)

- 使用 「較小的大寫字母」,是用於識別鍵盤按鍵的名稱、對話方塊,以及控制面板選項。
- 您可以使用閱覽程式的放大工具來在顯示螢幕上增加手冊大小。
- 本產品不含下列資訊:關於特定電腦硬體或作業系統的資訊,或關於應用程式軟體的資訊。如果您需要這 類資訊,建議您參閱硬體、作業系統或應用程式隨附的手冊及磁片。
- 許多應用程式都已內建支援 **Intuos4** 功能 (例如壓力感應功能、傾斜及畫筆橡皮擦)。如需關於如何在特 定應用程式靈活運用這些功能及其他 **Intuos4** 功能的資訊,請參閱該應用程式手冊中的說明。另請參閱[產](#page-84-0) [品資訊。](#page-84-0)

**Wacom** 的理念是不斷地改進它的所有產品。因此,工程技術不時地變化,也不斷進行著改進。所以,本手冊 可能並不涉及某些變更、修改及改進內容。

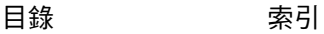

# **AK4 D**

**6**

# <span id="page-5-0"></span>手冊導覽

使用導覽控制,可以讓您在手冊中前後移動。

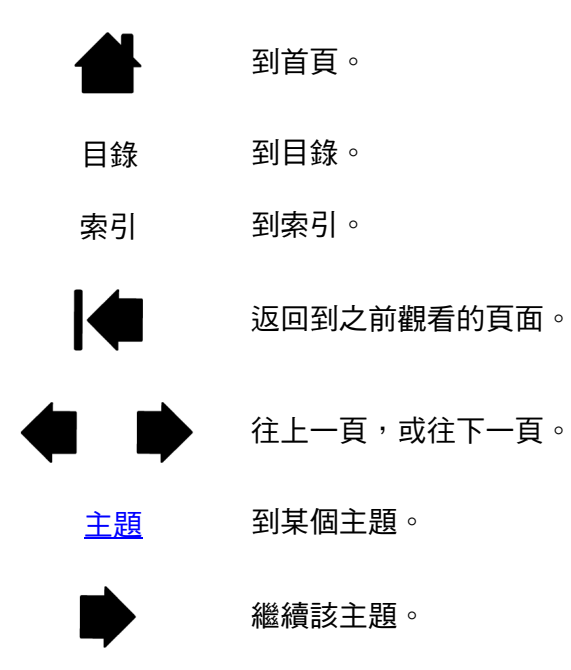

**Adobe® Reader®** 提供使用及列印手冊的其他工具。如需詳細資訊,請參閱 **Adobe Reader** 說明。

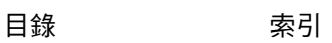

**7**

**7**

# 使用 **INTUOS4**

<span id="page-6-0"></span>本節旨在介紹 **Intuos4** 專業畫筆 (以下簡稱 **Intuos4** 畫筆或畫筆)數位板。 **Intuos4** 由兩個基本元素組成: 作為有效工作區的數位板,及在數位板上使用的<u>輸入工具</u>。

如果您是初次使用畫筆數位板與數位板輸入工具,請閱讀下列章節。

[數位板外觀](#page-7-0) [輸入工具與配件](#page-9-0) [安排舒適工作環境](#page-10-0) [使用壓力感應筆](#page-11-0) 使用 **[Intuos4](#page-17-0)** 滑鼠 [使用數位板](#page-18-0)

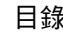

# intuos.

# **AK 4 D**

**8**

# <span id="page-7-0"></span>數位板外觀

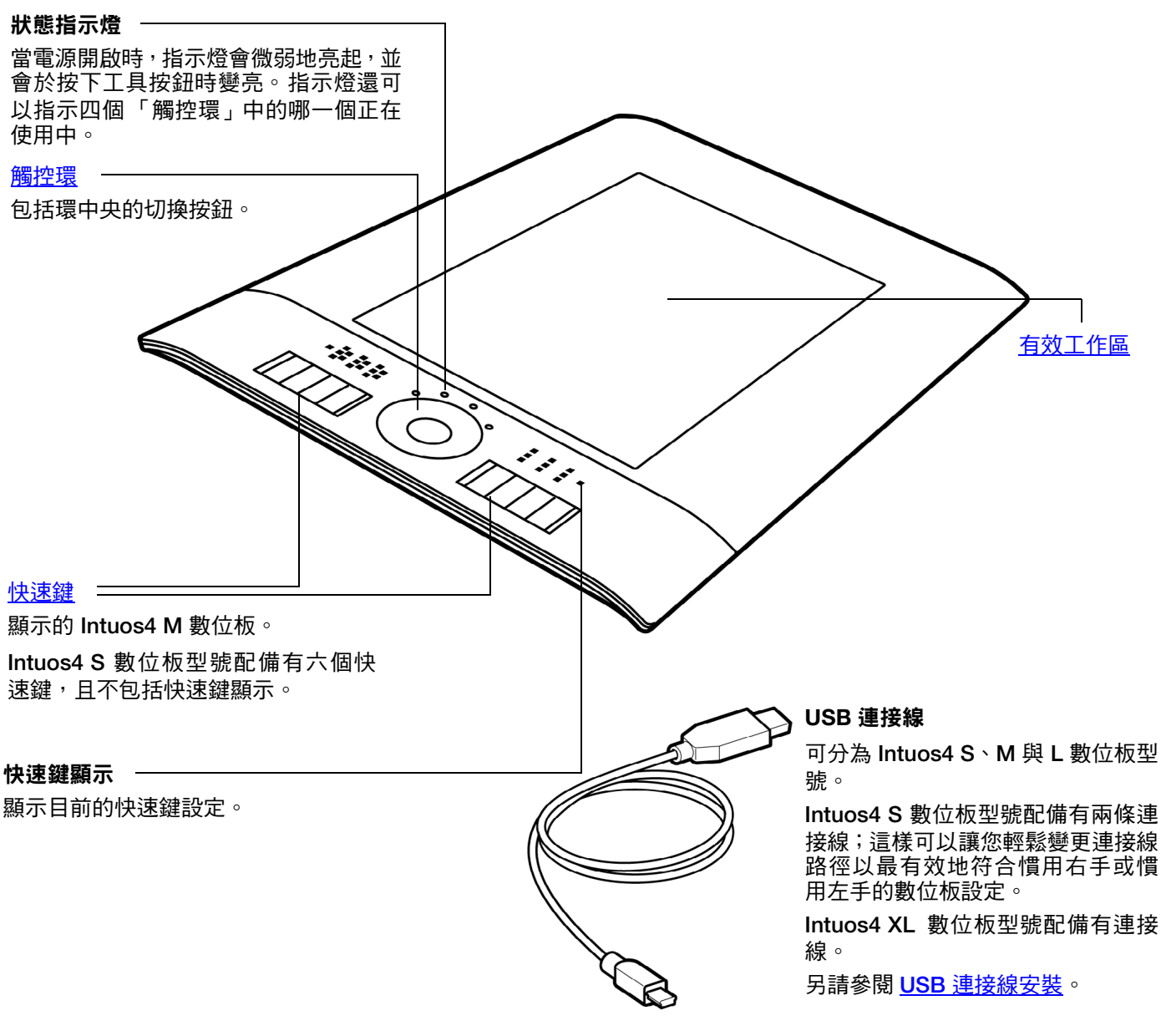

**AK4 D** 

#### <span id="page-8-0"></span>USB 埠 -

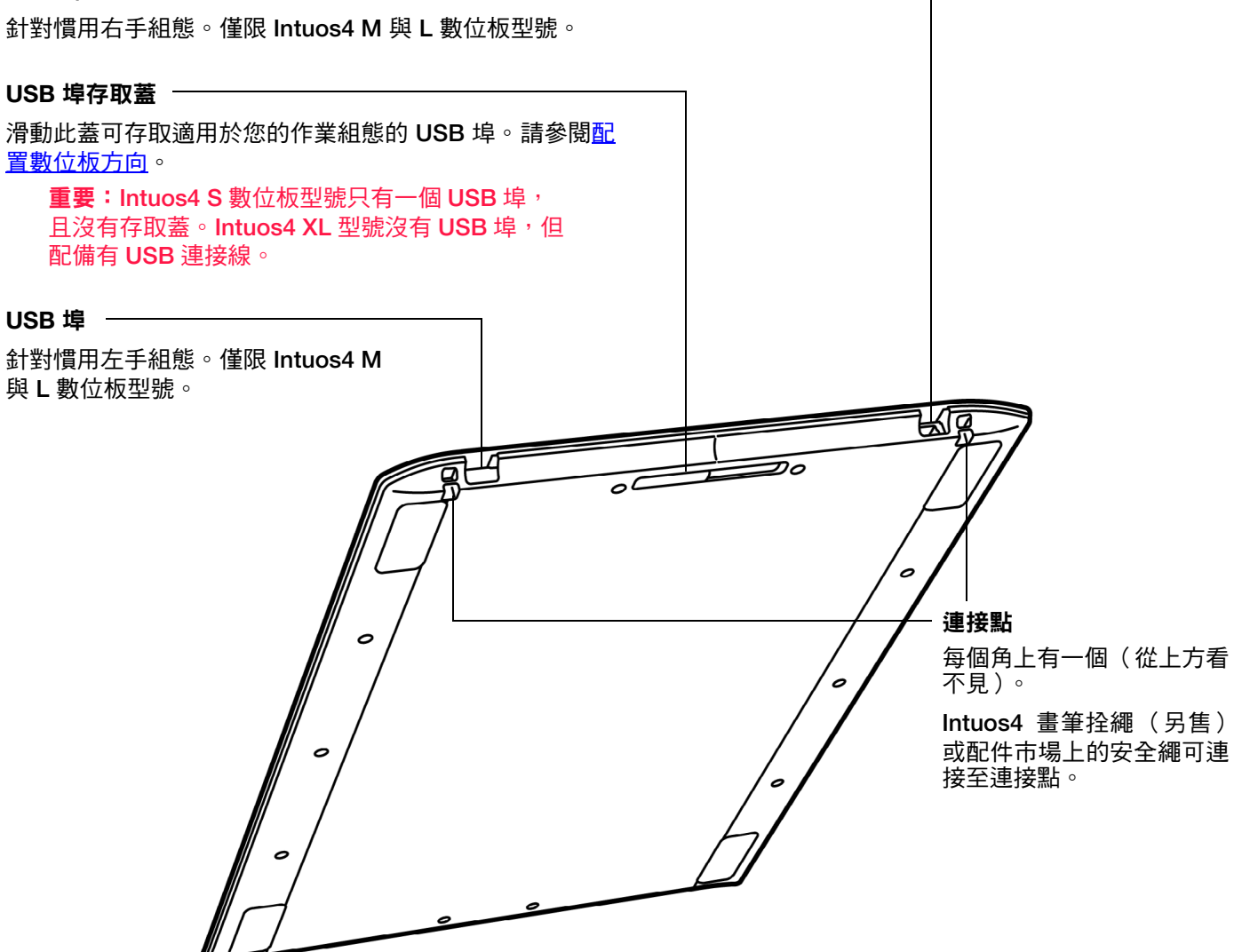

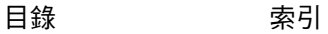

# <span id="page-9-0"></span>輸入工具與配件

所有 **Intuos4** 輸入工具都是無線且無須使用電池的。每項工具都具有唯一的工具識別功能 (**[Tool ID](#page-95-0)**),讓您 能夠使用多個工具並且以不同方式來自訂每項工具。

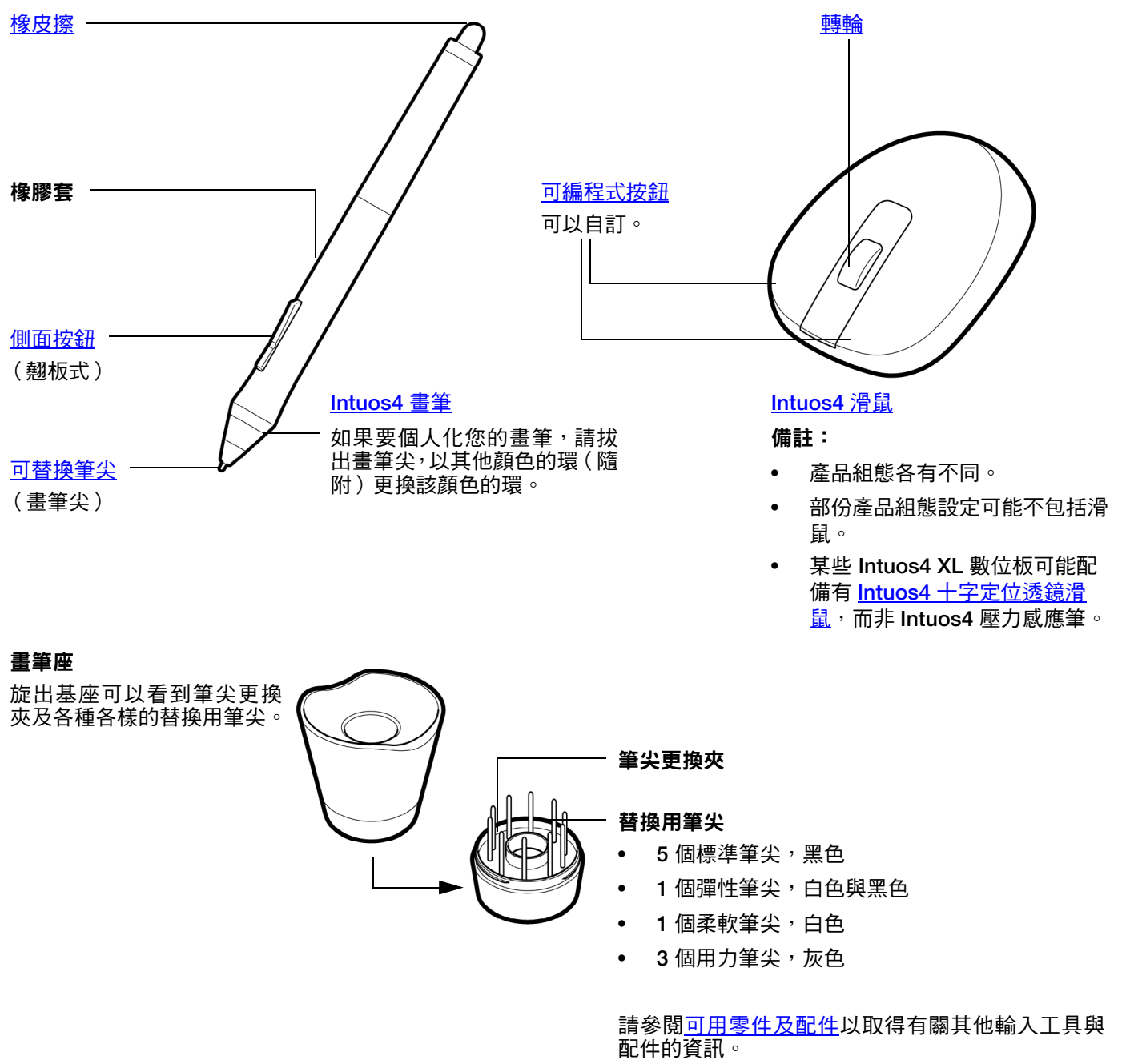

**10**

**AK4 D** 

# <span id="page-10-0"></span>安排舒適工作環境

如果要盡可能地減輕疲勞,請將您的工作環境安排地更舒適一些。將數位板、輸入工具以及鍵盤放在最佳位 置,以方便使用。將螢幕放在最佳位置以減輕眼睛疲勞,並可舒適地觀看。將數位板和電腦的螢幕放正,將 有助於你的定位操作,使螢幕游標的移動方向符合手在數位板的移動方向。

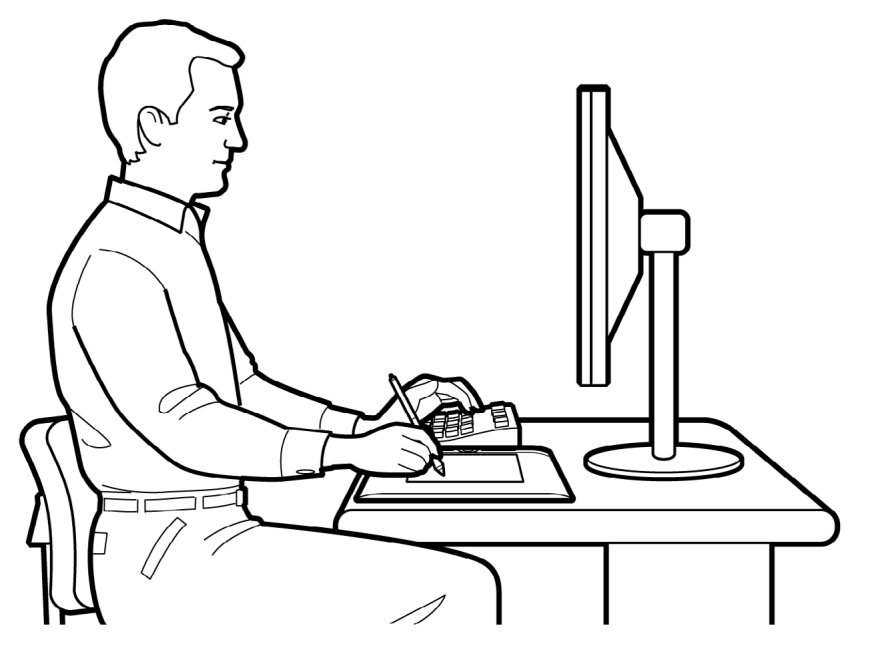

• 在工作之中做短暫的休息,伸 展並放鬆您的肌肉。

**11**

- 當您使用工具時,不要太用力 握筆。
- 適當獲取休息時間。

**A K & P** 

- 隨時維持良好的姿勢。 儘可 能避免會感到不舒服的不良 姿勢及反覆的動作。
- 如果因工作姿勢而感到任何 不適時,請改變姿勢。

若是慣用右手者,請將數位板放在最佳位置,使繪圖( 工作 )區域位於快速鍵的右側。若是慣用左手者,請 將數位板放在最佳位置,使繪圖區域位於快速鍵的左側。請參閱[配置數位板方向以](#page-19-0)取得詳細資訊。

備註:**Wacom** 不代表、不承諾也不保證 **Wacom** 產品將會完全或部分糾正或防止因滑鼠引起的反覆壓迫症狀、傷害或 狀況。個人狀況因人而異。一定要獲得合格醫療建議,才能決定適合您特殊狀況的治療措施。

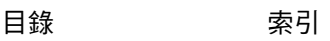

#### <span id="page-11-0"></span>使用壓力感應筆

在數位板的有效工作區上使用壓力感應畫筆包括四種基本技巧:定位、單響、雙響、以及拖曳。如果您對使 用畫筆並不熟悉,試試以下頁面的練習。

[握筆](#page-11-1) [定位](#page-12-0) [點擊](#page-13-0) [拖曳](#page-13-1) [使用側面按鈕](#page-14-0) [配合壓感功能繪圖](#page-15-0) [用傾斜功能繪圖](#page-15-1) [擦除](#page-16-0) [眼手協調練習](#page-16-1)

#### <span id="page-11-1"></span>握筆

握住壓力感應筆就好像您拿著一般的筆。請確認「 側面按鈕 」 是在一個非常方便的位置,可以讓您使用姆指 或食指來進行切換,而且不會在使用畫筆繪圖或瀏覽時意外地按下此開關。將畫筆任意傾斜,使您在繪圖時 感到舒適。

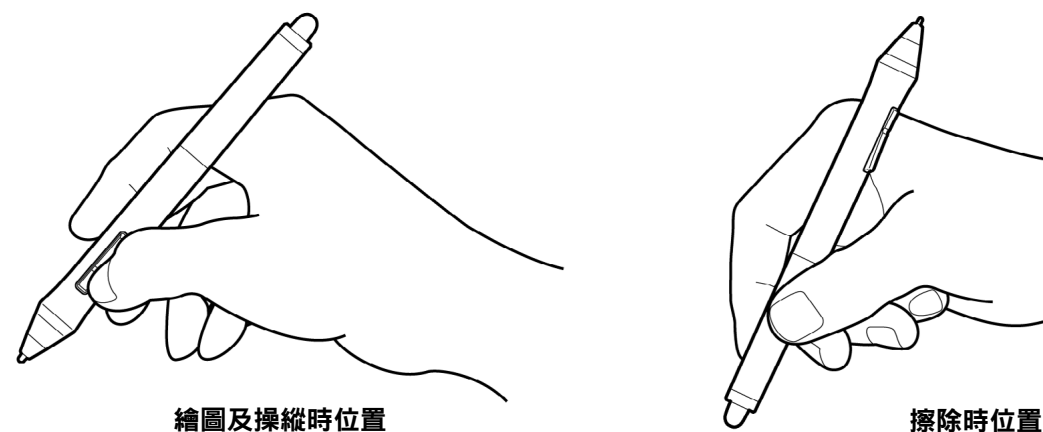

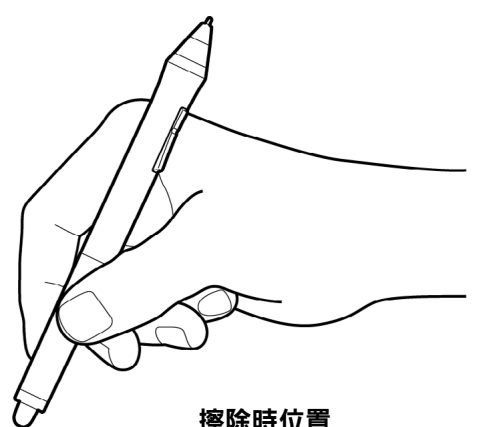

請將畫筆座放在數位板附近伸手可及的位置。畫筆可以水平或垂直地放在畫筆 座上。

重要:請將非使用中的畫筆放在畫筆座中,或平放在桌面上。為維持 畫筆的靈敏,請勿將畫筆置於須以其筆尖或橡皮擦支撐本身重量的容 器內。

將 **Intuos4** 工具留置於數位板上,可能會干擾其他指標裝置在螢幕上的游標定 位,或可能今電腦無法進入休眠狀態。

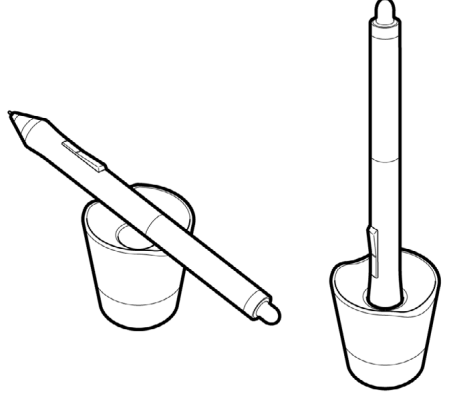

#### **13**

#### <span id="page-12-0"></span>定位

**Intuos4** 畫筆可在您的螢幕上定位指標 (或游標)。

提起畫筆,然後將筆尖放到數位板有效工作 區上的新位置來移動螢幕上的游標。游標會 立即跳到新的位置。

請參[閱瞭解數位板有效工作區](#page-20-0)。

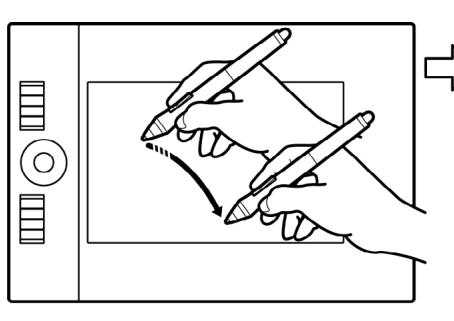

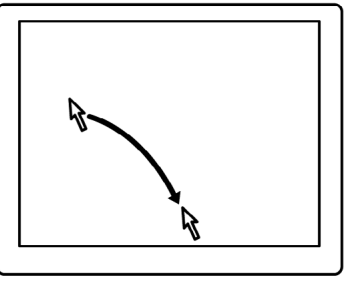

**AK 4 D** 

如果要選取圖示或資料夾,請使用您的畫筆 將螢幕游標置於物件上。按下以選擇。

提示:

- 如果您發現使用書筆有一些困難,請嘗 [試眼手協調練習](#page-16-1)。
- 把數位板與螢幕放置方向一致,定位會 變得更簡單,如此螢幕游標會依照手在 數位板上移動的相同方向而行進。

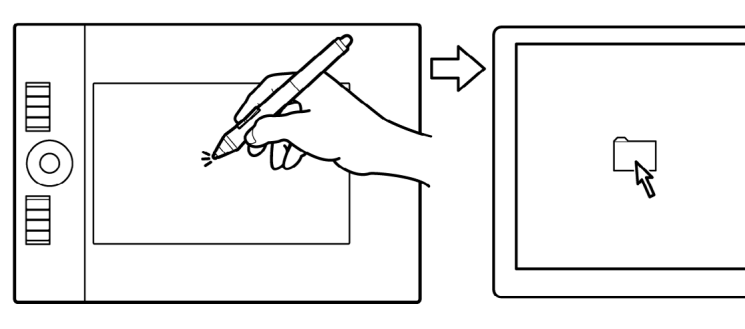

您能夠以兩種不同的方式來定位螢幕游標:像畫筆(<u>[「畫筆模式」](#page-94-0)</u>)或像滑鼠(<u>「滑鼠模式 」</u>)一樣。

- 在「畫筆模式」下,數位板的有效工作區與您的電腦螢幕相互對應;無論畫筆放在數位板的何處,螢幕游 標都會跳至螢幕上相對應的點。 「畫筆模式」是畫筆的預設模式。
- 在 「滑鼠模式」中 (「**Intuos4** 滑鼠」的預設設定),「拿起並滑動」滑鼠就可以移動游標,就像使用一 般滑鼠一樣。

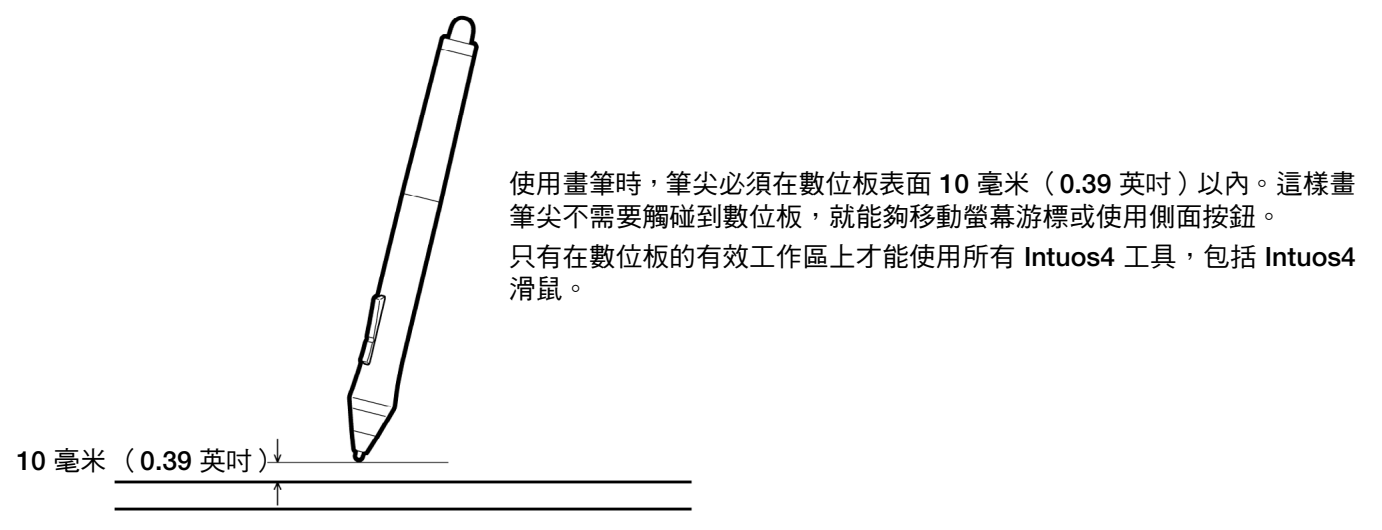

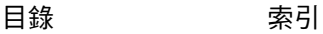

#### <span id="page-13-0"></span>點擊

按一下以反白顯示或選擇螢幕上的項目。按兩下以開啟它。

軍響。請使用畫筆尖輕敲數位板一下,或是 在數位板上用足夠的力量按下筆尖,來標明 一次單響。 (使用筆尖單響,不會產生可 聽見的 「單響」聲音。)試著移動游標到 資料夾圖示上方,然後按下筆尖,對該資料 夾圖示進行單響。當您按下時,應會反白顯 示資料夾。

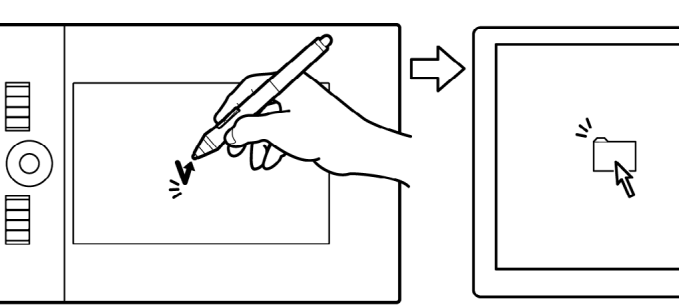

**AK4 + +** 

**提示:**您可以配置 Windows,使之在畫筆置於圖示上時進行選擇及在按一下時啟動圖示。如果要開啟這項功能,請 先開啟資料夾。

- **Windows Vista**:從 「組合管理」下拉式功能表中選擇 「資料夾和搜尋選項 **...**」。選擇一般索引標籤中的選項 「按一下開啟項目 (指向項目進行選擇)」。
- **Windows XP**:從 「工具」下拉式功能表中選擇 「資料夾選項 **...**」。選擇 「一般」索引標籤中的選項 「按一下 開啟項目 (指向項目進行選擇)」。

雙響。使用筆尖在相同的位置快速地清敲 數位板兩下。就像用滑鼠按鈕雙響一樣。請 嘗試在資料夾圖示上連按兩下來開啟資料 夾。

提示:按下上方側面按鈕來執行雙響。這比 使用畫筆尖輕敲兩次容易。

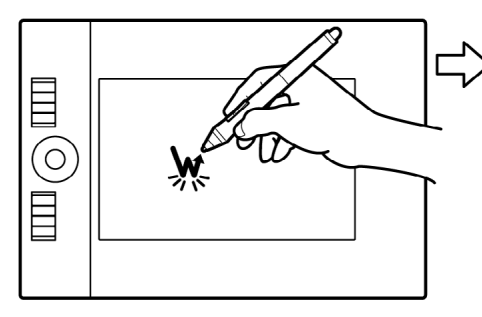

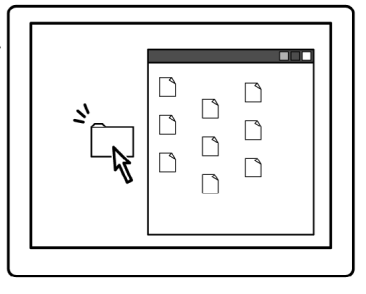

**14**

#### <span id="page-13-1"></span>拖曳

如果要拖曳,先指向一個物件。接著用畫筆 尖壓在數位板上,並且在數位板表面上滑動 畫筆尖。所選擇的物件會橫跨螢幕或顯示 器移動。

如果要選擇文件中的文字,將螢幕游標移動 到文字行的開始處,然後在數位板上拖曳畫 筆,以反白顯示文字。

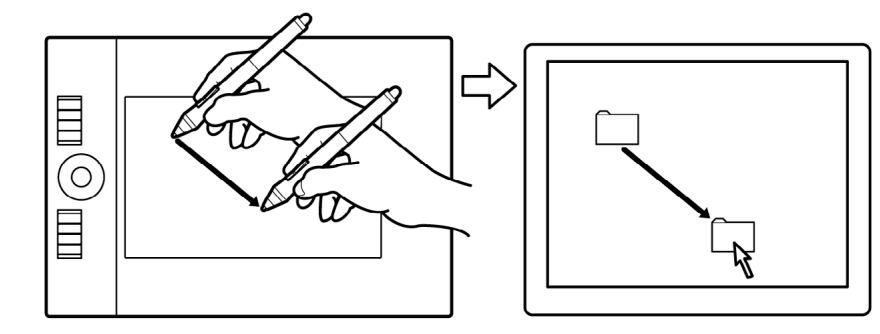

**15**

#### <span id="page-14-0"></span>使用側面按鈕

**Intuos4** 畫筆上的 「側面按鈕」具有兩個可程式控[制功能](#page-41-0),透過上、下搖動開關可選擇這些功能。

備註:如果畫筆尖位於數位板有效工作區

**10** 毫米(**0.39** 英吋)範圍內,就可以使用「側面按鈕」。您不需要為了使用此開關而將筆尖觸碰到數位板上。 預設開關位置有:

上方: 「雙響」 下方: 「右鍵單響」

雙響。按下上方側面按鈕來執行雙響。這比使用 畫筆尖輕敲兩次容易。

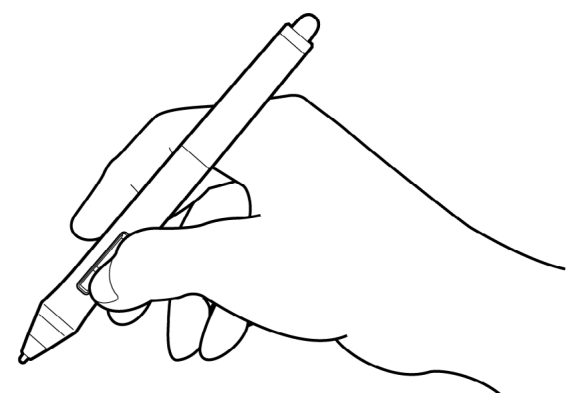

**AK 4 D** 

右鍵單響。按下下方畫筆開關以顯示應用程 式特定或圖示特定的功能表。

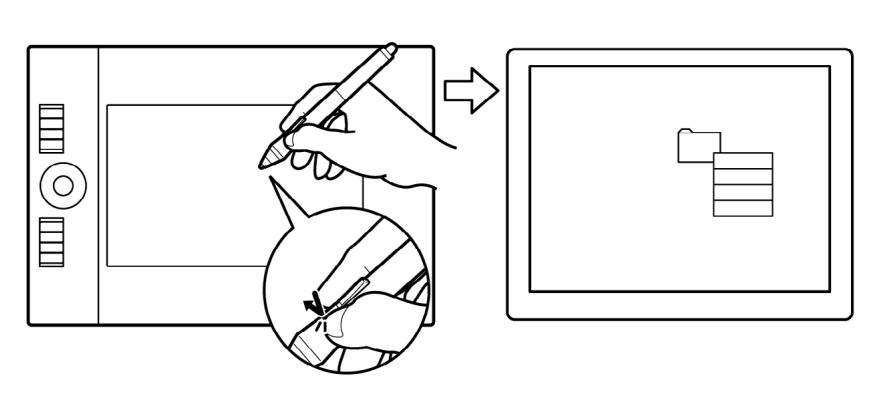

如果要指定新的開關功能,請參閱[自訂工具按鈕。](#page-29-0)

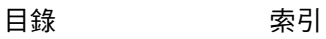

<span id="page-15-0"></span>Intuos4 畫筆會對應您手部的移動路徑,讓您建立宛若自然筆觸的筆畫線條。許多繪圖應用程式具備與您施予 畫筆的壓力互相對應的繪圖工具。 **Microsoft Windows Vista** 與 **Office 2007** 中的[數位墨水工](#page-79-0)具也與您施予畫 筆的壓力互相對應。

如果要用壓力感應來繪圖,從您的應用軟體 工具面板中,選取壓力感應工具。在沿著數 位板表面繪圖的同時,對畫筆尖施予不同大 小的向下壓力。用力按下會產生較粗的線段 或較濃密的顏色,輕輕按下則產生較細的線 段或較柔和的顏色。

如果要調整畫筆尖觸感,請參閱[調整筆尖壓](#page-27-0) [力感應和雙響](#page-27-0)。

如需支援壓力功能的應用程式清單,請參閱 本公司網站。請參閱[產品資訊](#page-84-0)。

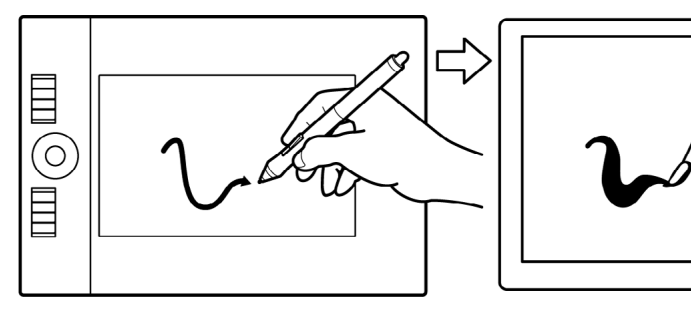

**ALL** 

<span id="page-15-1"></span>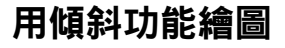

數位板會辨識畫筆何時從垂直位置傾斜為斜向位置。在某些繪圖應用軟體中,傾斜可以用來控制線條的形狀 與濃度。這就好比使用噴槍筆,當工具直立時,可以用來產生較細的線條;當傾斜時,則產生較寬的線條。在 其他的應用程式中,您可以調整傾斜來定義筆觸的特色,如寬度、顏色與不透明度。

若要測試傾斜,在支援傾斜的繪圖應用程式 (例如 **PainterTM**)中繪製一條曲線。請確定 應用程式的傾斜功能正在作用中,然後,在 繪圖時改變畫筆的傾斜程度,以改變線條筆 觸的形狀與濃度。

舉例而言,當在 **Adobe Photoshop** 中已設 定傾斜操作的筆刷形狀動態時,則傾斜畫筆 時會繪製細長的圖案。這可以模擬噴槍筆噴 灑時帶著角度遠離繪圖表面所產生的效果。

如果要調整應用程式產生所要傾斜效果的 必要畫筆傾斜量,請參[閱自訂傾斜靈敏度](#page-30-1)。

如需支援傾斜功能的應用程式清單,請參閱 本公司網站。

請參[閱產品資訊](#page-84-0)。

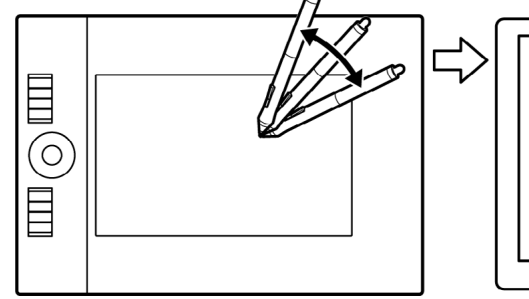

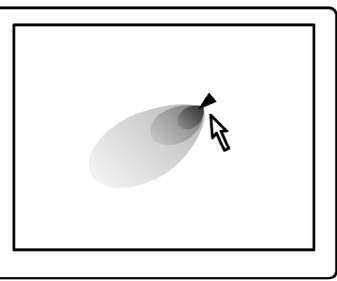

**16**

KICI

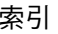

#### <span id="page-16-0"></span>擦除

**Intuos4** 畫筆的橡皮擦和鉛筆上的橡皮擦功能相同。

您可以在支援畫筆橡皮擦的繪圖應用程式中 直覺且自然地擦除。當您使用畫筆的橡皮擦 時,應用程式將會自動切換到橡皮擦工具。 在支援壓感功能的應用程式中,您可以選擇 應用程式中工具調色板的壓感工具,在您變 更對畫筆施加的壓力量時改變擦除的寬度及 深度。

請參[閱調整橡皮擦感應](#page-28-0)以取得詳細資訊。

針對 **Microsoft Windows Vista** 與 **Office 2007**,您可以使用橡皮擦來擦除[數位墨水所](#page-79-0) 畫的備註或草圖,以及選擇並刪除應用程式 內的文字或表格欄位。

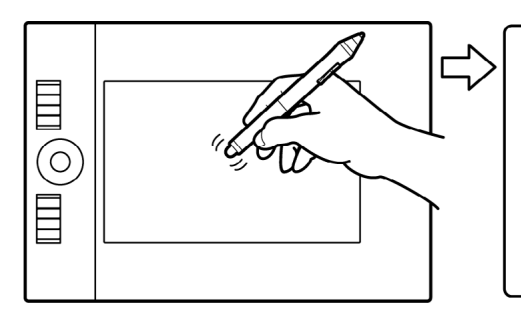

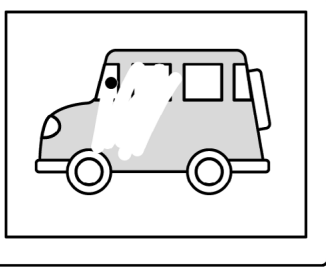

**17**

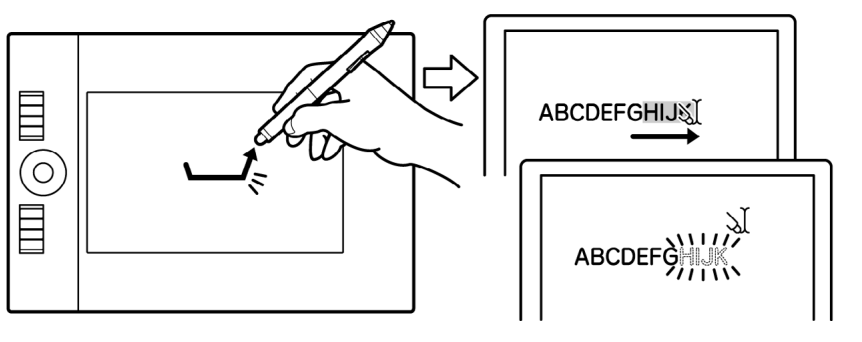

**A K & D** 

請參訪我們的網站,以了解支援橡皮擦功能的應用程式清單( 請參閱產品資訊 )。如果您使用的應用程式不 支持橡皮擦功能,但您可以用橡皮擦來瀏覽、拖曳或註釋。

#### <span id="page-16-1"></span>眼手協調練習

為了使用畫筆,這個練習是設計用來再訓練您的眼手協調:

- 1. 打開任何一個繪圖應用程式。使用線段工具來繪製矩形格線,線段間距大約為 **20 - 25** 公釐 (**3/4 - 1** 英吋)。您可以使用傳統滑鼠來執行該動作。
- **2.** 在應用程式中選取一個徒手繪製工具,然後用畫筆在每個格線交叉的地方繪製一個點。
- **3.** 在每個格線交叉的地方繪製一個 **X**。
- **4. 現在,在每個交叉的地方繪製一個圓。您的螢幕應該看起來像這樣:**

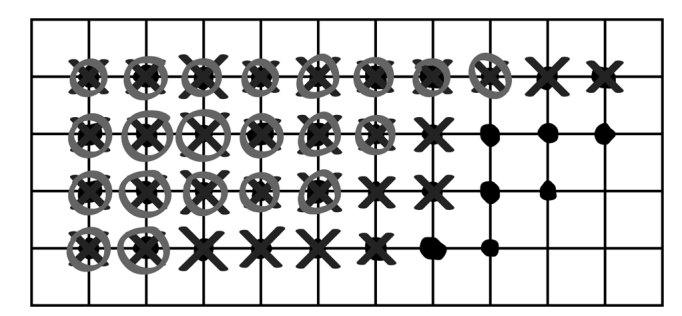

**5.** 清除您的螢幕,然後自行繪製一個簡單圖形。頻繁地使用您的畫筆,繪圖與瀏覽將會變得更容易。

# <span id="page-17-0"></span>使用 **INTUOS4** 滑鼠

前方: 「上一頁」 後方: 「下一頁」

**Intuos4** 滑鼠為無線、免電池滑鼠,且可以在任何 **Intuos4** 數位板上使用。部份產品組態設定可能不包括滑鼠。

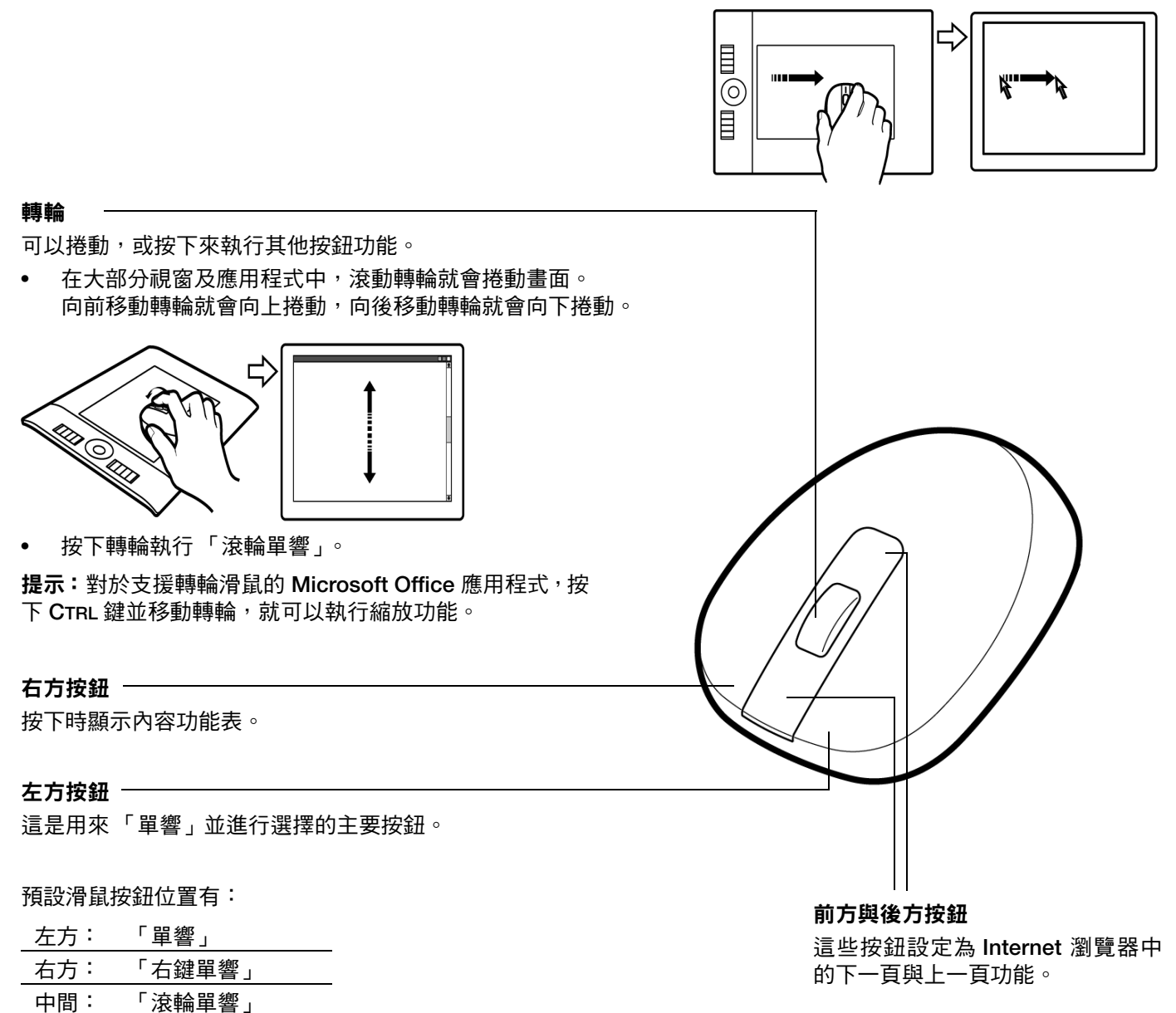

重要:不使用 **Intuos4** 滑鼠時,請將其置於桌上。將 **Intuos4** 工具留置於數位板上,可能會干擾其他指標裝置 在螢幕上的游標定位,或可能令電腦無法進入休眠狀態。 另請參閱[自訂滑鼠。](#page-30-0)

[目錄](#page-2-0) [索引](#page-96-0)

# <span id="page-18-0"></span>使用數位板

數位板的中間部分是畫筆或滑鼠的有效工作區。無論您將畫筆放在數位板有效工作區的哪一個位置,螢幕游 標將移動到螢幕上的對應點。

請參閱[使用畫筆與](#page-11-0)使用 **[Intuos4](#page-17-0)** 滑鼠以取得詳細資訊。

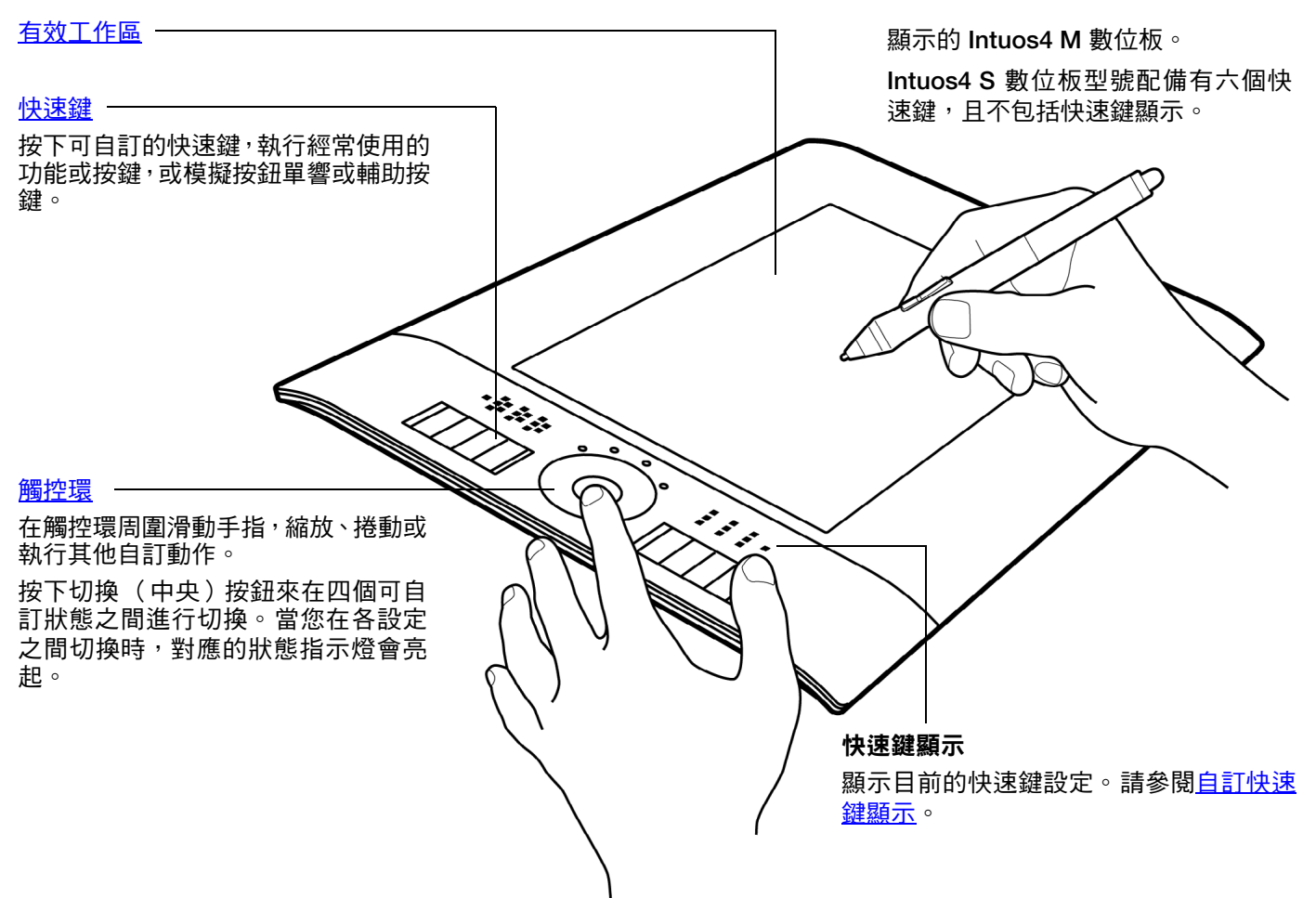

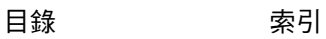

**19**

**AK4 D** 

#### <span id="page-19-0"></span>配置數位板方向

如下所示,針對慣用右手或慣用左手作業設定 **Intuos4**。

針對慣用右手作業設定數位板

開啟 Wacom 數位板控制台,並且選擇「鏡射」索引標籤。 選擇 「左快速鍵」[方向](#page-37-0)選項 **-** 數位板驅動程式會自動配置 數位板的一切(包括 **Wacom** 數位板控制台選項),以便正 確使用慣用右手功能。

接下來,實際旋轉數位板以將數位板快速鍵置於左側。 必要 時,請重新配置 **USB** [連接線安裝](#page-19-1)。

針對慣用左手作業設定數位板

開啟 Wacom 數位板控制台,並且選擇「鏡射」索引標籤。 選擇「右快速鍵」[方向](#page-37-0)選項 **-** 數位板驅動程式會自動配置數 位板的一切(包括 **Wacom** 數位板控制台選項),以便正確 使用慣用左手功能。

接下來,實際旋轉數位板以將數位板快速鍵置於右側。必要 時,請重新配置 **USB** [連接線安裝](#page-19-1)。

備註:從 Intuos 安裝光碟安裝數位板軟體期間,系統會提示您選擇預設數位板方向。在登錄及使用者切換畫面,數位 板方向會使用安裝驅動程式時選擇的預設設定。

您可以隨時使用以上步驟變更數位板的放置方向。但是,如果您想要變更數位板預設方向,您必須使用 「**Intuos** 安裝 光碟」重新安裝驅動程式。

#### <span id="page-19-1"></span>**USB** 連接線安裝

視您的數位板型號而定,選擇最適合您的作業組態的 **[USB](#page-8-0)** [埠](#page-8-0)或連接線繞線解決方法。

- 針對 **Intuos4 M** 或 **L** 數位板型號,將 **USB** 埠存取蓋滑 動至一側或另一側。然後連接 **USB** 連接線。
- 針對 **Intuos4 S** 數位板型號,選擇慣用右手或慣用左手 **USB** 連接線,並將之連接至數位板埠。 請注意,連接線連接頭必須與數位板 **USB** 埠相符。
- 針對 **Intuos4 XL** 數位板型號,使用數位板連接線繞線 器整理 **USB** 連接線。

接下來,將 **USB** 連接線的另一端連接至您的電腦。

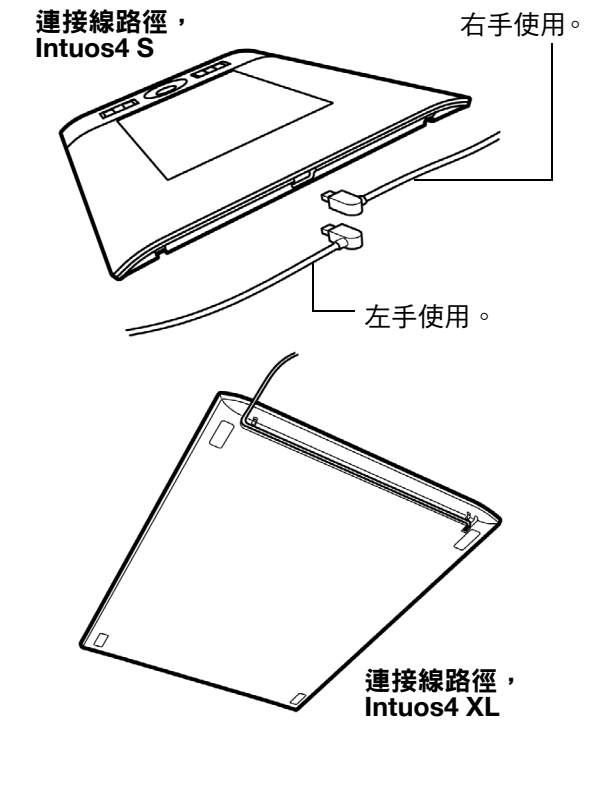

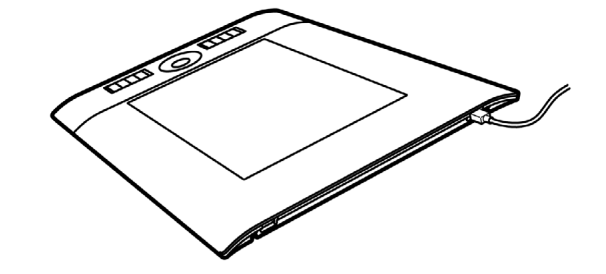

**AK ( + 0)** 

**20**

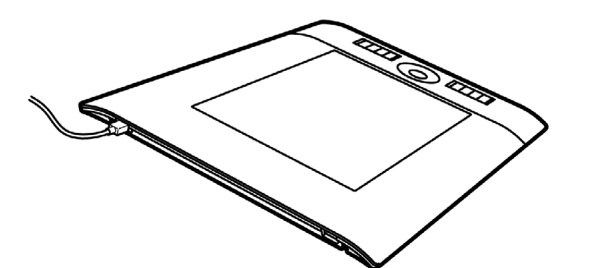

**20**

<span id="page-20-0"></span>瞭解數位板有效工作區

[有效工作區是](#page-93-1)感應筆移動的數位板區域。

無論您將畫筆放在數位板的哪一個位置,螢幕指標將移動到螢幕上的對應點。「畫筆模式」是畫筆的預設模式。

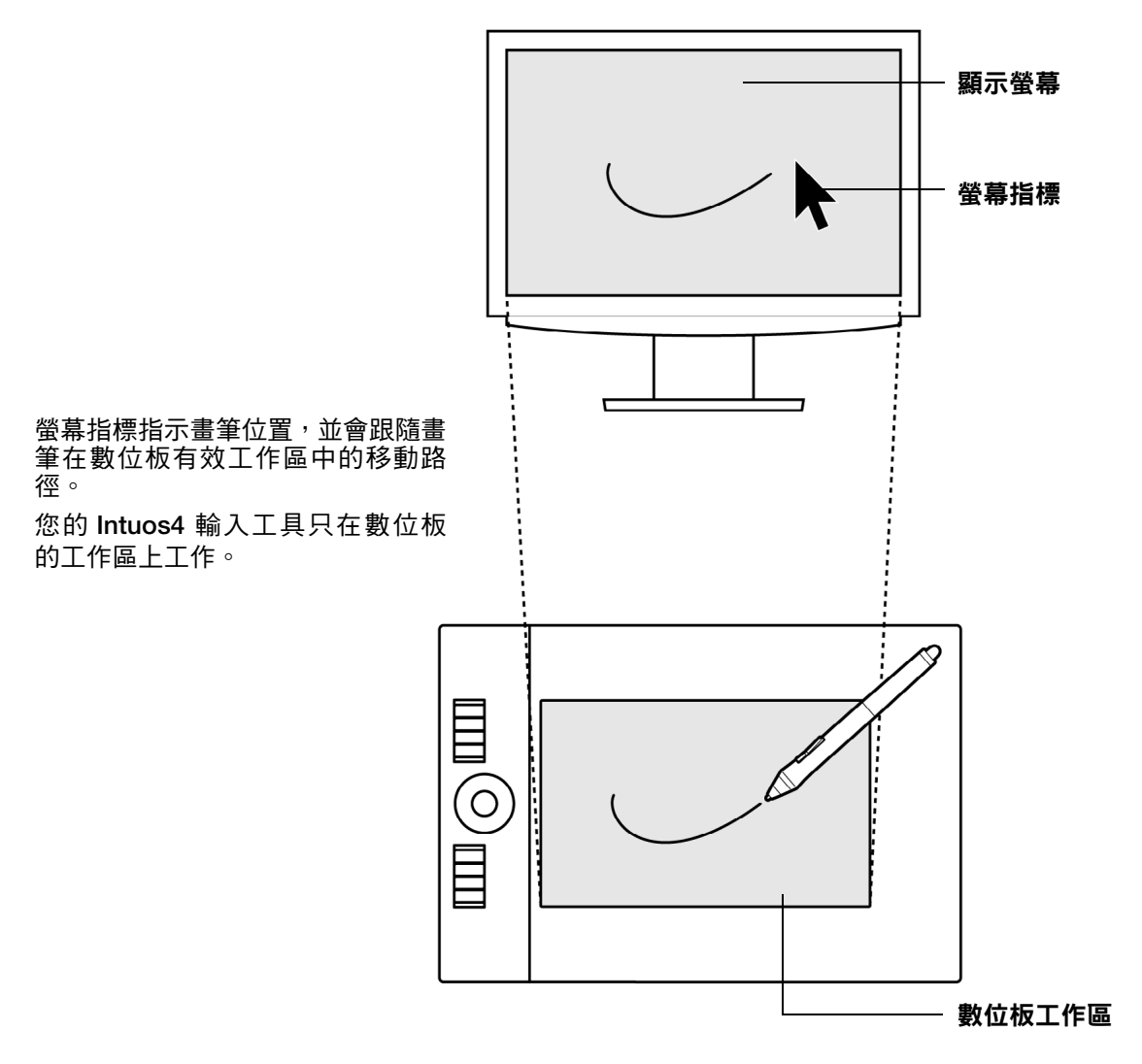

備註:數位板的有效工作區與您的電腦螢幕相互對應,如果您有多個顯示器,會根據預設使用完整螢幕或所 有螢幕。如果要自訂鏡射關係,請參閱[數位板對螢幕的鏡射關係。](#page-35-0)

[目錄](#page-2-0) [索引](#page-96-0)

**21**

**AK4 D** 

**AK4 D** 

#### <span id="page-21-0"></span>使用快速鍵

可以單獨使用快速鍵或與其他快速鍵一起使用。它們也可以與您的 **Intuos4** 輸入工具一起使用。這樣可以讓 您在慣用的一隻手使用畫筆時,用另一隻手修改工具屬性。

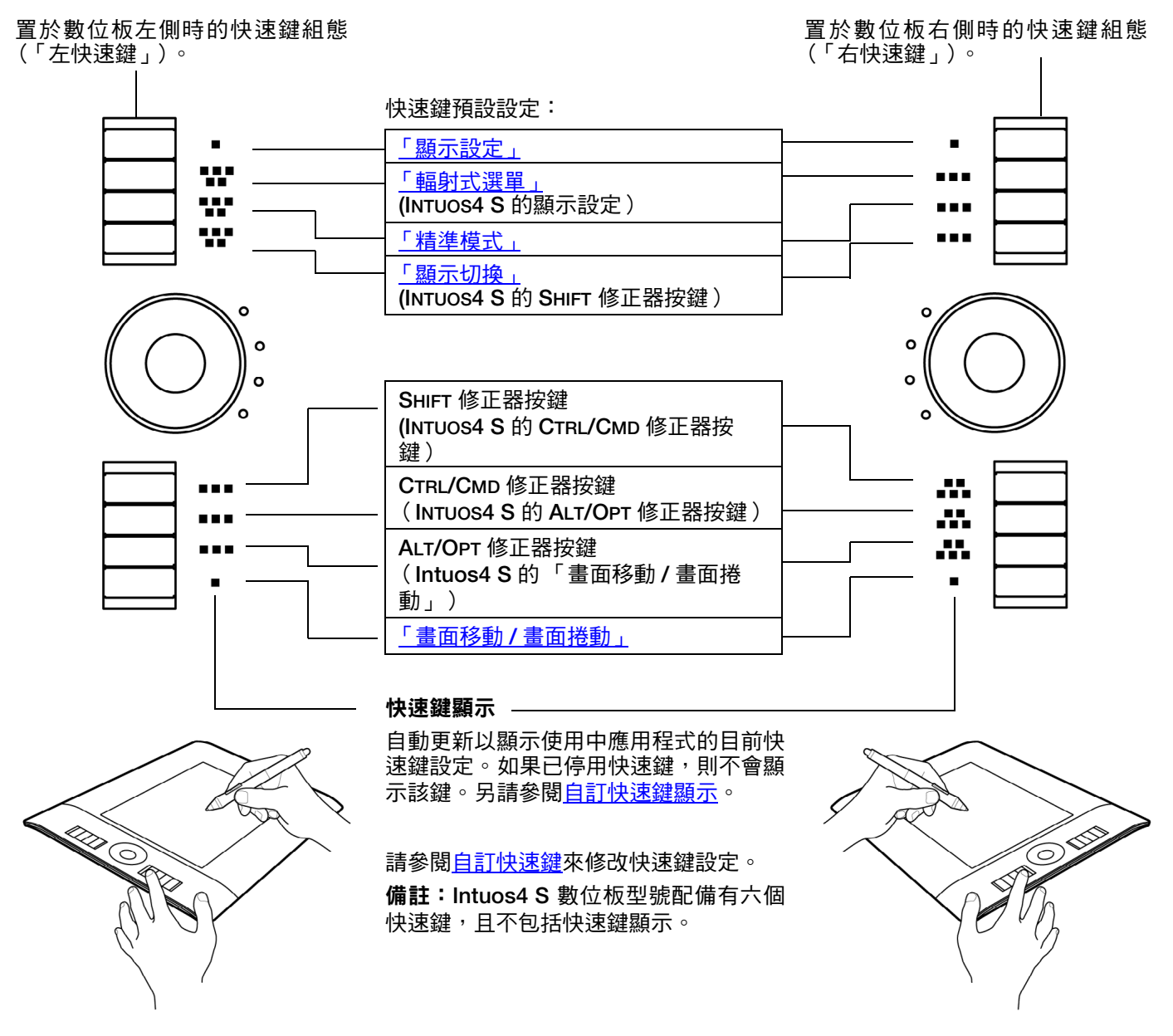

重要:某些應用程式可能會覆寫及控制快速鍵功能。如需詳細資訊,請參閱[針對數位板使用整合式應用程式。](#page-72-1)

提示:在 **Adobe Photoshop** 與其他許多繪圖應用程式中,按下 **ALT, CTRL**、及 **SHIFT** 鍵可修改工具(或切換 成互補工具)。

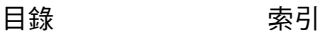

**A K & P** 

#### <span id="page-22-0"></span>使用觸控環

在觸控環周圍滑動手指,進行放大或縮小、向上或向下捲動,或執行指定的按鍵功能。

#### 放大畫面

在大多數應用程式中,沿觸控環往順 時針方向移動手指可放大或向下捲 動。

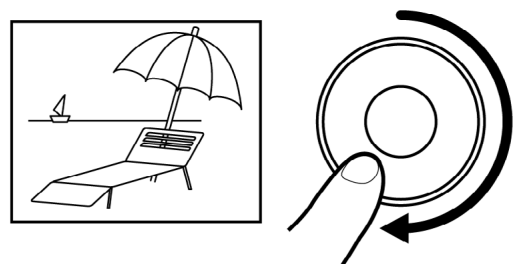

#### 縮小畫面

逆時針移動手指可縮小或向上捲動。

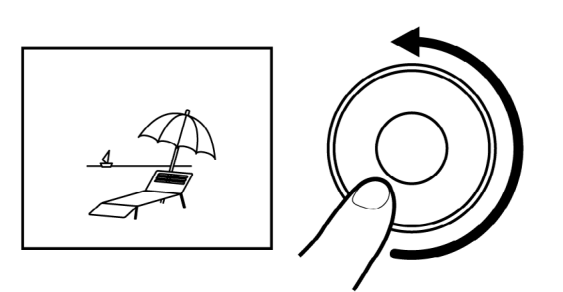

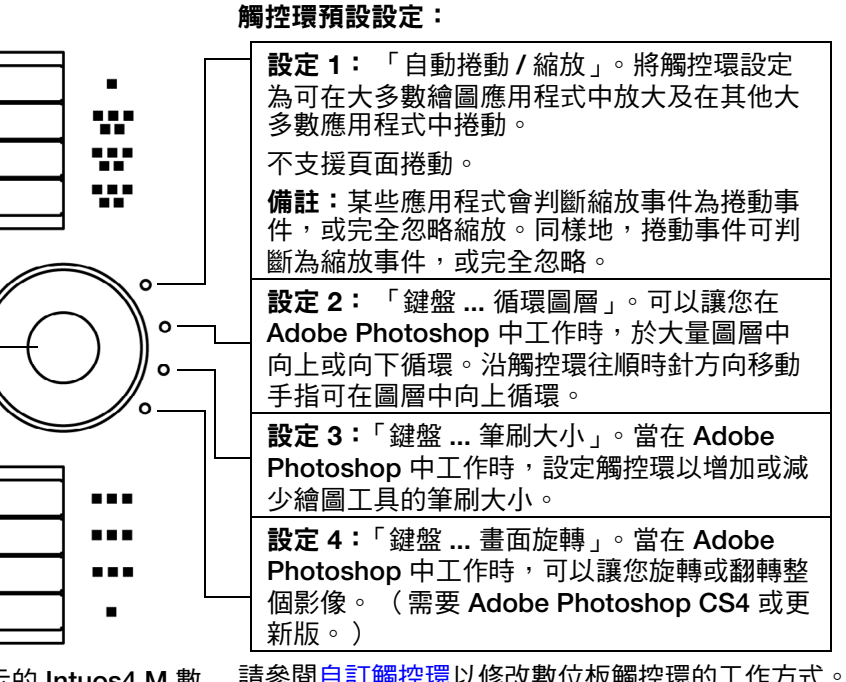

顯示的 **Intuos4 M** 數 位板。

請參閱[自訂觸控環以](#page-34-0)修改數位板觸控環的工作方式。

重要:某些應用程式可能會覆寫及 控制 「觸控環」功能。如需詳細 資訊,請參閱[針對數位板使用整合](#page-72-1) [式應用程式。](#page-72-1)

按下切換按鈕,在四個可自訂狀態之 間進行切換。當您在各設定之間切換 時,對應的狀態指示燈會亮起。任何 無效的設定皆會以切換順序略過。

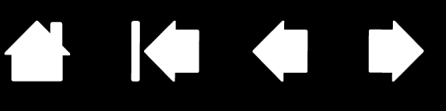

# 自訂功能

<span id="page-23-0"></span>在您熟悉使用 **Intuos4** 的基本功能後,您會想要自訂數位板或輸入工具的作業方式。本章旨在說明如何調整 您的數位板與工具設定。

進階的使用者可以藉由建立[應用程式特別設定,](#page-93-2)來學習如何使 **Intuos4** 最佳化。

[開啟控制台](#page-23-1) [控制台概觀](#page-24-0) [控制台設定](#page-25-0) [使用及自訂輻射式選單](#page-46-0) [使用顯示切換](#page-47-0) [使用多個工具](#page-49-0) [應用程式特別設定](#page-50-0)

## <span id="page-23-1"></span>開啟控制台

如果要開啟 **Wacom** 數位板控制台,請使用數位板上您想要自訂的 **Intuos4** 工具:

- **Windows**。單擊 **Windows** 「開始」按鈕,並且選擇 「所有程式」。然後選擇 「**Wacom** 數位板」並且 選擇 「**WACOM** 數位板內容」選項。
- **Macintosh**。從 「**Dock**」、「**Apple**」功能表或 「應用程式」資料夾開啟 「系統偏好設定⋯」。 然後按 一下 「**Wacom** 數位板」圖示。

開啟控制台之後,您可以開始自訂 **Intuos4**。

備註:支援使用者特定的偏好設定。登錄之後,每位使用者都可以在 **Wacom** 數位板控制台中自訂他們的個 人設定。切換成其他使用者會自動載入該使用者的設定。

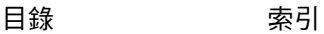

**AK4 D** 

## <span id="page-24-0"></span>控制台概觀

使用 「**Wacom** 數位板」控制台可自訂 **Intuos4** 數位板或輸入工具。

控制台上方部分顯示的圖示代表您的 「數位板」、 「工具」 **,** 及 「應用程式」設定。

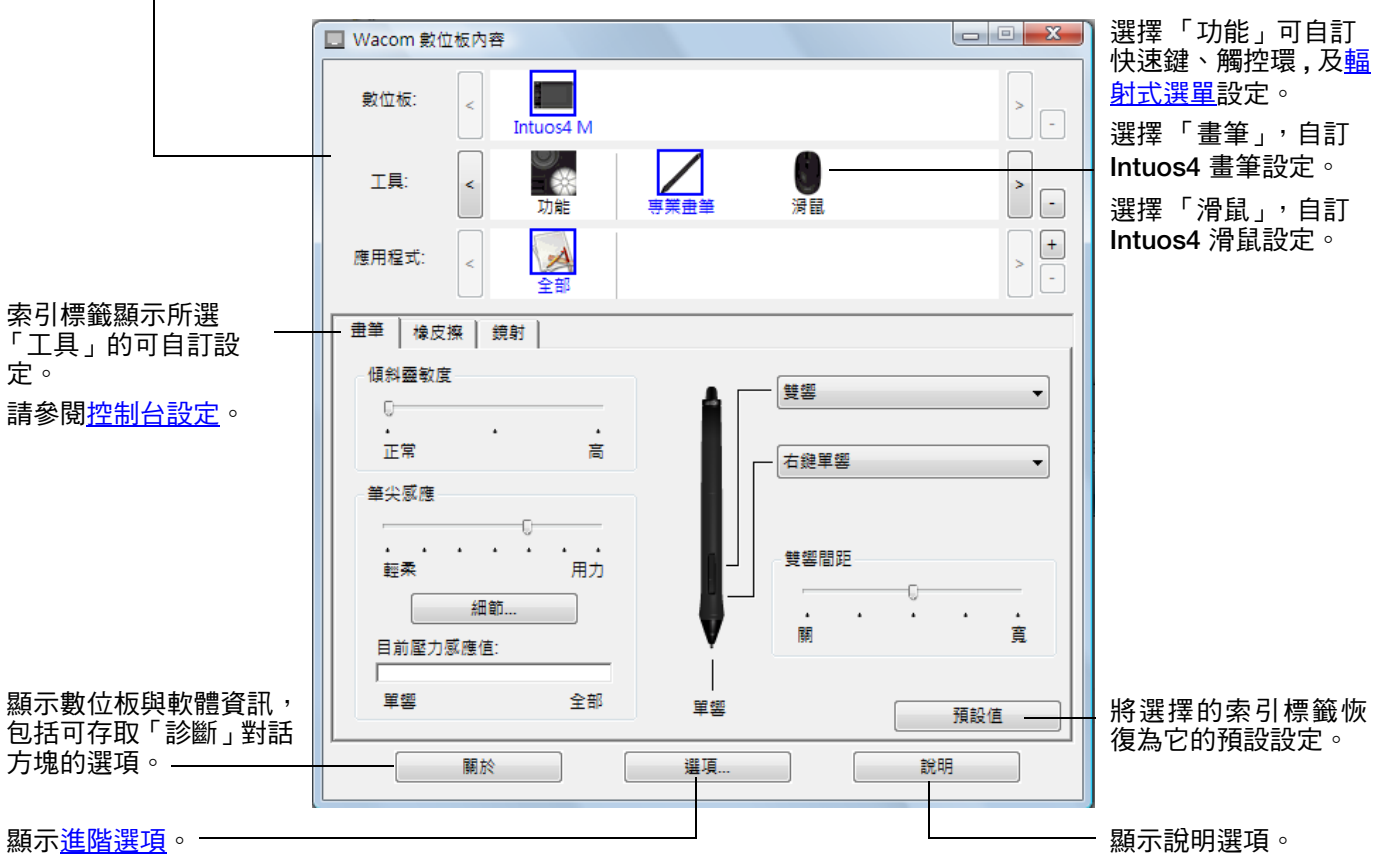

透過體驗不同的設定以發現最適合您的方式。您所做的任何變更都會立即生效。按一下 「預設值」以將索引 標籤重設為出廠預設設定。

大部分控制台項目都會提供工具祕訣。將螢幕游標放在項目上維持不動,就會很快顯示工具祕訣。

您可以使用鍵盤的 **tab** 鍵及方向鍵來瀏覽控制台。

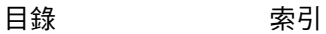

# intuos.

控制台清單及索引標籤: 控制台的「數位板」、「工具」及 「應用程式」清單允許您選擇要變更設定的數位 板、工具或應用程式。

[目錄](#page-2-0) [索引](#page-96-0)

如果要變更工具設定,請使用想要自訂的工具來開啟控制台。這會自動選擇「工具」清單中的工具,並且會 顯示適當的索引標籤。

如果要自訂其他工具的設定,請從 「工具」清單中選擇工具,並且按一下工具圖示(會顯示適當的索引標 籤)。請參[閱自訂畫筆](#page-26-0)[、自訂滑鼠](#page-30-0)[與自訂數位板功能](#page-32-0)以取得詳細資訊。

「數位板」清單顯示系統中已安裝的任何支援 數位板的圖示。在該清單下顯示的所有設定將 套用至所選的數位板。

「工具」清單顯示數位板 「功能」的圖示,以 及數位板上已使用的每個 **Intuos4** 工具的圖 示。

備註:當在數位板上第一次使用新工具時,會 將新工具新增至清單,且它會以預設設定運作。 另請參[閱使用多個工具](#page-49-0)。

「應用程式」清單允許您定義僅套用至某特定 應用程式的工具設定。請參閱[應用程式特別設](#page-50-0) [定](#page-50-0)。

另請參[閱安裝多個數位板](#page-70-1)[與變更數位板模式](#page-70-0)。

備註:「應用程式」清單適合有經驗的使用者;不需要選擇或新增應用程式,就可以自訂 **Intuos4** 工具。

## <span id="page-25-0"></span>控制台設定

下列章節提供有關每個控制台索引標籤及某些較難理解概念的詳細資訊。許多章節中還包括有效的自訂祕訣。

[自訂畫筆](#page-26-0) [自訂滑鼠](#page-30-0) [自訂數位板功能](#page-32-0) <u>[數位板對螢幕的鏡射關係](#page-35-0)</u> [按鈕功能](#page-41-0)

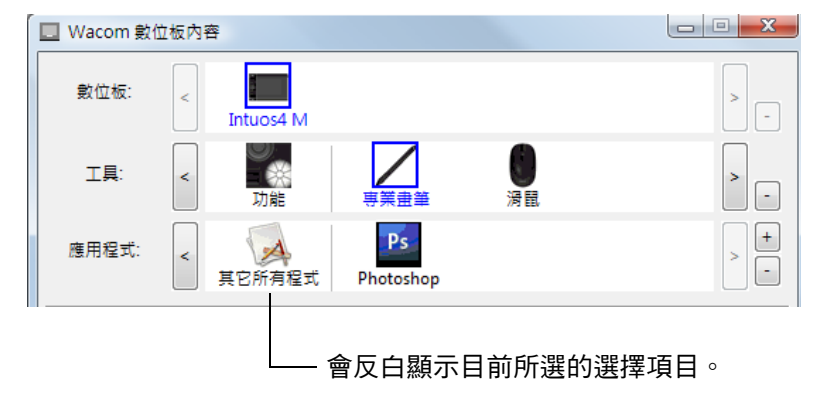

KOO

A.

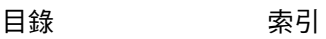

**26**

[目錄](#page-2-0) [索引](#page-96-0)

**AK 14 4 D** 

# <span id="page-26-0"></span>自訂畫筆

使用畫筆可開啟 **Wacom** 數位板控制台。在 「工具」清單中,該工具會被自動選取,並且會顯示出適當的索 引標籤。選擇索引標籤,並且選擇可用的選項。

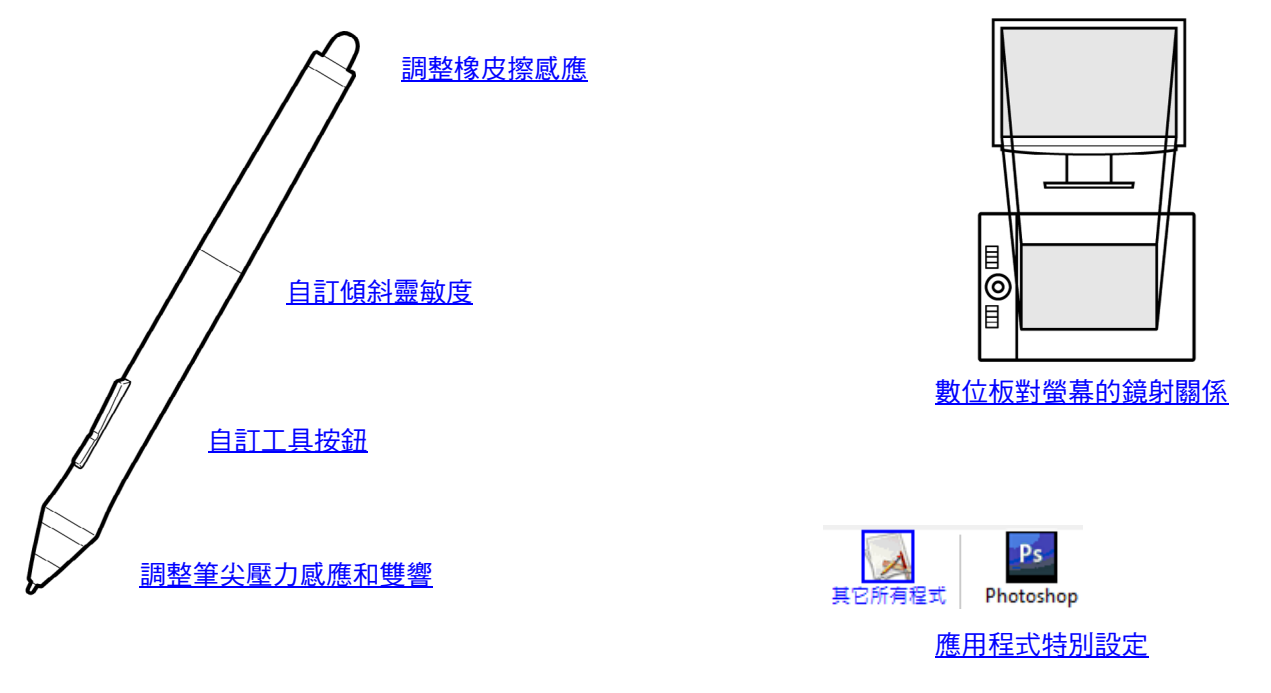

[目錄](#page-2-0) [索引](#page-96-0)

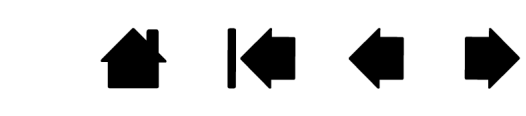

#### <span id="page-27-0"></span>調整筆尖壓力感應和雙響

選擇 「畫筆」索引標籤。

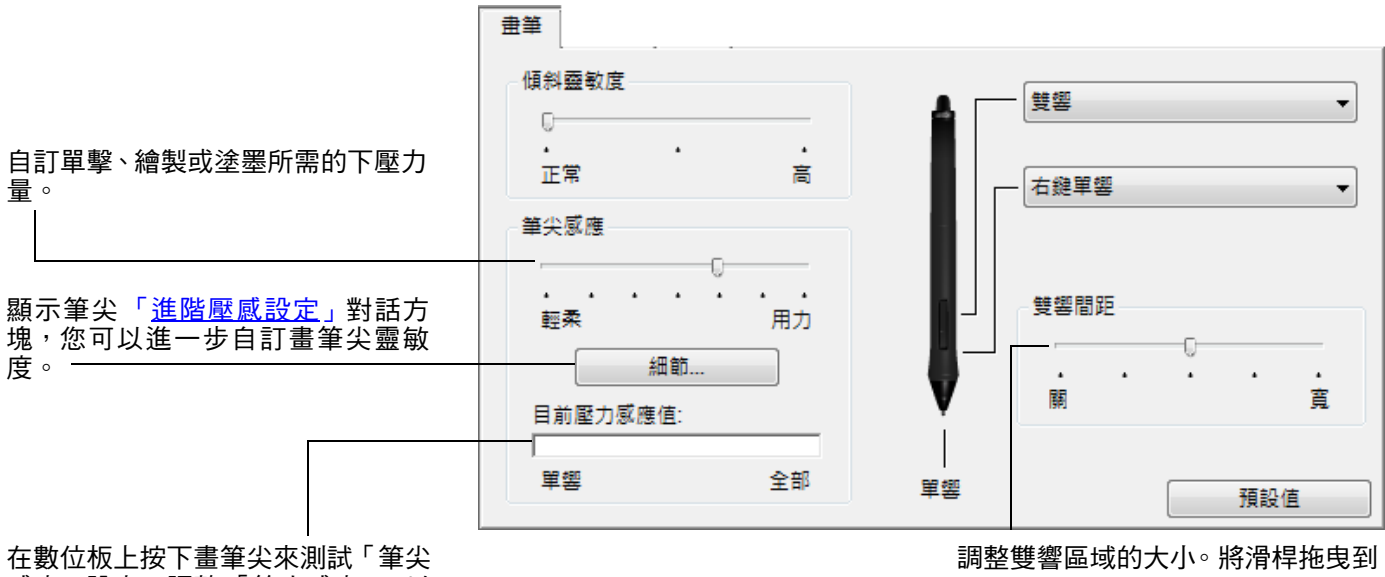

感應」設定。調整 「筆尖感應」,以 使您可以舒適地達到最大壓力。

「關」來停用<u>雙響輔助</u>。

提示:

- 以較輕的觸感來利用輕柔 「筆尖感應」達到最大壓力範圍。
- 在某些應用程式中,輕柔設定會使畫筆過度反應 任何微幅按畫筆,螢幕上就會發生過度反應。如果您遇到此狀 況,請嘗試使用較用力的「筆尖感應」設定。
- 如果要更容易執行雙響,請擴大接受雙響的輕敲區域 ( 雙響間距 )。

備註:在某些繪圖應用程式中,如果雙響間距太大,會造成畫筆觸延遲。這也可能會造成拖曳動作或塗墨筆觸延 遲。如果您注意到此狀況,請嘗試設定較小的雙響間距,或使用側面按鈕來執行雙響(請參閱<u>使用側面按鈕</u>)。您 也可以設定快速鍵來執行雙響。

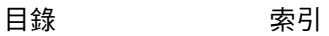

**A K & D** 

#### <span id="page-28-0"></span>調整橡皮擦感應

選擇 「橡皮擦」索引標籤。

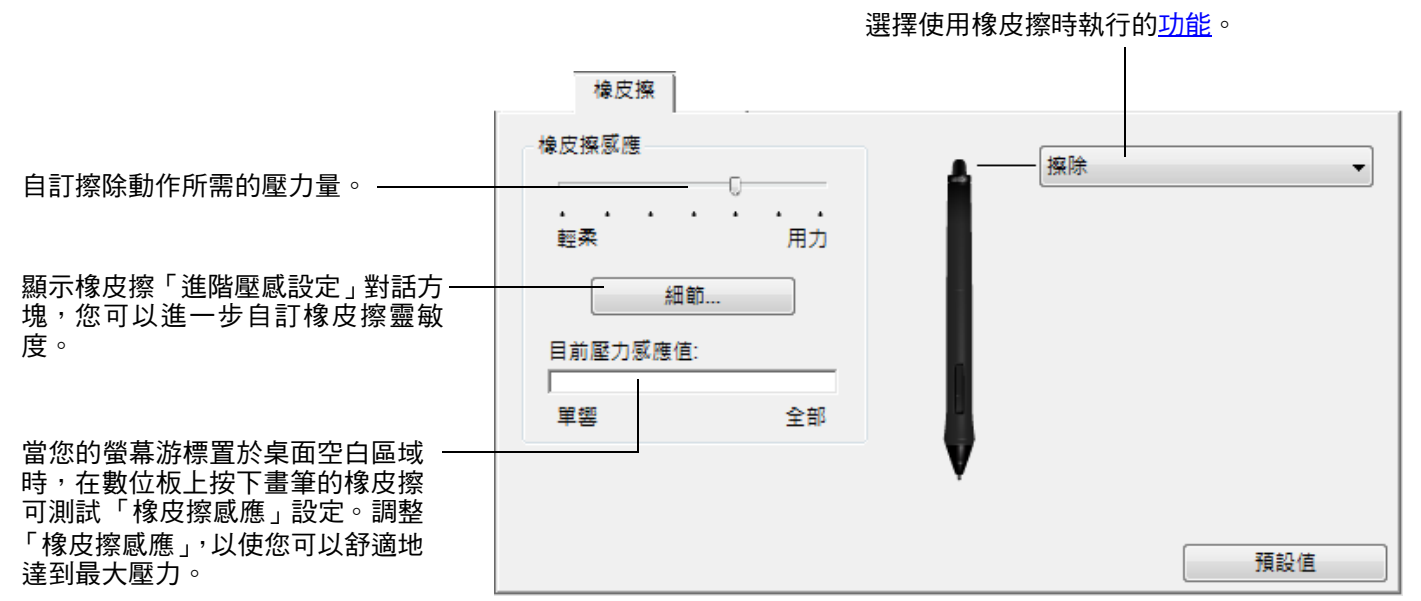

#### <span id="page-28-1"></span>進階筆尖及橡皮擦壓力設定

如果要從 「畫筆」或 「橡皮擦」索引標籤中進一步自訂筆尖或橡皮擦壓力設定,請按一下 「細節 **...**」按鈕。 您可以使用 「進階壓感設定」對話方塊中的選項,個別變更畫筆尖或橡皮擦壓力感應及點擊滑桿的設定。

重要:在 「畫筆」與 「橡皮擦」索引標籤中,這些設定會與 「筆尖感應」或 「橡皮擦感應」滑桿一同 調整,它們會覆寫詳細壓力設定。

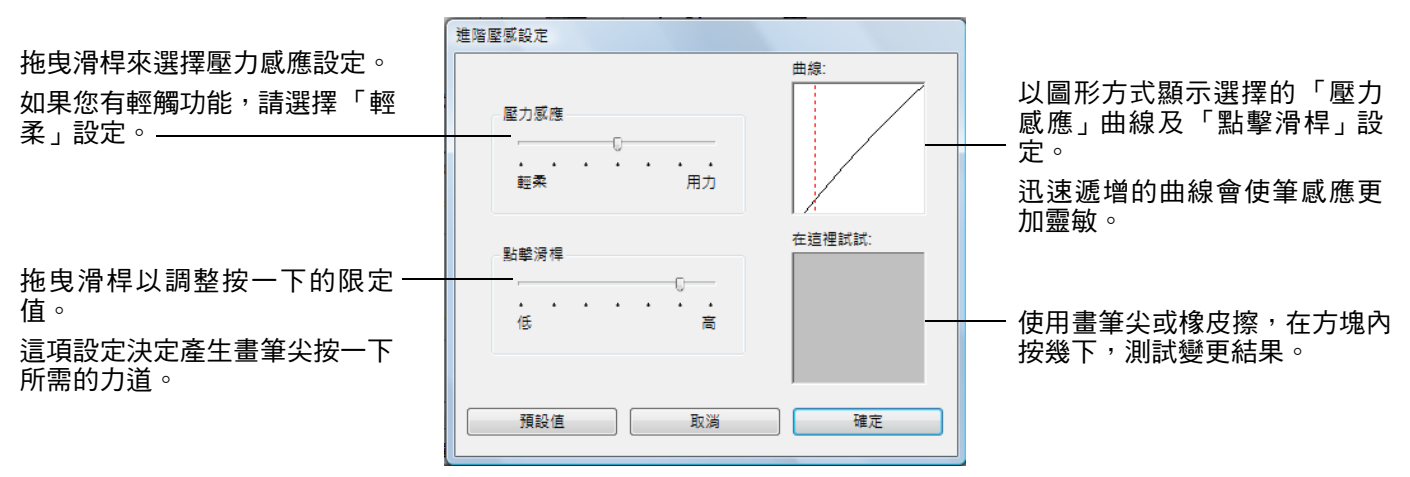

#### <span id="page-29-0"></span>自訂工具按鈕

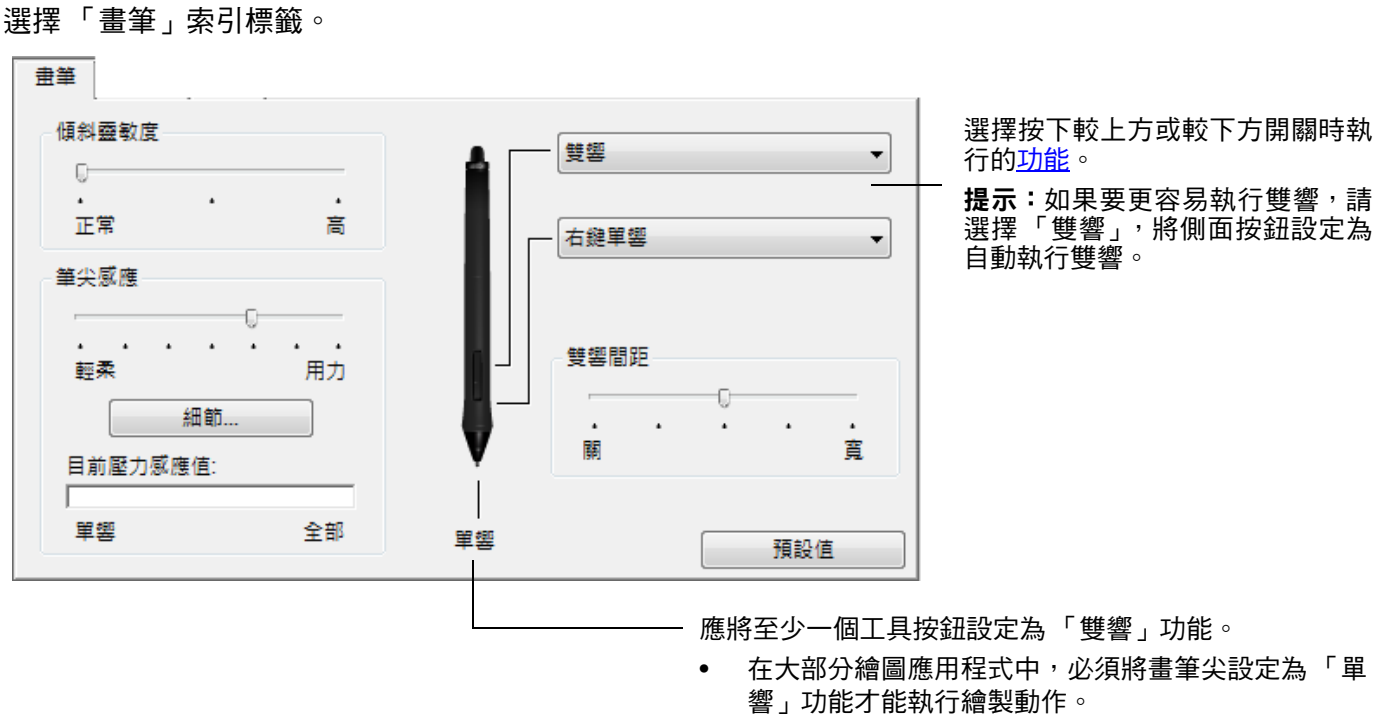

• 必須將畫筆尖設定為 「單響」功能才能執行繪製動 作。

備註:您可以變更側面按鈕針對右鍵單響或其他單響功能的作業方式。請參閱<u>進階選項</u>以取得詳細資訊。

#### <span id="page-30-1"></span>自訂傾斜靈敏度

如果要調整 **Intuos4** 畫筆的傾斜靈敏度,請選擇 「畫筆」索引標籤。 傾斜靈敏度決定為了產生最大傾斜效果所必須達到的傾斜程度;靈敏度愈高,傾斜程度愈小。

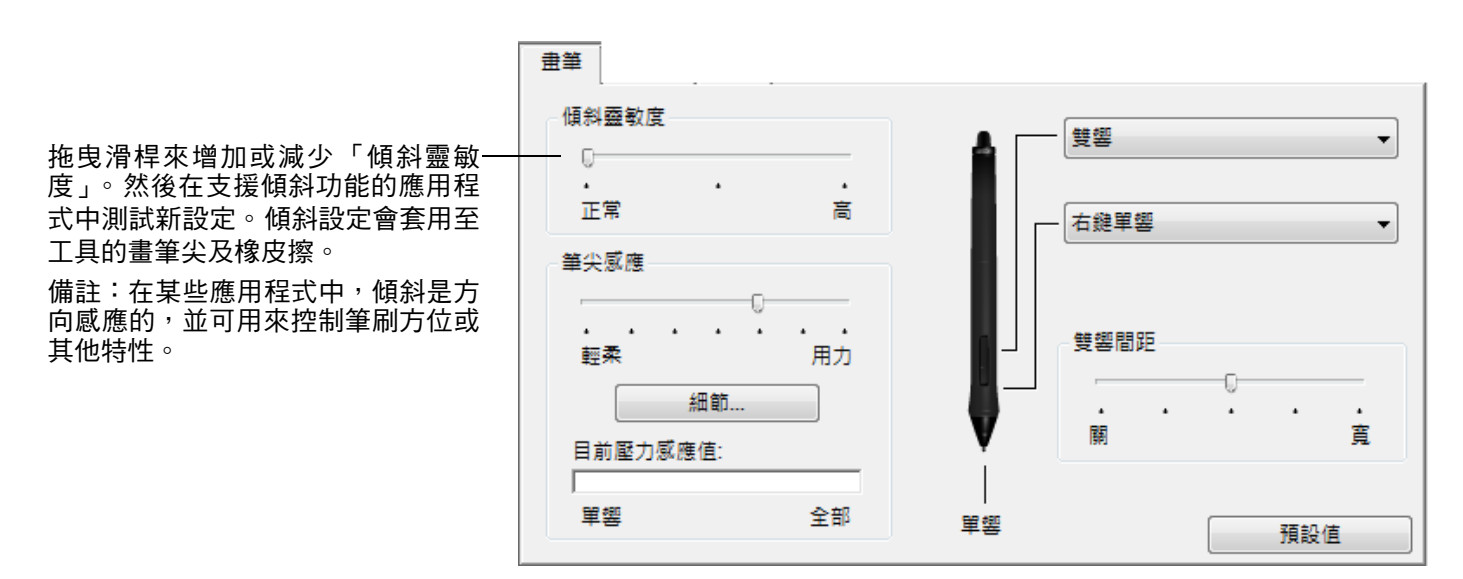

請參訪 Wacom 公司的網站,以了解支援傾斜功能的應用程式清單。請參閱<u>產品資訊</u>。

## <span id="page-30-0"></span>自訂滑鼠

使用 **Intuos4** 滑鼠可開啟 「**Wacom** 數位板」控制台。此項 「工具」會在工具清單中被選取,而適當的索引 標籤則會顯示出來。選擇索引標籤,並且選擇可用的選項。部份產品組態設定可能不包括滑鼠。

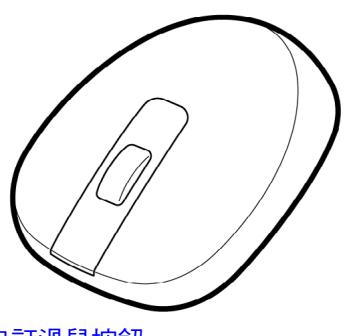

[自訂滑鼠按鈕](#page-31-0)

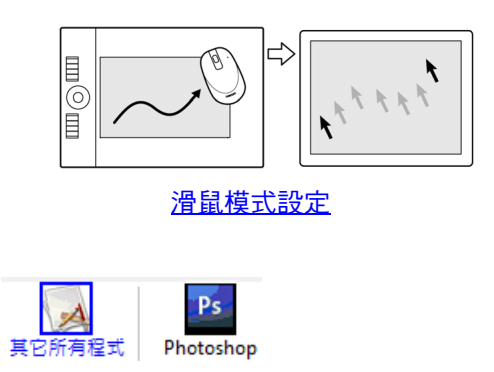

[應用程式特別設定](#page-50-0)

**AK 4 D** 

#### <span id="page-31-0"></span>自訂滑鼠按鈕

使用 **Intuos4** 滑鼠來開啟 **Wacom** 數位板控制台並選擇 「滑鼠」索引標籤。

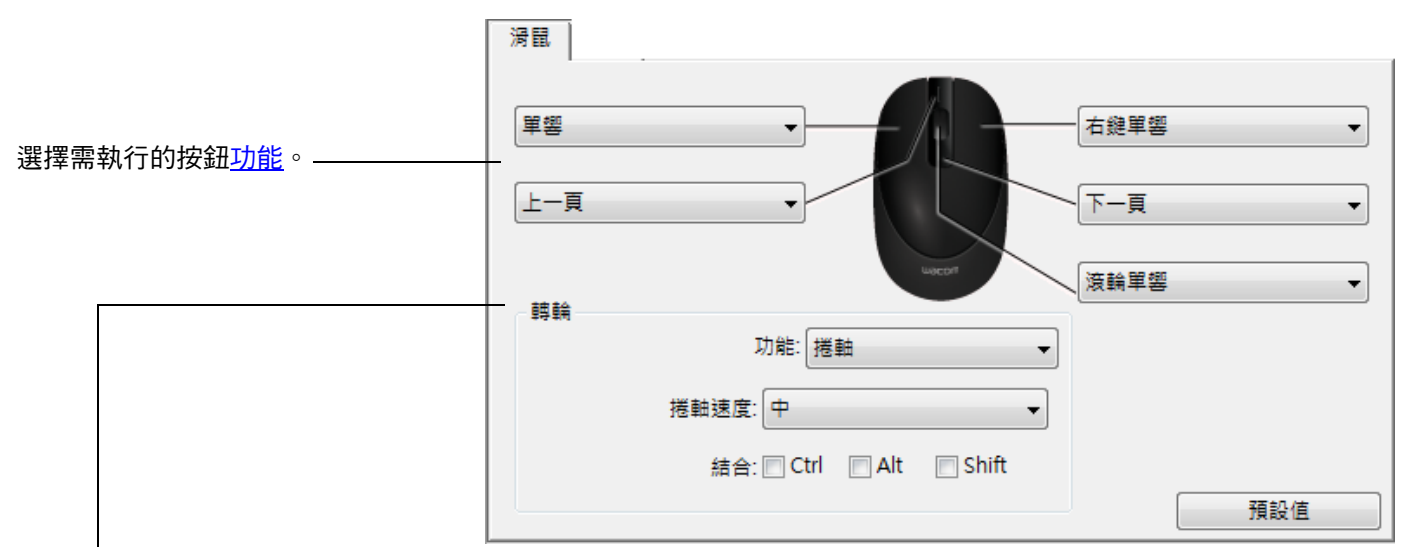

「轉輪」選項 (「捲軸」、「鍵盤」或 「無效」)可控制滾輪功能。預設值為 「捲軸」。

「捲軸」 當選擇 「捲軸」時,索引標籤會顯示自訂的 「捲軸」選項。請選擇滾動一格轉輪的 「捲軸速度」。 當您選擇一或多個「 結合: 」編輯器按鍵選項時,所選擇的選項就會連同每個捲動事件一起傳送至應 用程式。例如,您可以在應用程式內建立自訂的縮放或其他動作。

**Macintosh**:可用的選項為 **OPTION, COMMAND** (**Apple** 鍵 )、**CONTROL,** 及 **SHIFT** 。

「鍵盤 」 選擇 「<u>鍵盤</u> 」選項來將自訂功能指派給轉輪。這對處理重複的功能非常有用。滾動一格轉輪就會傳 送一次定義的鍵盤。 **提示:**如果要使鍵盤動作速度加速兩倍,請在 「定義鍵盤指令」對話方塊中輸入鍵盤序列兩次。

「無效」 關閉轉輪的功能。

滑鼠按鈕可以搭配使用;您可以同時按下兩個或多個按鈕。例如,如果您程式化某按鈕來模擬 **CTRL** 鍵,並且 程式化另一按鈕來模擬 **ALT** 按鍵,當您按下這兩個按鈕時,就會模擬 **CTRL+ALT**。

備註:如果您因為摜用左手而需要設定 **Intuos4** 滑鼠,只要視需要重新指派按鈕功能即可。您也可以開啟 **Wacom** 數位板控制台,按一下 「選項 **...**」,然後在 「滑鼠慣用手」群組中選擇 「左手」。

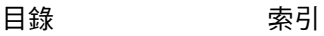

## <span id="page-32-0"></span>自訂數位板功能

若要自訂快速鍵、觸控環及其他數位板功能,請開啟 **Wacom** 數位板控制台,然後在「工具」清單中選擇「功 能」圖。選擇所要自訂的索引標籤,並且使用可用的選項來變更設定。

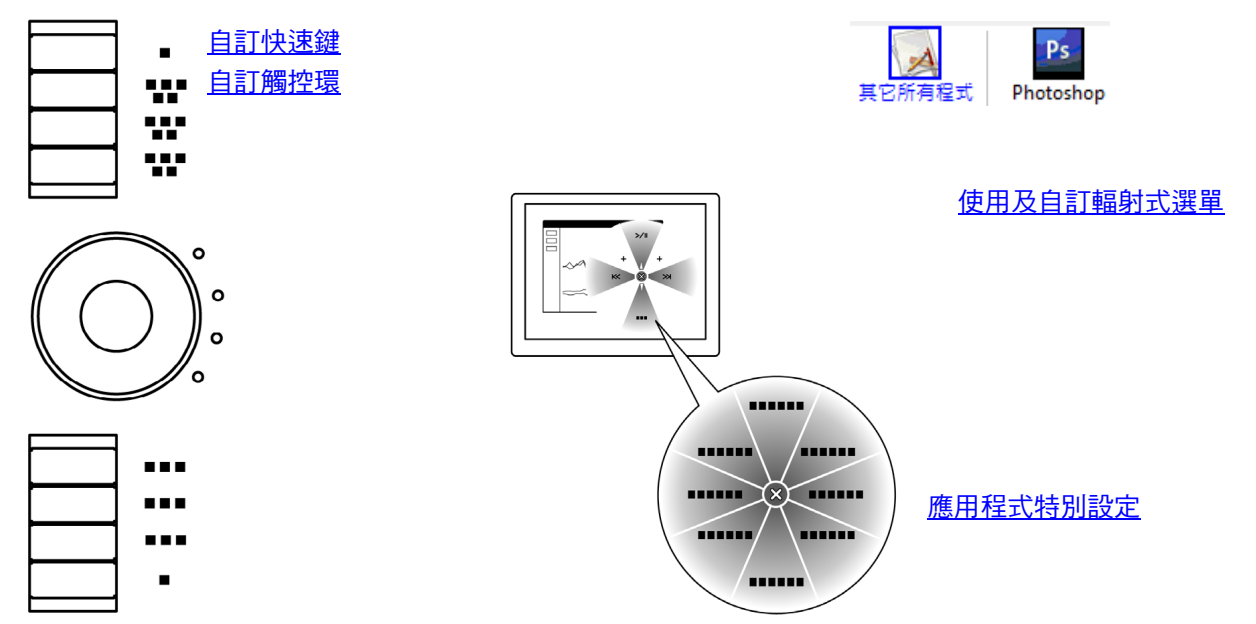

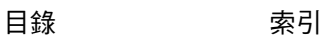

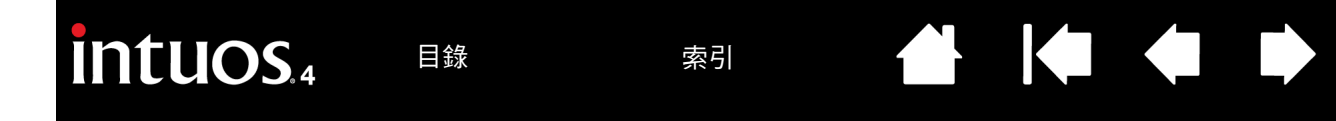

當將數位板 [方向設](#page-37-0)定為「快速鍵右 手」時,快速鍵將旋轉 **180** 度。

<span id="page-33-0"></span>當您開啟 「快速鍵」索引標籤時,目前功能會顯示在對應的下拉式功能表中。做為額外的參考,數位板快速 鍵顯示會提供快速鍵設定的可視指示。

當使用 **Intuos4** 時,快速鍵顯示會自動更新為顯示目前在前景中的應用程式的快速鍵設定。如果已停用快速 鍵,則不會顯示該鍵。

備註:若要設定觸控環狀態指示燈與快速鍵顯示的亮度,請選擇位於控制台底部的 「選項 **...**」按鈕。在 「選 項」對話方塊中,視需要調整 「快速鍵亮度」滑桿。

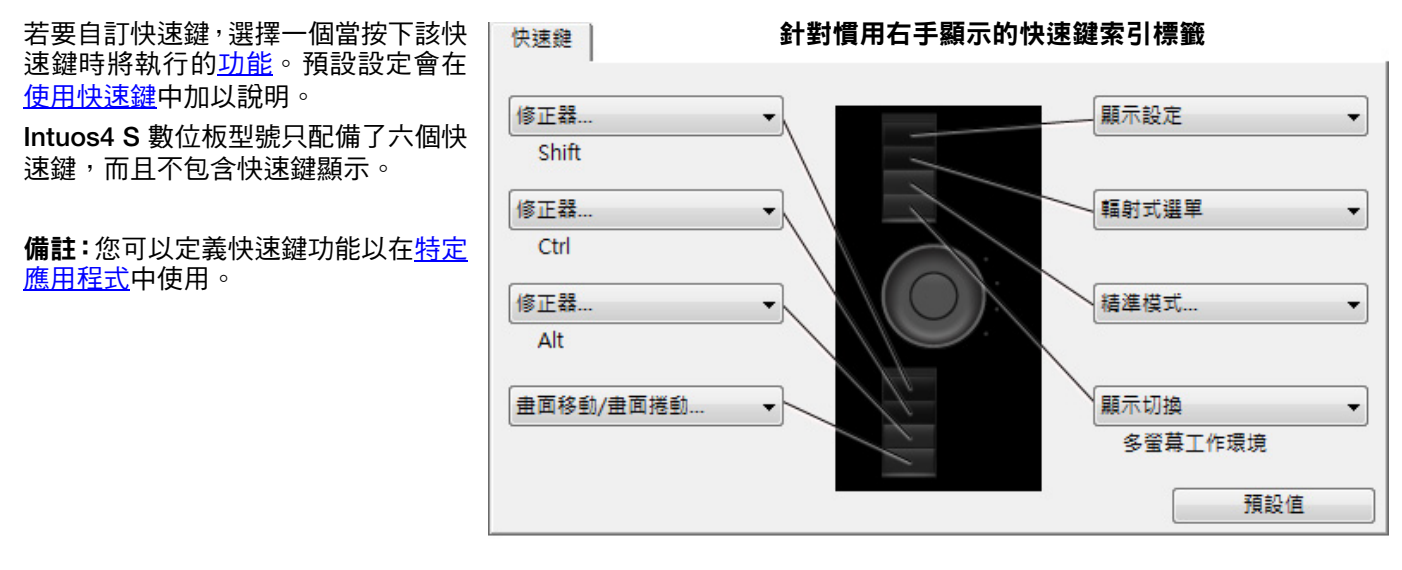

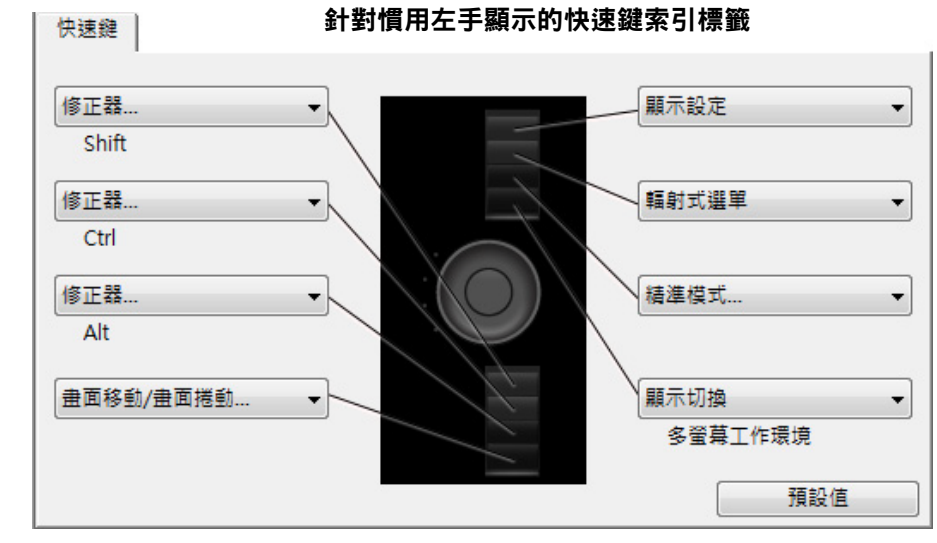

重要:某些應用程式可能會覆寫及控制快速鍵功能。如需詳細資訊,請參閱[針對數位板使用整合式應用程式。](#page-72-1)

[目錄](#page-2-0) [索引](#page-96-0)

**34**

#### <span id="page-34-0"></span>自訂觸控環

當您選擇數位板 「觸控環」索引標籤時,便會顯示目前設定的觸控環功能。您可以自訂觸控環來執行縮放、 捲動或自訂鍵盤動作。

備註:您可以定義觸控環功能以在特定應用程式中使用。您在此索引標籤上所做的任何變更都會套用至控制 台 「應用程式」清單中目前所選的圖示。

下面的控制台索引標籤會描述針對慣用右手 (「快速鍵左手」)配置的數位板。

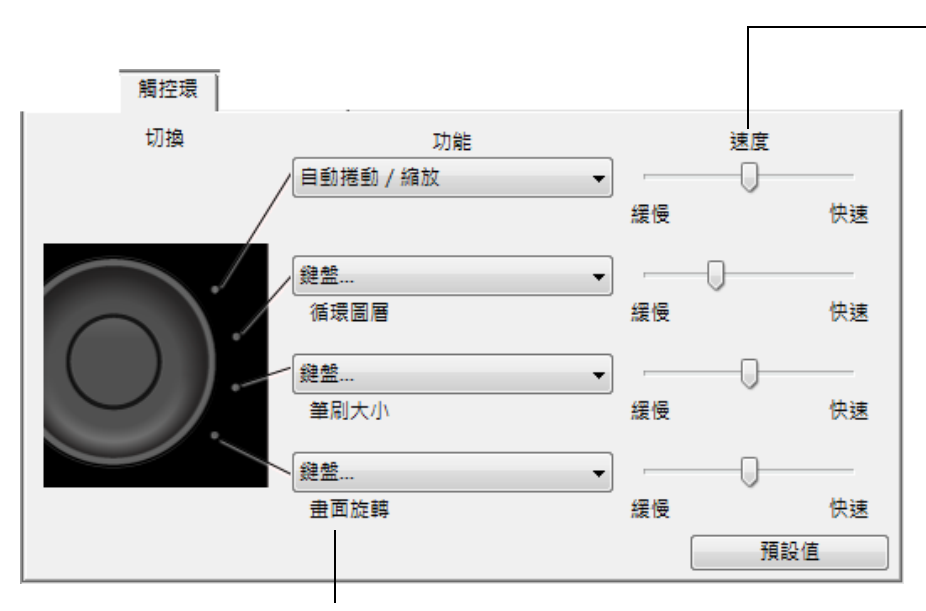

可針對每項功能自訂「速度」設定。 此設定可控制執行縮放與捲動的速 率,或者鍵盤事件傳送到應用程式的 速度。

**AK 4 D** 

提示: 若要在 **Adobe Photoshop CS3** 或更新版本中執行工作時縮放 螢幕游標目前位置周圍的影像,開啟 **Adobe Photoshop** 一般偏好設定面 板,勾選「以捲軸縮放」選項,然後 ……<br>按一下 「確定」。

選擇一個當使用環時將執行的功能。預設設定為:

「自動捲動 **/** 縮放」 將觸控環設定為在大部分繪圖應用程式中執行縮放動作,以及在其他大部分應 用程式中執行捲動動作。不支援頁面捲動。

> 沿環順時針方向移動手指可放大或向下捲動。逆時針移動手指可縮小或向上捲 動。

> 備註:某些應用程式會判斷縮放事件為捲動事件,或完全忽略縮放。同樣地, 捲動事件可判斷為縮放事件,或完全忽略。

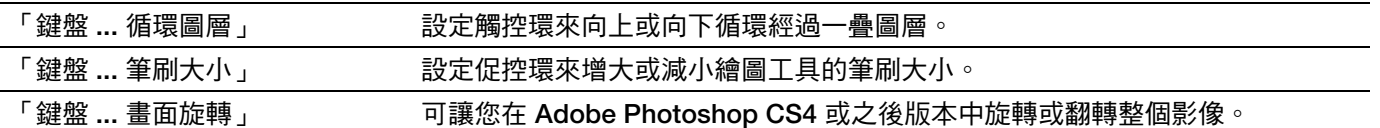

若要針對其他動作自訂環,請選擇 「鍵盤 **...**」選項。您便可以定義自[訂鍵盤](#page-42-1)功能。如果要瞭解特定應用程式支援的鍵 盤快速鍵,請參閱應用程式隨附的文件。

選擇 「跳過」來將觸控環切換按鈕設定為在切換序列中跳過某一功能狀態。 如需詳細資訊,請參[閱使用觸控環](#page-22-0)。

**重要:**某些應用程式可能會覆寫及控制觸控環功能。如需詳細資訊,請參閱<u>[針對數位板使用整合式應用程式](#page-72-1)</u>。

#### <span id="page-35-0"></span>數位板對螢幕的鏡射關係

請選擇 「鏡射」索引標籤來變更數位板表面上的工具移動與顯示器螢幕上的游標移動之間的關係。

「模式」選項控制螢幕游標的移動方式。選擇<u>「畫筆模式」</u>來將螢幕游標移動 設定為符合數位板上的 **Intuos4** 工具位置 **-** 每當將工具放在數位板上時,游標 就會跳到螢幕上的對應點。

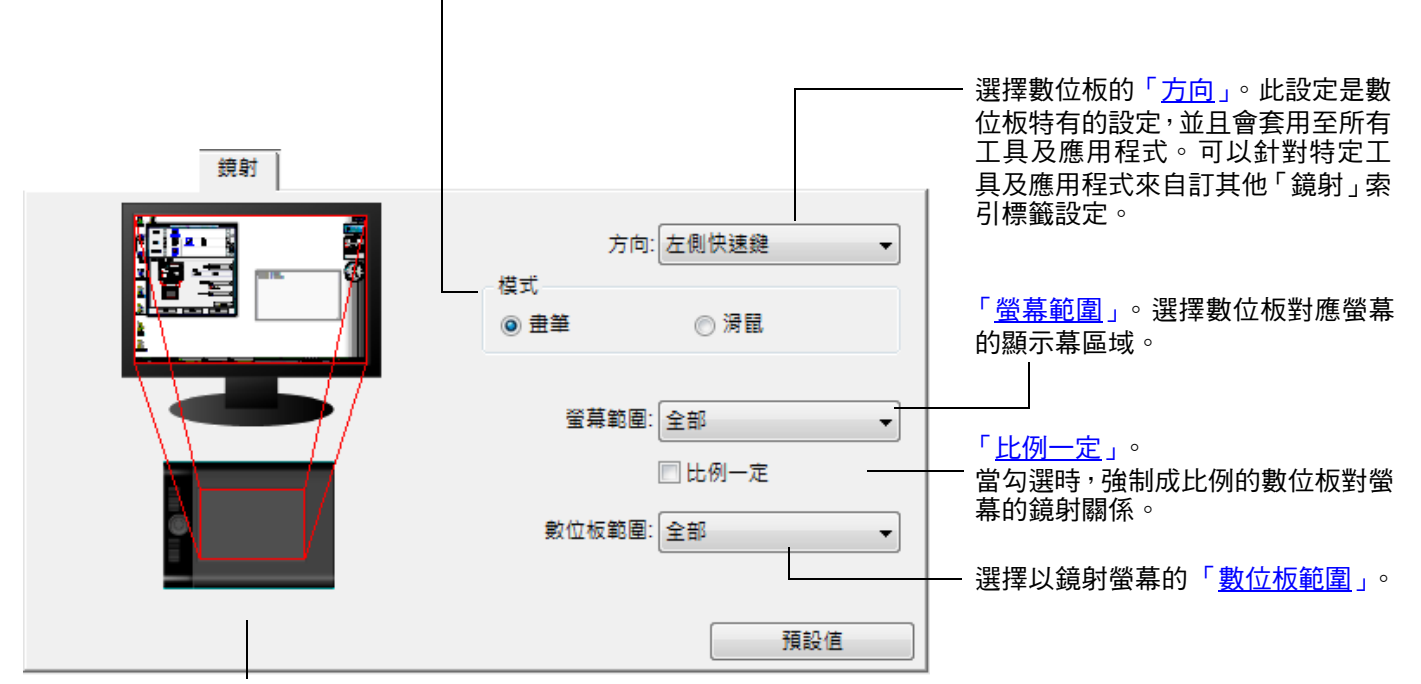

數位板對螢幕影像會動態更新, 以描繪出所選的鏡射關係。

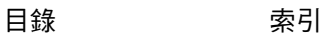

**36**

**A 14 4 D**
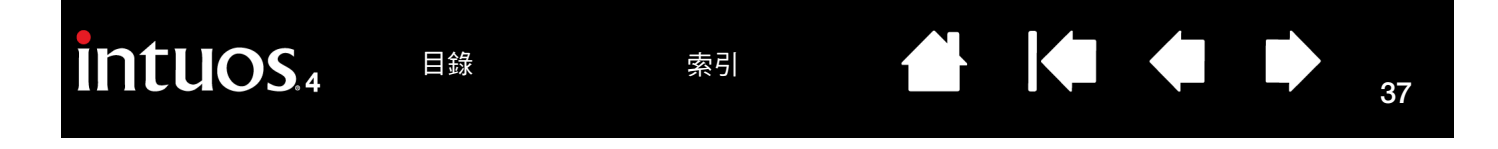

當選擇 「滑鼠模式」時,您可以決定您想要的滑鼠追蹤方式。(「滑鼠軌跡」選項僅適用於 **Intuos4** 滑鼠。)

- 當選擇 「使用數位板設定」時,朝數位板頂端移動滑鼠會向上移動螢幕游標。在此模式中,數位板的整個工作區 都可用於滑鼠軌跡。
- · 當選擇 「使用滑鼠設定 」時,向上移動滑鼠會向上移動螢幕游標。在此模式中,工作區減少的嵌入部分可用於滑 鼠軌跡。這是所有 **Intuos4** 數位板 (**Intuos4 S** 除外)的預設設定。

選擇<u>[「滑鼠模式」](#page-94-0),「拿起並滑動</u>」 。<br>滑鼠就可以移動螢幕游標,就像使 用一般滑鼠一樣。 鏡射 滑鼠軌跡 方向: 左側快速鍵  $\overline{\phantom{a}}$ ◎ 使用數位板設定 模式 ◉ 滑鼠 ◎ 畫筆 ◎ 使用滑鼠設定 滑鼠加速度 滑鼠速度 設定螢幕游標加速度。  $\ddot{\phantom{a}}$ 關 快速 高 緩慢 預設值

備註:對於 **Intuos4 S** 數位板而言,由於工作區較小不建議採用 「使用滑鼠設定」選項。

選擇緩慢或快速螢幕游標追蹤速度。

#### 備註:

- 您可以在 「畫筆模式」與 「 滑鼠模式 」之間切换,方法為使用螢[幕輻射式選單](#page-46-0)。
- 如果您經常切換「畫筆模式」及「滑鼠模式」,您也可以將「模式切換 **...**」功能指派給其中一個工具按鈕。

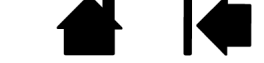

KAO

2. 以螢幕游標選擇區域

3. 輸入座標 (像素)  $\pm: 0$ 

**訊息** 

左: 0

取消

滑鼠單擊定義螢幕範圍

下: 899

右: 1439

確定

## 方向

您可以從 「鏡射」索引標籤選擇不同的數位板方向,然後按照所選的方向實際旋轉數位板。此功能允許您針 對慣用左手或慣用右手設定數位板控制項,或者配置數位板搭配大型顯示器使用。請參閱[配置數位板方向。](#page-19-0)

 $\begin{matrix} \bullet \\ \bullet \end{matrix}$ 

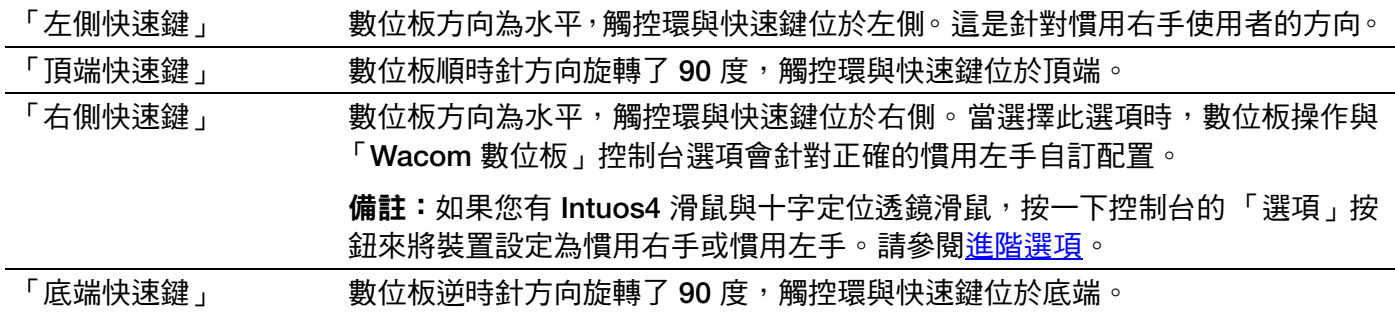

在變更完成後,請確認數位板方向的設定是否正確,方法為在數位板上 「上方」移動畫筆 **-** 螢幕游標也應該 向上移動。所選方向是全域性數位板設定,而且會套用至所有應用程式。

#### 螢幕範圍

使用 「鏡射」索引標籤的 「螢幕範圍」選項來定義數位板將要對應的顯示幕部分。

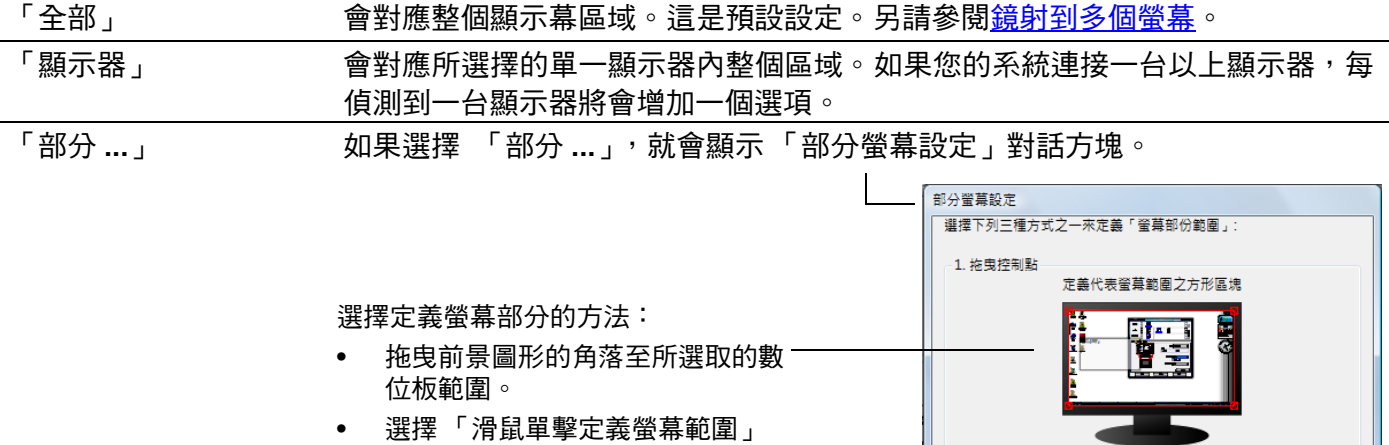

- 按鈕,然後移動螢幕游標來選擇螢 幕區域。一定要遵照 「訊息」提 示。
	- 輸入座標值。

定義螢幕部分後,您必須使用不同的輸 入裝置才能使用螢幕區域的其他部分。

## 比例一定

在 「鏡射」索引標籤中,勾選或取消勾選 「比例一定」方塊,決定數位板對螢幕的鏡射關係。

當取消勾選「比例一定」時,不會維持正確的尺度或比例。所選擇的數位板區 域會對應到所選擇的顯示幕區域。在數位板上畫圓,可能會在顯示幕上畫橢 圓。這是所有工具的預設設定。

**A 14 4 D** 

當勾選「比例一定」時,會維持正確的垂直與水平比例。在數位板上畫圓,就 會在顯示幕上畫圓。依據設定,當選擇「比例一定」選項時,可能就無法使 用數位板工作區的某些部分。

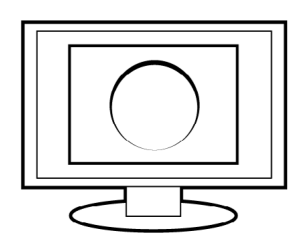

備註:儘管 **Intuos4** 適合於使用 **16:10** 外觀比例顯示,但也會針對使用其他外觀比例顯示進行自動調整。

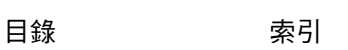

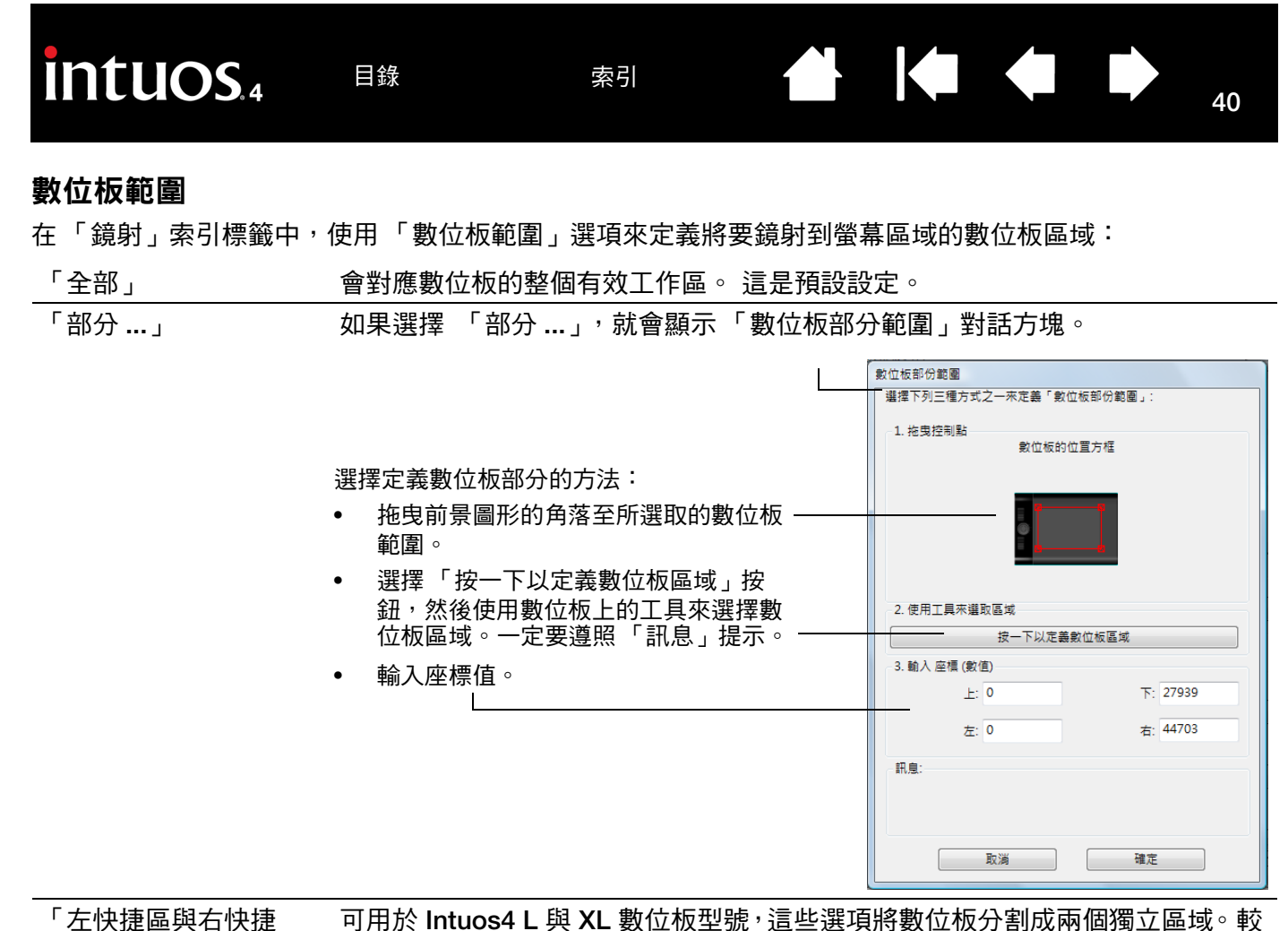

可用於 **Intuos4 L** 與 **XL** 數位板型號,這些選項將數位板分割成兩個獨立區域。較 大的區域是用來繪圖,而較小的區域則用於快速導覽。這兩個區域都根據預設對 應至整個顯示幕,或對應至「部分螢幕設定」設定對話方塊中定義的螢幕區域。

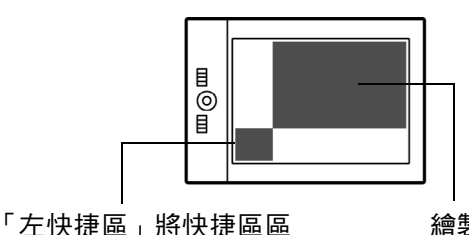

域設定在數位的左下角。

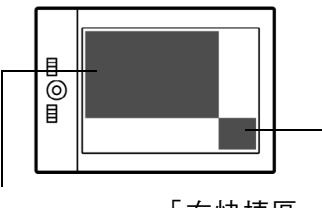

繪製區域 「右快捷區」將快捷區區 域設定在數位的右下角。

**40**

備註:快捷區區域及繪製區域是由數位板有效工作區上的裁剪標記所標示。

區」

#### <span id="page-40-0"></span>鏡射到多個螢幕

如果您的電腦配備了一個以上螢幕,**Intuos4** 將根據它們在 「顯示內容」控制台中的配置方式來鏡射至螢幕。

如果使用了多個螢幕並且您處於擴展螢幕模式下,數位板將鏡射到所有的螢幕,就好像它們是一個大螢幕 一樣。下圖說明在擴展模式下兩個螢幕如何顯示系統桌面。

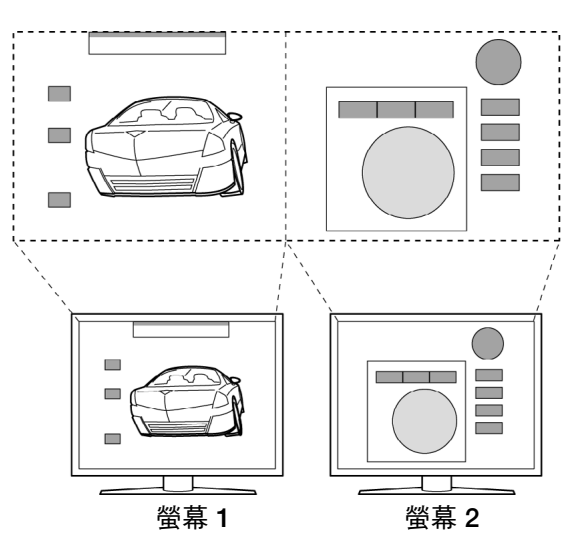

• 如果您處於鏡射模式下,數位板將對應至每個螢幕上,而且螢幕游標會同時顯示在每個螢幕上。

如果您想了解配置您的電腦和作業系統可以使用多個螢幕的訊息,請參閱硬體和操作系統的相關文件。 在您正確配置您的電腦可以使用多個螢幕以後,您可以通過打開 **Wacom** 數位板控制台裡的相應選項來調節 數位板鏡射。

**提示:**當您的系統配置了多個螢幕時,您可以將 「顯示切換」功能指派給一個快速鍵。這可讓您將目前數位 板鏡射與螢幕游標切換為系統桌面或主螢幕以及其他螢幕。請參閱<u>使用顯示切換</u>。

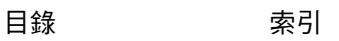

**AK 14 4 D** 

## 按鈕功能

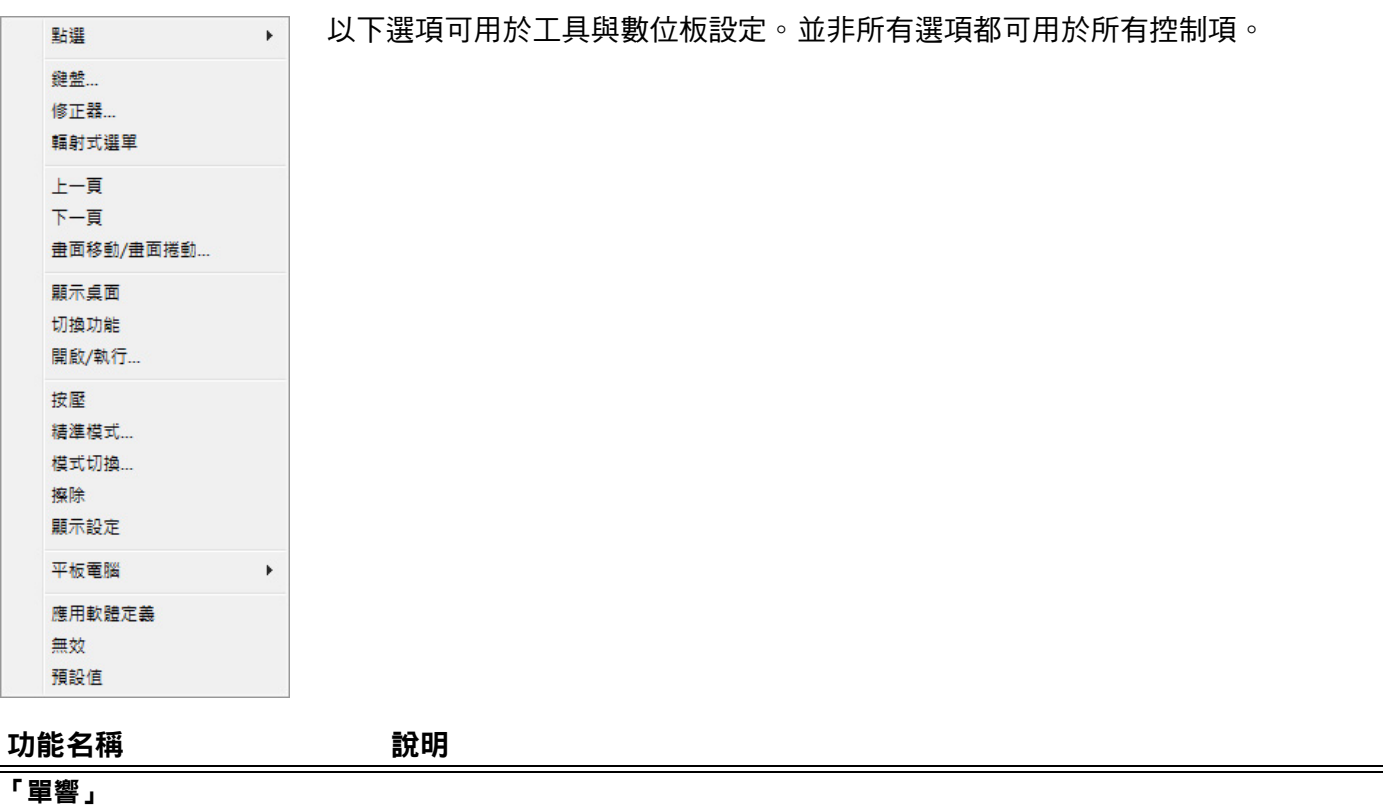

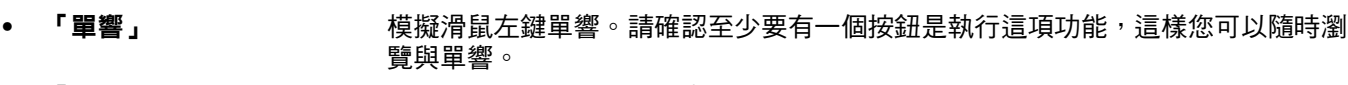

- 「右鍵單響」 看到 - - - 這是用來模擬滑鼠右鍵單響。
- **•** 「滾輪單響」 模擬中間滑鼠按鈕按一下動作。
- 「雙響」 カランのする模擬雙響。如果要更容易執行雙響,請使用此功能而不用按一下並輕點畫筆尖兩 次。
- 「**單響鎖定」** 模擬按住滑鼠左鍵。按下工具按鈕一次,會開始啟用單響鎖定。再點取按鈕則釋放 鎖定。單響鎖定對於拖曳物件或選取文字方塊是很有用的。
- **「第4單響」** 模擬第4個滑鼠按鈕單響。
- **•** 「第 **5** 單響」 模擬第 **5** 個滑鼠按鈕單響。

[目錄](#page-2-0) [索引](#page-96-0)

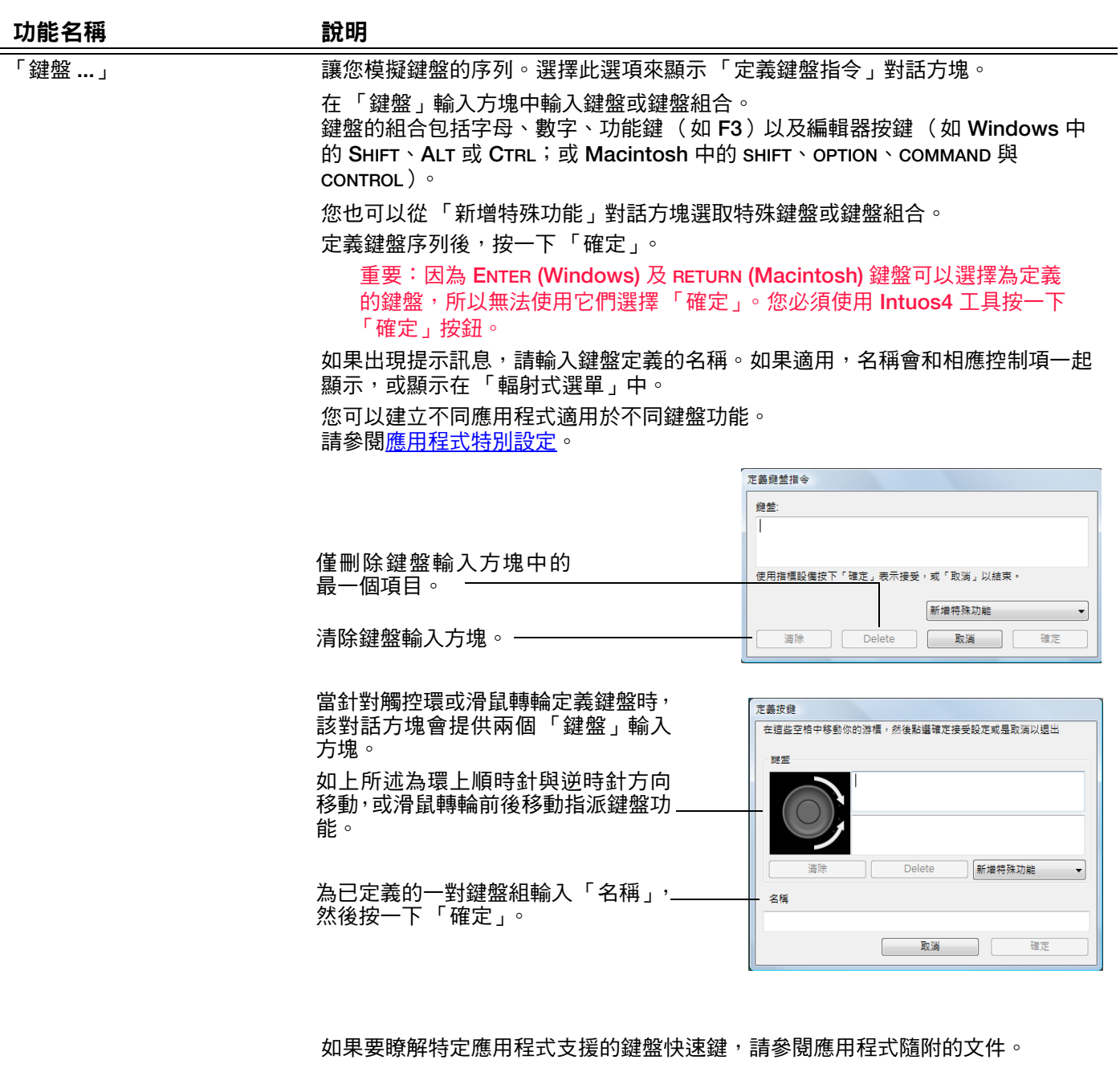

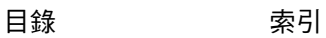

N

 $\blacktriangleright$ 

 $\blacksquare$ 

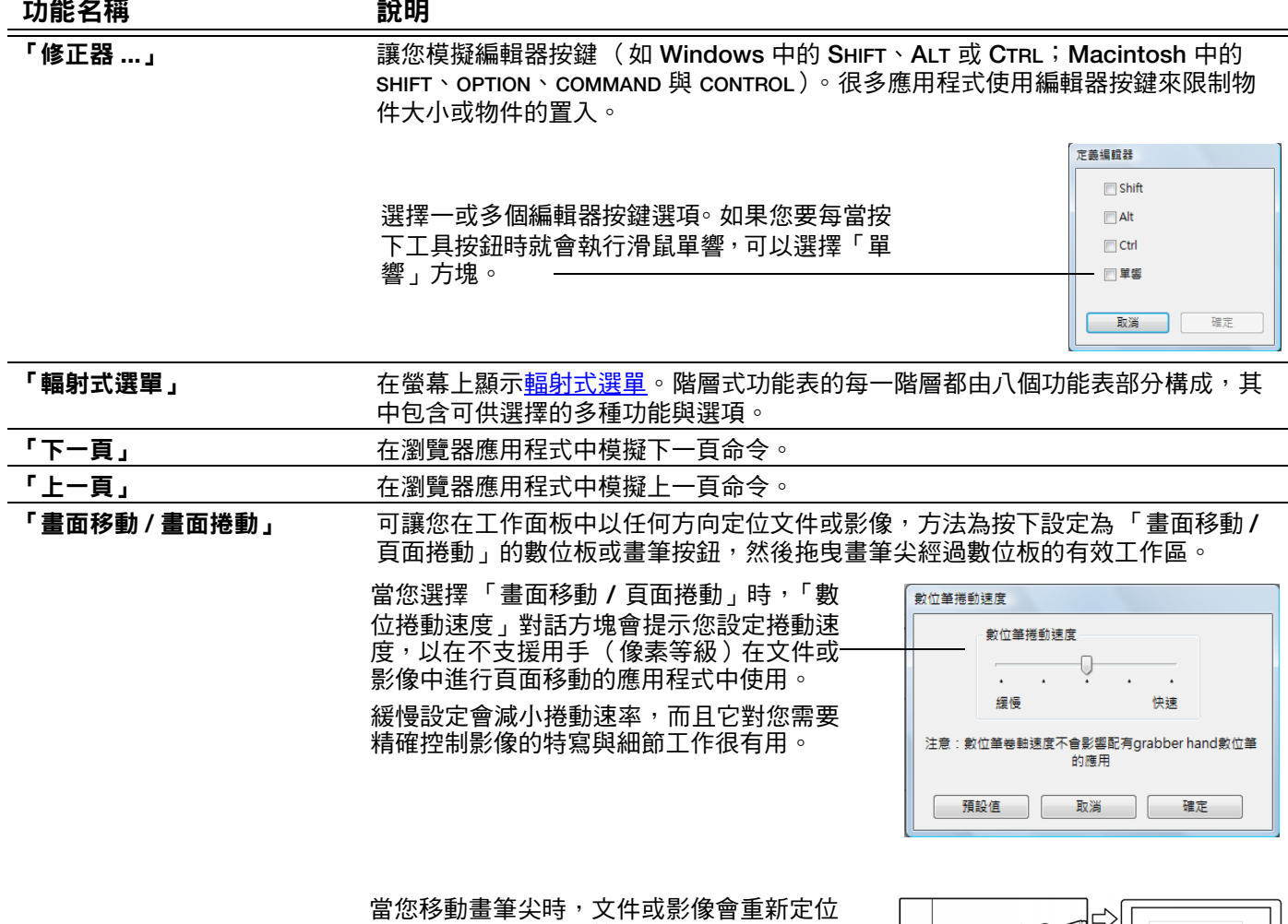

以遵循數位板上的畫筆移動方向。完成後放 開按鈕或從數位板表面抬起畫筆尖。

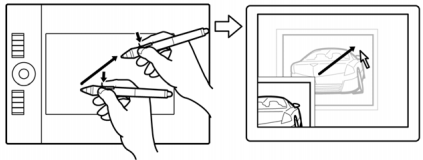

[目錄](#page-2-0) [索引](#page-96-0)

**AK4 D** 

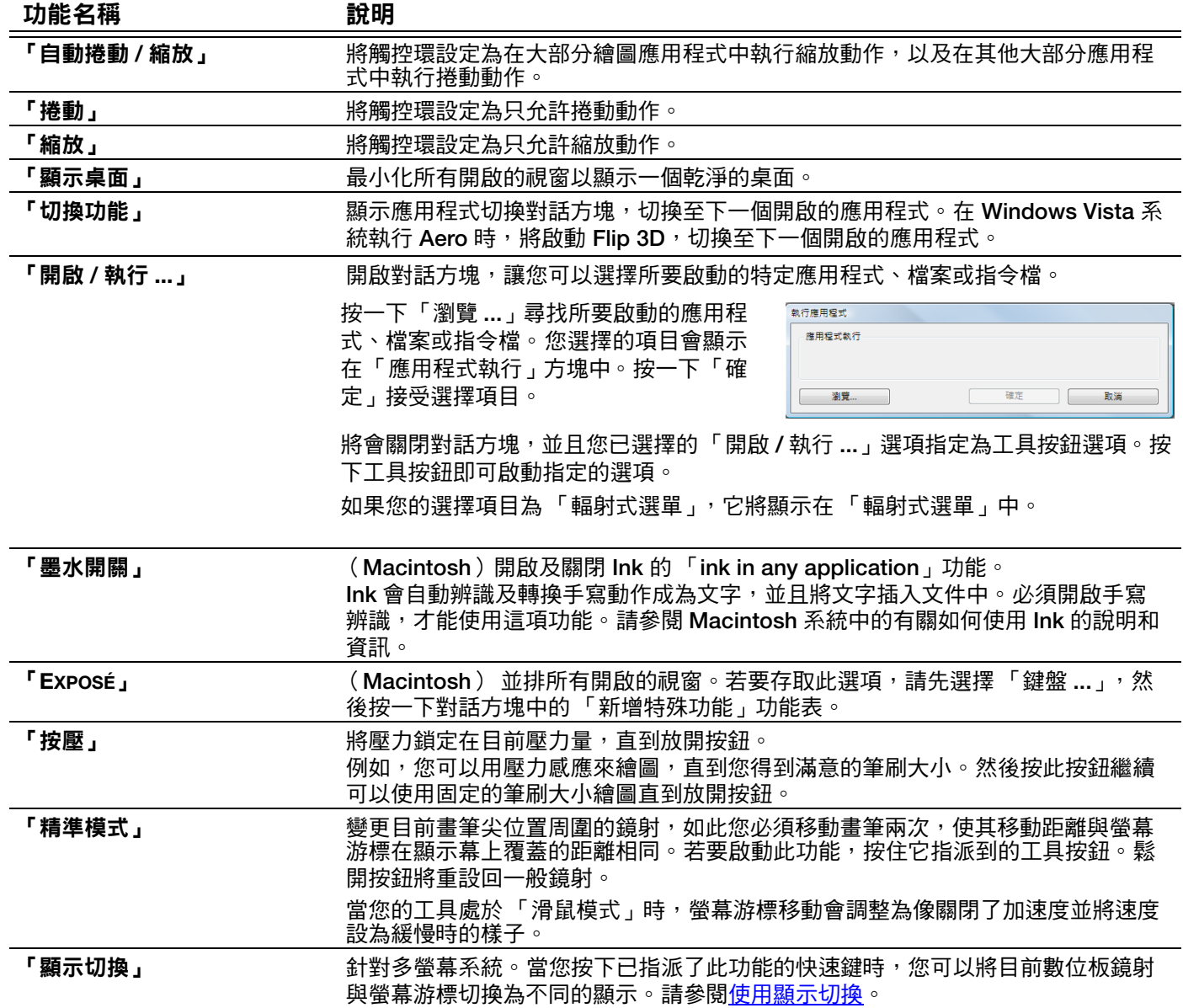

N

 $\blacksquare$ 

 $\bullet$ 

[目錄](#page-2-0) [索引](#page-96-0)

4 K 4 D

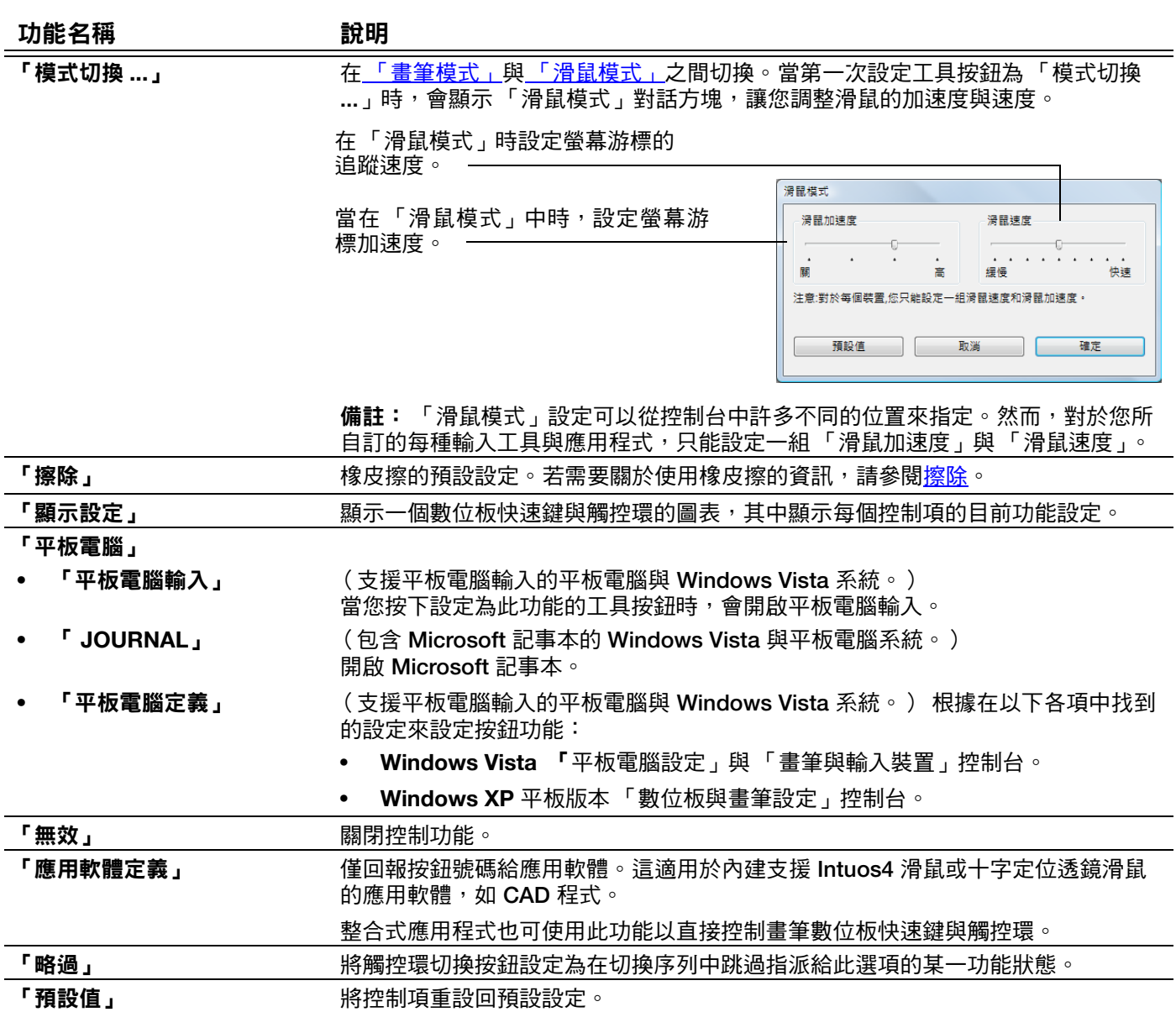

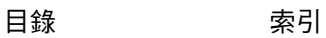

N

 $\blacktriangleright$ 

 $\bullet$ 

## <span id="page-46-0"></span>使用及自訂輻射式選單

輻射式選單是一個圓形的彈出式功能表,可用來快速存取編輯、導覽與媒體控制功能等。

- 若要顯示輻射式選單,將某一工具按鈕或快速 鍵設定為「輻射式選單」功能。每當按下該按 鈕,輻射式選單就會在螢幕游標位置居中顯示。
- 階層式輻射式選單會以擴展到整個桌面的圓形 形式顯示。該功能表的每一階層都由八個控制 部分構成,其中包含可供選擇的多種功能與選 項。
- 透過在輻射式選單中按一下某一選項來選擇 它。某些選擇可能會顯示子功能表,然後您可 以在其中選擇可用選項。

按住開啟輻射式選單的按鈕可讓您按一下功能 表項目,而不必關閉輻射式選單。

• 在您做出選擇之後,功能表會關閉。若要不做 選擇便關閉輻射式選單,請按一下位於功能表 中心的 「**X**」,或按一下沒有指派任何功能的 控制部分。您也可以再次按下用來顯示功能表 的按鈕。

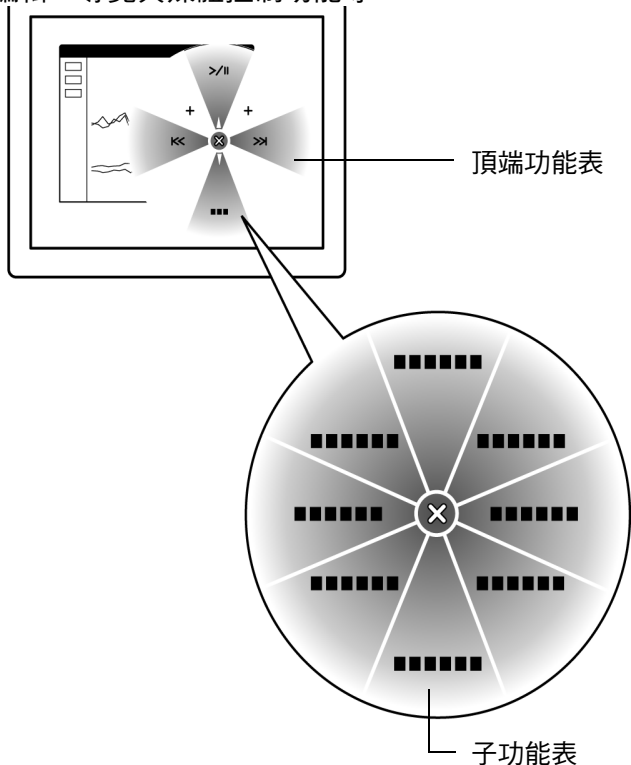

**AK4 D** 

使用 「輻射式選單」索引標籤來自訂輻射式選單上的可用功能:

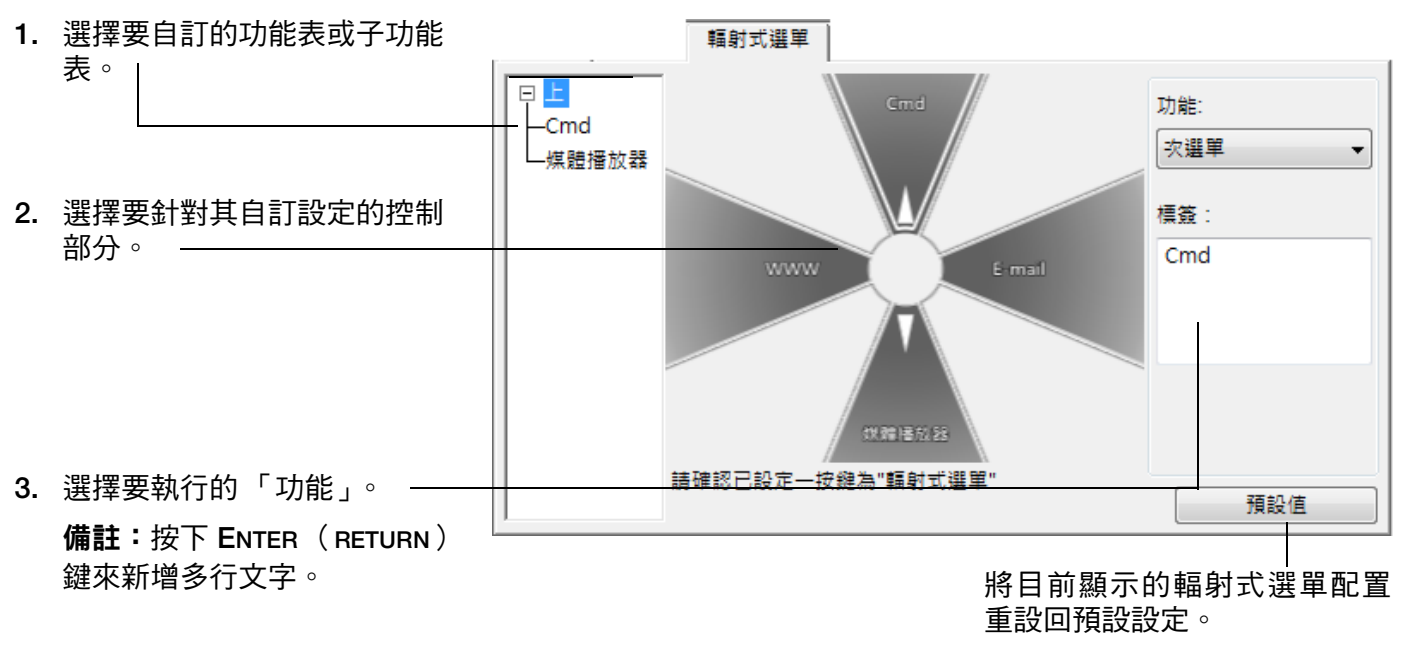

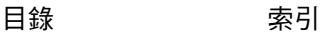

**48**

# <span id="page-47-0"></span>使用顯示切換

「顯示切換」只能在多螢幕系統上使用。此功能允許您每次在多個螢幕或一個螢幕上使用數位板。 (請參閱 [鏡射到多個螢幕。](#page-40-0))

將快速鍵設定為 「顯示切換」, 您便可以按下該按鈕來在基本鏡射( 「鏡射」索引標籤的目前設定) 與其他 螢幕之間連續切換目前數位板鏡射。範例為:

**1.** 多螢幕系統的整個螢幕區域設定為擴展模式, 並指派為 **Intuos4** 數位板的工作區。

**2.** 按下 「顯示切換」功能已指派到的工具按鈕會在 序列中將數位板鏡射到下一個螢幕

[目錄](#page-2-0) [索引](#page-96-0)

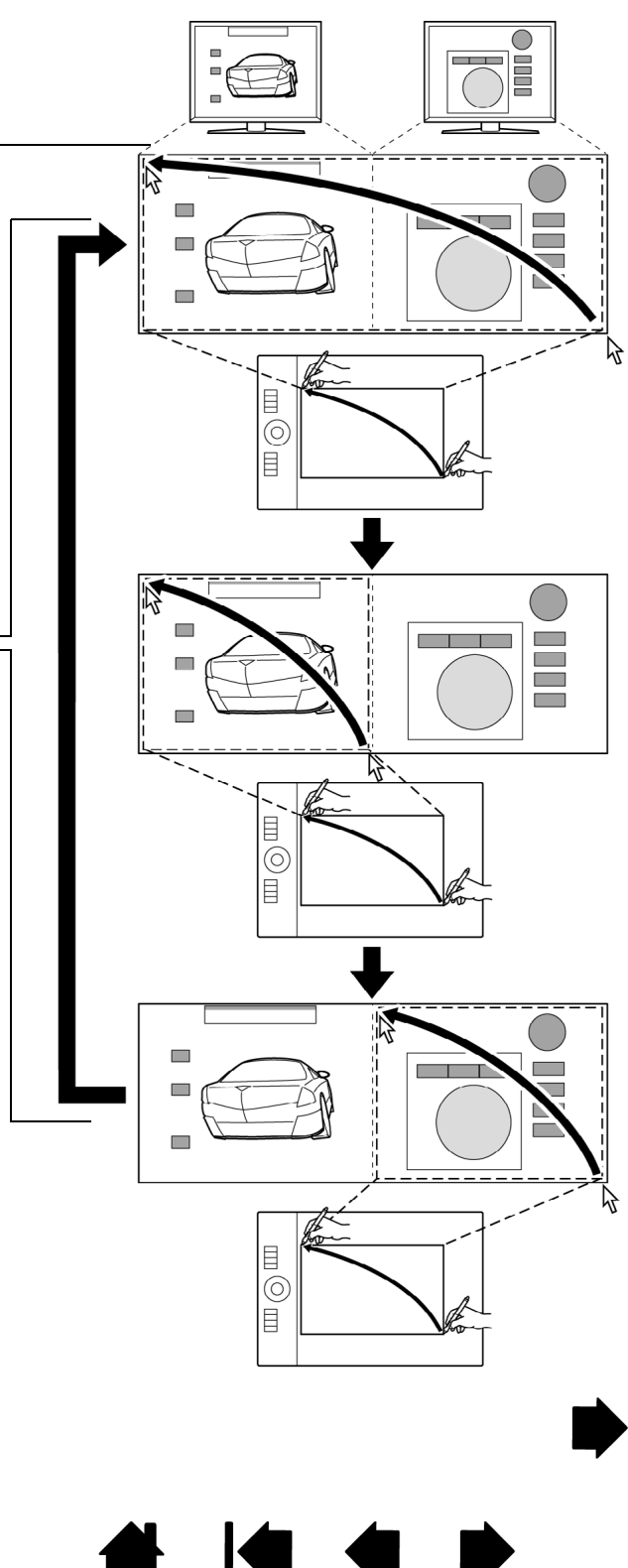

**AK4 D** 

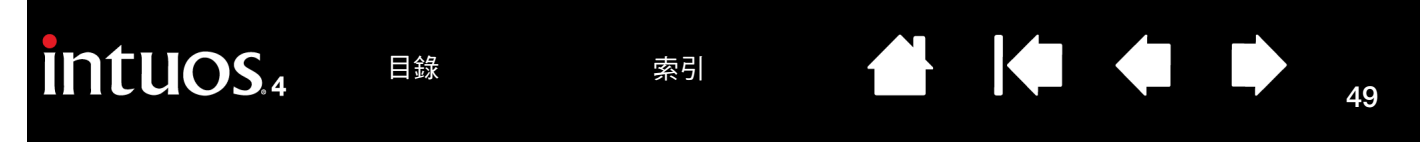

在 「**Wacom** 數位板」控制台中,當多螢幕系統上安裝有 **Intuos4** 數位板時,「顯示切換」索引標籤將自動可 用。此索引標籤可讓您設定哪個( 哪些 )螢幕將包含在切换序列中。

在「顯示切換」索引標籤中,依預設 會在切換序列中選擇所有螢幕。取消 勾選您要從切換序列中移除的任何 螢幕。

- 基本鏡射是在 「鏡射」索引標 籤中定義的數位板與螢幕鏡射。 根據預設,此鏡射將包含所有螢 幕,除非您在 「鏡射」索引標 籤中定義了某一特定螢幕做為主 螢幕。
- 當您切換到下一個螢幕時,每個 工具的數位板工作區都會對應到 該螢幕 (在 「畫筆模式」中)。
- 在最後一次勾選螢幕之後再切換 一次,會將系統重設回基本鏡 射。

顯示切換 選擇單一或多螢幕切換: 目前鏡射功能設定  $\sqrt{ }$  (Cintig 21UX) Generic Non-PnP Monitor) 請確認你已設定一個按鍵為"切換螢幕"功能。當切換時,所有輸入工具將設定為畫筆模式並且鏡 射至選取的螢幕 預設值

> **重要:**若您在 「顯示切換」時需要使用應用程式特定設定 時,請確認各個在 「應用程式」清單上自訂的應用程式 (包 括 「其他所有程式」)已有一工具鈕被指派為 「顯示切換」 功能。最簡單的方法就是在自訂應用程式前,將任一快速鍵 設定為 「顯示切換」。

請注意,以下任何動作都會將切換序列重設回基本鏡射:

- 啟動支援壓力感應的繪圖應用程式。
- 登出或重新啟動系統。
- 切換使用者 (快速使用者切換)。
- 將系統設為睡眠模式。
- 變更 「鏡射」或 「顯示切換」索引標籤設定。
- 變更系統的螢幕解析度或顯示數目。
- 使用 「模式切換 **...** 功能。
- [從輻射式選單](#page-46-0)中選擇 「畫筆模式」或 「滑鼠模式」。

提示:若希望不使用「 全部 」來切换顯示時,可以在 「顯示切換 」 頁面中取消第一顯示,然後在 「 鏡射 」 頁面中設定 第一顯示的 「螢幕範圍」即可。

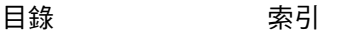

<span id="page-49-0"></span>使用多個工具

「**Wacom** 數位板」控制台是設計用來幫助您自訂以及記錄您的 **Intuos4** 工具的設定。您用來打開控制台的工 具會被自動選取,用於該工具的適當索引標籤會顯示出來。

> 每項 **Intuos4** 工具都具有唯一的工具識別項 (**Tool ID**)。任何針對特定工具 的自訂設定僅會套用至該特定工具。完全一樣的 **Intuos4** 工具會顯示為有編 號的裝置。會反白顯示所選擇的工具。

A.

KAC

**50**

**50**

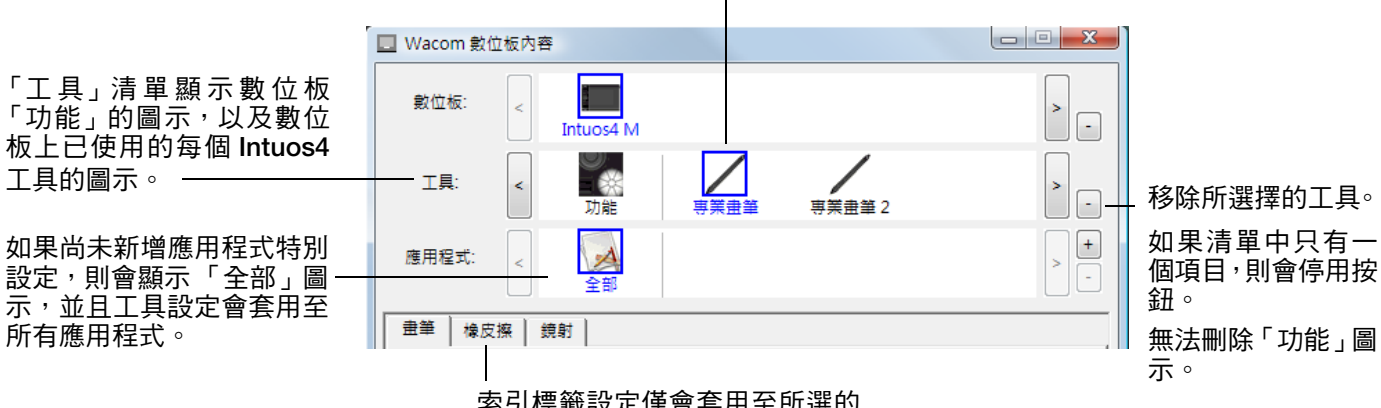

索引標籤設定僅會套用至所選的 工具及應用程式。

提示:您可以重新命名任何工具,雙擊工具圖示並且輸入新名稱即可。無法重 新命名 「功能」圖示。

如果要新增工具至控制台的 「工具」清單,只要使用 **Intuos4** 數位板上的工具即可。

- 當將新工具第一次放在數位板上時,工具的功能會按照該工具的適當預設設定,並且不會按照其他工具的 自訂設定,即使是完全一樣的工具。如果已開啟 「**Wacom** 數位板」控制台,就會將工具自動新增至工具 清單,並且您可以變更索引標籤設定來自訂工具。
- 如果您選擇的工具已新增至「工具」清單,則會顯示該工具的適當索引標籤設定。如果有變更索引標籤設 定,則變更 「的索引標籤設定會套用至該工具。您做的任何變更都會立即生效。

如果要從 「工具」清單移除工具,按一下 「工具」清單的 **[ - ]** 按鈕。在顯示的對話方塊中,按一下 「刪除」 來確認選擇的項目。這會從清單移除所選擇的工具,而且會刪除您為該工具所建立的任何自訂設定。( 只要 將工具放置在數位板上,即可將已移除的工具新增至「工具」清單。)

[目錄](#page-2-0) [索引](#page-96-0)

## <span id="page-50-0"></span>應用程式特別設定

您可以自訂 **Intuos4** 工具以與特定應用程式搭配使用。例如,在某應用程式中您可能會想要用力的畫筆尖壓 力設定,而在其他應用程式中則會想要輕柔的畫筆尖壓力設定。 「應用程式」清單允許您將個別應用程式新 增至清單中,然後自訂該應用程式的工具設定。

如果尚未建立應用程式特別設定,也尚未從「工具」清單選擇工具,則「應用程式」清單會顯示「全部」 圖示,其中包含套用至所有應用程式的工具設定。

在接下來的範例中,尚未新增 「滑鼠」的應用程式特別設定,所以會顯示 「全部」圖示,而且所有應用 程式中的 「滑鼠」設定皆相同。

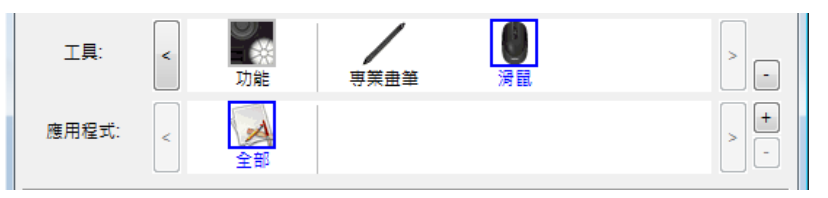

如果已新增應用程式特別設定至 「應用程式」清單,則 「全部」圖示會變更為 「其它所有程式」, 並且 會顯示新增的應用程式的應用程式圖示。

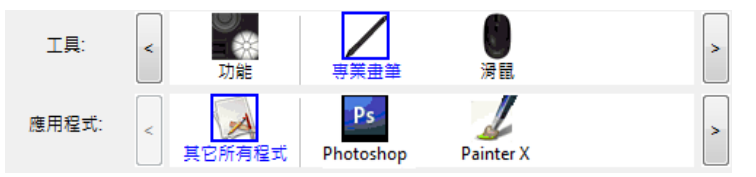

在上述範例中,已新增了「專業畫筆」的應用程式特別設定。如果您選擇「其它所有程式」圖示,並且 有變更索引標籤設定,除了那些已新增到「 應用程式 」 清單的 「 專業畫筆 」 之外,您的變更會套用至所 有應用程式的畫筆。如果您選擇應用程式圖示並且有變更索引標籤設定,當您使用該應用程式時,變更 僅會套用至 「專業畫筆」。

當您建立應用程式特別設定時,您正在建立所選工具及應用程式的個別設定群組。如需詳細資訊,請參閱下 列章節:

[建立應用程式特別設定](#page-51-0) [變更應用程式特別設定](#page-52-0) [移除應用程式特別設定](#page-52-1)

提示:若要查看目前最前面應用程式的快速鍵或觸控環功能設定,將快速鍵設定為「顯示設定」,然後隨時 按下該快速鍵。

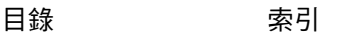

## <span id="page-51-0"></span>建立應用程式特別設定

先選擇您要對其建立應用程式特別設定的數位板與工具。然後按一下 「應用程式」清單的 **[ + ]** 按鈕以顯示 「新增自訂設定應用軟體」對話方塊。

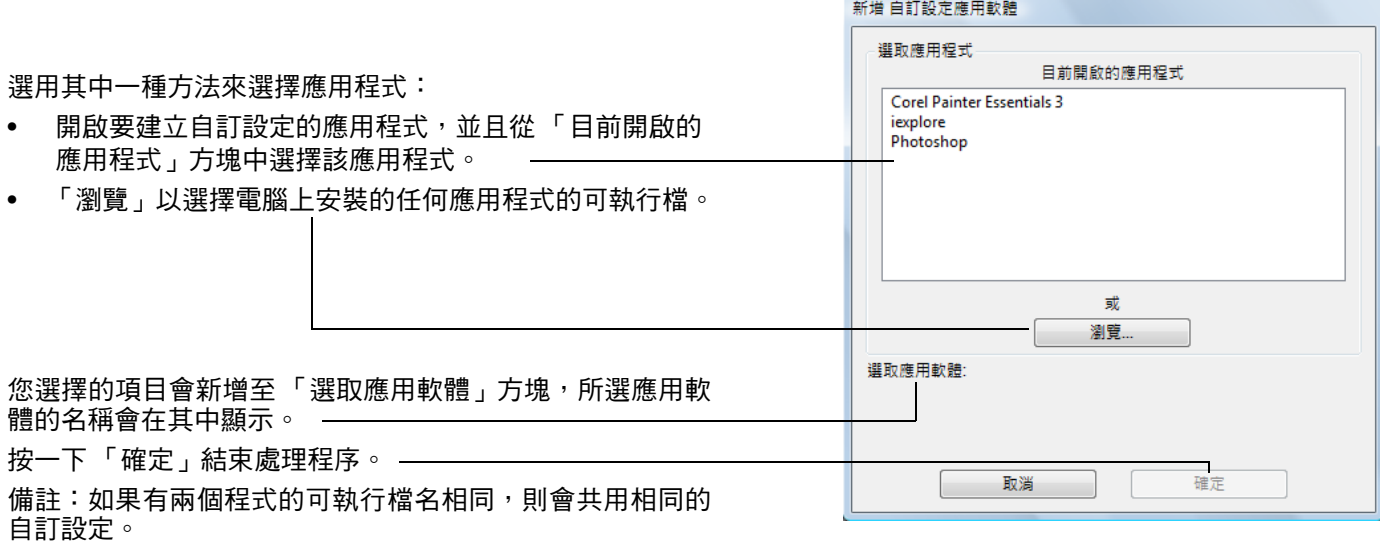

新增應用程式後,每個在「工具」清單中選擇其對應的工具時,「應用程式」清單中就會出現該應用程式的 圖示。選擇應用程式,接著針對工具及所選的應用程式,自訂控制台索引標籤設定。 如果您已建立應用程式特別設定,則尚未以此方法自訂的應用程式會使用「其它所有程式」的工具設定。 **提示:**先自訂某應用程式的設定。當您熟悉處理程序時,就可以建立更多應用程式特別設定。

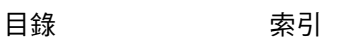

**52**

KICH

 $\begin{matrix} \bullet \\ \bullet \end{matrix}$ 

<span id="page-52-0"></span>如果要變更特定應用程式的工具設定,請選擇工具及應用程式,然後自訂控制台索引標籤設定。

### <span id="page-52-1"></span>移除應用程式特別設定

如果要移除應用程式特別設定:

- **1.** 在 「工具」清單中,選擇要移除應用程式特別設定的工具。接著,在 「應用程式」清單中,選擇要移除 的應用程式。
- **2.** 按一下 「應用程式」清單的 **[ ]** 按鈕。在顯示的對話方塊中,按一下 「刪除」來確認選擇的項目。這會 從清單移除所選擇的應用程式,而且會刪除您為該應用程式所建立的任何自訂工具設定。

**提示:**如果要快速從單一工具移除所有應用程式特別設定,請從「 工具 」 清單移除工具。 就會使用預設設定將該工具新增至 「工具」。

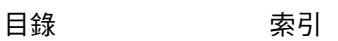

**IGO** 

 $\blacksquare$ 

**53**

**AK4 D** 

[目錄](#page-2-0) [索引](#page-96-0)

# 問題與解決方法

<span id="page-53-0"></span>大部份的時間,您的數位板都能完美地運作。但如果有了問題,**Wacom** 公司建議您執行下列步驟:

- **1.** 如果 **Wacom** 數位板驅動程式無法正確載入,請先在螢幕上出現的任何錯誤訊息中執行建議的動作。如 果那樣做還不能解決問題,請查閱本章中的問題與解決方法程序。
- **2.** 查看[問題與解決方法表。](#page-59-0)問題與解決方法表可能有描述您的問題,並且您可以嘗試提供的解決方法。
- **3.** 如需任何更新的資訊,請開啟 **Wacom** 數位板讀我檔案。
- **4.** 測試您的數位板和輸入工具。請參閱[測試數位板與](#page-54-0)[測試工具。](#page-55-0)
- **5.** 如果 **Intuos4** 與新的軟硬體產品之間存在相容性衝突, 請參閱[下載驅動程式以](#page-66-0)獲取下載更新的軟體驅動程式的資訊。 **Wacom** 公司會定期性的更新軟體驅動程 式,以保持與新產品的相容性。
- **6.** 請參閱 **Wacom** 網站上提供的 **FAQ** (常見問答集)。
- **7.** 如果您已嘗試執行本手冊中建議的方法,但仍然無法解決問題,請聯繫 **Wacom** 技術支援部門。[技術支](#page-65-0) **[援選項與](#page-65-0)「讀我檔案」獲取如何聯繫您當地的技術支援訊息**。

[測試數位板](#page-54-0) [測試工具](#page-55-0) [問題與解決方法表](#page-59-0) [技術支援選項](#page-65-0) [下載驅動程式](#page-66-0)

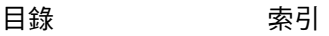

**54**

**A 14 4 D** 

**55**

**AK ( 4 D)** 

## <span id="page-54-0"></span>測試數位板

- **1.** 開啟您的電腦,等到已完全載入系統為止。
- **2.** 檢查數位板連接。每當將數位板正確連接至電腦,且電腦將數位板註冊為 **USB** 裝置時,數位板的狀態指 示燈就會亮起。如果指示燈已亮起,請繼續執行步驟 **3**。

如果電腦已開機並且已完全載入系統,指示燈卻未亮起,則執行下列動作:

- 確定 **USB** 連接線是否穩固地連接到數位板與處於作用狀態下的 **USB** 埠。 **Intuos4** 需要連接至主要的 **USB** 埠 (位於您的電腦上)或是已開啟電源的 **USB** 集線器。
- 如果您將數位板連接到電源已開啟的 **USB** 集線器,請確定 **USB** 集線器正確地連接到您的電腦,而且 集線器正處於作用中。
- 將數位板連接至其他帶電源的 **USB** 連接埠,並且嘗試連接至其他電腦上的帶電源 **USB** 連接埠。
- 如果電腦已開機並且已完全載入系統,數位板指示燈卻未亮起,則可能是已停用 **USB** 埠。確認已將 數位板連接至使用中的 **USB** 埠。

備註:為了獲得最佳結果,當解決數位板無電力( 狀態指示燈未亮起 )問題時,請將數位板直接插接電 腦上的系統 **USB** 連接埠。暫時移除任何使用的外部集線器,除非您確定系統已辨識數位板且正常運作。 當數位板正常運作時,將數位板連接至開啟電源的 **USB** 集線器通常是較佳的做法。

#### **3.** 檢查畫筆。

- 在數位板有效工作區域內移動您的畫筆;在螢幕或顯示器上的螢幕游標應該以對應的方向移動。
- 在數位板的表面上按下工具筆尖。狀態指示燈應該會亮起。
- 接著,不要對畫筆尖施壓,使畫筆尖保持在數位板表面約 **10** 毫米 (**0.39** 英吋)範圍內,並且按下側面按鈕。指示燈應該會再次亮起。
- 將畫筆上下反轉,然後在數位板的表面上壓下橡皮擦;指示燈應該會亮起。
- 如需詳細資訊,請參閱[測試工具。](#page-55-0)
- **4.** 檢查觸控環。請參閱[測試工具。](#page-55-0)
- **5.** 檢查快速鍵。請參閱[測試工具。](#page-55-0)
- **6.** 檢查 **Intuos4** 滑鼠與其他任何工具。請參閱[測試工具。](#page-55-0)
- **7.** 如果未通過測試,可能是輸入工具或數位板有問題。請參閱[技術支援選項。](#page-65-0)
- **8.** 測試後,使用 **Wacom** 數位板控制台來針對您可能最初已使用的任何自訂設定來重新配置數位板與工具。

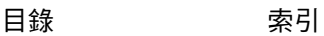

KI & D

# <span id="page-55-0"></span>測試工具

如果輸入工具不像您所期望的那樣發揮作用,請先開啟 **Wacom** 數位板控制台,然後檢查所指派的功能或將 工具重設為其預設設定。

 $\begin{bmatrix} 1 \\ 1 \end{bmatrix}$ 

- 若要將工具快速重設回預設設定,請按一下控制台清單的 **[ ]** 按鈕來從 「工具」清單中移除它。
- 移除工具之後,將其放回數位板上。就會使用預設設定將該工具新增至「 工具 」 清單。

若要測試輸入工具:

- 在 **Wacom** 數位板控制台中,按一下「關於」按鈕。在出現的對話方塊中,按一下「診斷 **...**」按鈕。「診 斷」對話方塊會顯示有關數位板硬體及指標裝置的動態資訊。
- 如果您的系統連接一台以上數位板,請在 「數位板資訊」中選擇測試中工具的數位板。
- 當測試數位板與工具時,請使用診斷對話方塊中顯示的資訊。

備註:當測試工具按鈕時,如果將按鈕設定為 「輻射式選單」或 「開啟 **/** 執行 **...**」,則當按下按鈕時就會執 行所設定的功能。在此情況下,您會想要先變更按鈕功能,之後才進行測試。

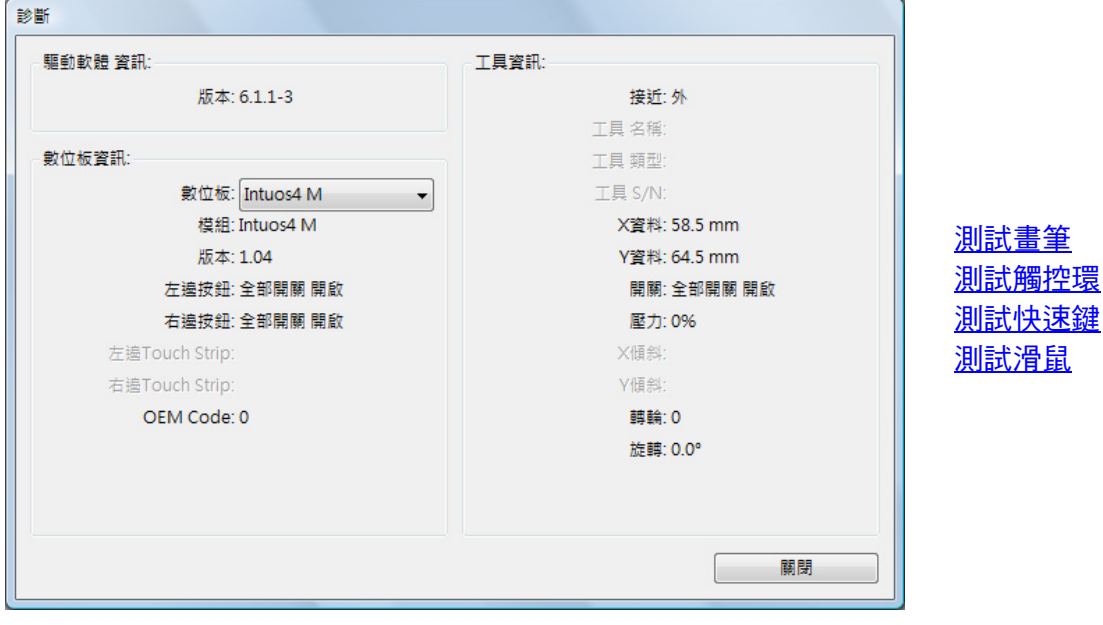

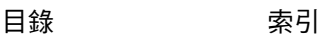

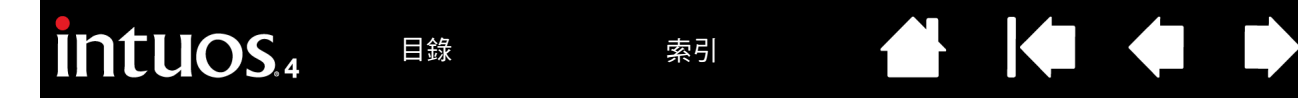

#### <span id="page-56-0"></span>測試畫筆

**1.** 將 **Intuos4** 工具保持在數位板有效工作區 **10** 毫米 (**0.39** 英吋)範圍內,同時觀察 「工具資訊」欄。欄 位中會顯示出 [「接近](#page-94-2)」數值、「工具名稱」、「工具類型」以及 「工具 **S/N**」等。如果您的系統連接一台 以上數位板,請確定在 「數位板資訊」欄中選擇了測試中工具的 「數位板」。

**57**

- **2.** 沿著數位板表面移動工具筆。「 **X** 資料」與 「**Y** 資料」的數值應該會隨工具的位置而改變。
- **3.** 測試 **Intuos4** 畫筆開關。當您每次在數位板上單響工具筆尖、按下側面按鈕或按下工具的橡皮擦時,數 位板狀態指示燈應該都會亮起。
	- 在數位板表面上按下工具筆尖 **-** 「開關」狀態與 「壓力」數值應該會改變。 (「壓力」數值在沒有施 加壓力時約為 **0%**,當施加全部的壓力,應該改變為接近 **100%**。)
	- 按下側面按鈕且不要在數位板上壓下筆尖 **-** 「開關」狀態應該會改變。 (針對 **Intuos4** 畫筆,對 「側面按鈕」的兩個位置分別執行此步驟。)

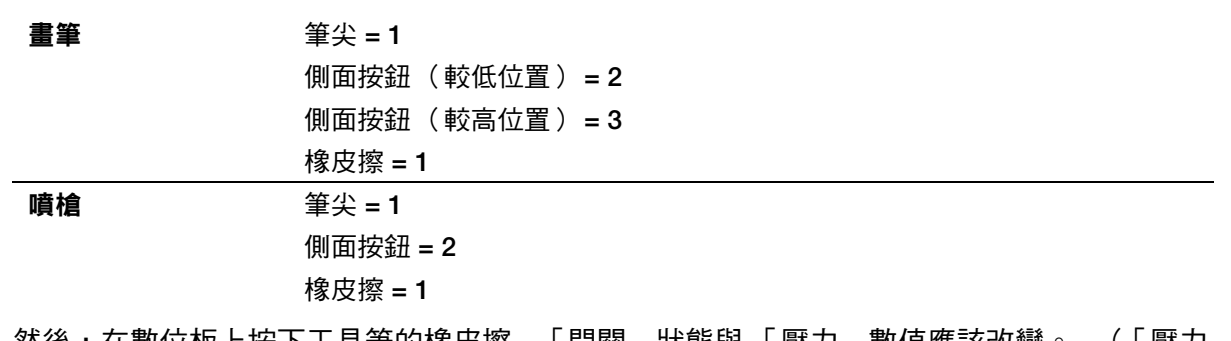

- 然後,在數位板上按下工具筆的橡皮擦 **-** 「開關」狀態與 「壓力」數值應該改變。(「壓力」數值 在沒有施加壓力時約為 **0%**,當施加全部的壓力,應該改變為接近 **100%**。)
- 至於噴槍,向前移動轉輪當轉輪向前時,「轉輪」的數值應該遞減至接近於 **0**。向後移動轉輪 **-** 當轉 輪向後時,「轉輪」的數值應該遞增至接近於 **1000**。
- **4.** 若要測試 **X** 軸的傾斜,請將畫筆從直立的位置往右邊傾斜移動; 「**X** 傾斜」的數值應該從 **0** 改變為近似 於 **+60**。現在,將工具由直立位置往左邊傾斜移動;「**X** 傾斜」的數值應該從 **0** 改變為近似於 **-60**。
- **5.** 若要測試 **Y** 軸的傾斜,請將畫筆從直立的位置往數位板底部傾斜移動;「**Y** 傾斜」的數值應該從 **0** 改變 為近似於 **+60**。現在,將工具往數位板頂部移動;「**Y** 傾斜」的數值應該從 **0** 改變為近似於 **-60**。
- **6.** 如果正在測試美術筆,請垂直握住美術筆並繞著它的軸旋轉來測試美術筆的旋轉功能。顯示的 「旋轉」 值應該會改變。
- **7.** 完成之後,單擊 「關閉」按鈕,結束對話方塊。

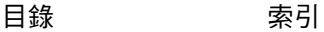

**A K & P** 

#### <span id="page-57-0"></span>測試觸控環

- **1.** 當您測試數位板觸控環時,請查看開啟的 「診斷」對話方塊中的 「數位板資訊」欄。如果您的系統連接 一台以上數位板,請確定在 「數位板資訊」欄中選擇了您要測試的數位板。
- **2.** 圍繞觸控環的整個周長滑動手指。當您沿著觸控環觸控及移動手指時,「左觸控」或 「右觸控」數字將 指示手指目前在觸控環上的位置。
- **3.** 按下觸控環切換按鈕以在四種可自訂的狀態之間切換。當您在設定之間循環時,對應的指示燈應該會亮 起。在 「診斷」對話方塊中,按鈕狀態也會顯示為 「左方按鈕」。 備註:何功能設定為 「略過」時,切換序列中會跳過對應的指示燈。
- **4.** 完成之後,單擊 「關閉」按鈕,結束對話方塊。

重要:請記住,某些應用程式可能會覆寫及控制觸控環功能。當測試觸控環時,考慮關閉除 「**Wacom** 數位 板」控制台之外的任何開啟的應用程式。如需詳細資訊,請參閱[針對數位板使用整合式應用程式。](#page-72-0)

### <span id="page-57-1"></span>測試快速鍵

- **1.** 當您測試每個快速鍵時,在開啟 「診斷」對話方塊的情況下,查看 「數位板資訊」欄。 如果您的系統連接一台以上數位板,請確定在 「數位板資訊」欄中選擇了您要測試的數位板。
- **2.** 一次按一下一個快速鍵來測試數位板上的按鍵。每次按下一個按鍵時,會在 「左按鍵」類別的旁邊顯示 按鍵號碼。
- **3.** 另外,確認數位板上會顯示每個對應的快速鍵的數位板快速鍵圖示。
- 4. 完成之後,單擊 「關閉<sub>」</sub>按鈕,結束對話方塊。

重要:請記住,某些應用程式可能會覆寫及控制快速鍵功能。當測試快速鍵時,考慮關閉除 **Wacom** 數位板控 制台之外的任何開啟的應用程式。如需詳細資訊,請參閱[針對數位板使用整合式應用程式。](#page-72-0)

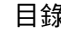

## <span id="page-58-0"></span>測試滑鼠

**1.** 開啟 「診斷」對話方塊,將 **Intuos4** 滑鼠放置在數位板有效工作區上,並且單擊每個滑鼠按鈕來測試。 數位板的狀態指示燈應該會亮起,而「開關」狀態應該隨著按下按鈕而改變。

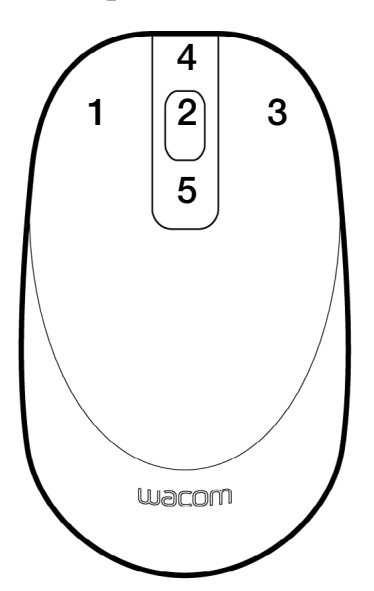

- **2.** 第一次開啟 「診斷」對話方塊時,「轉輪」狀態應為 **0**。向後滾動轉輪。 「轉輪」狀態應從 **0** 變成 **+1**。
- **3.** 向前滾動轉輪。 「轉輪」狀態應變成 **-1**。
- **4.** 完成之後,單擊 「關閉」按鈕,結束對話方塊。

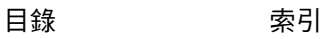

**AK4 D** 

# <span id="page-59-0"></span>問題與解決方法表

當您的 Intuos4 工具或數位板發生問題時,請參閱下列表格。這裡可能會描述到您的問題,您可以嘗試其中 所提供的解決方法。請務必參閱「讀我」檔案,以獲得排解疑難的資訊。

如需其他資訊,請參閱 **Wacom** 網站**<http://www.wacom.com/productsupport>**。

#### [一般問題](#page-59-1) **[Windows](#page-62-0)** 特別問題 **[Macintosh](#page-63-0)** 特別問題

#### <span id="page-59-1"></span>一般問題

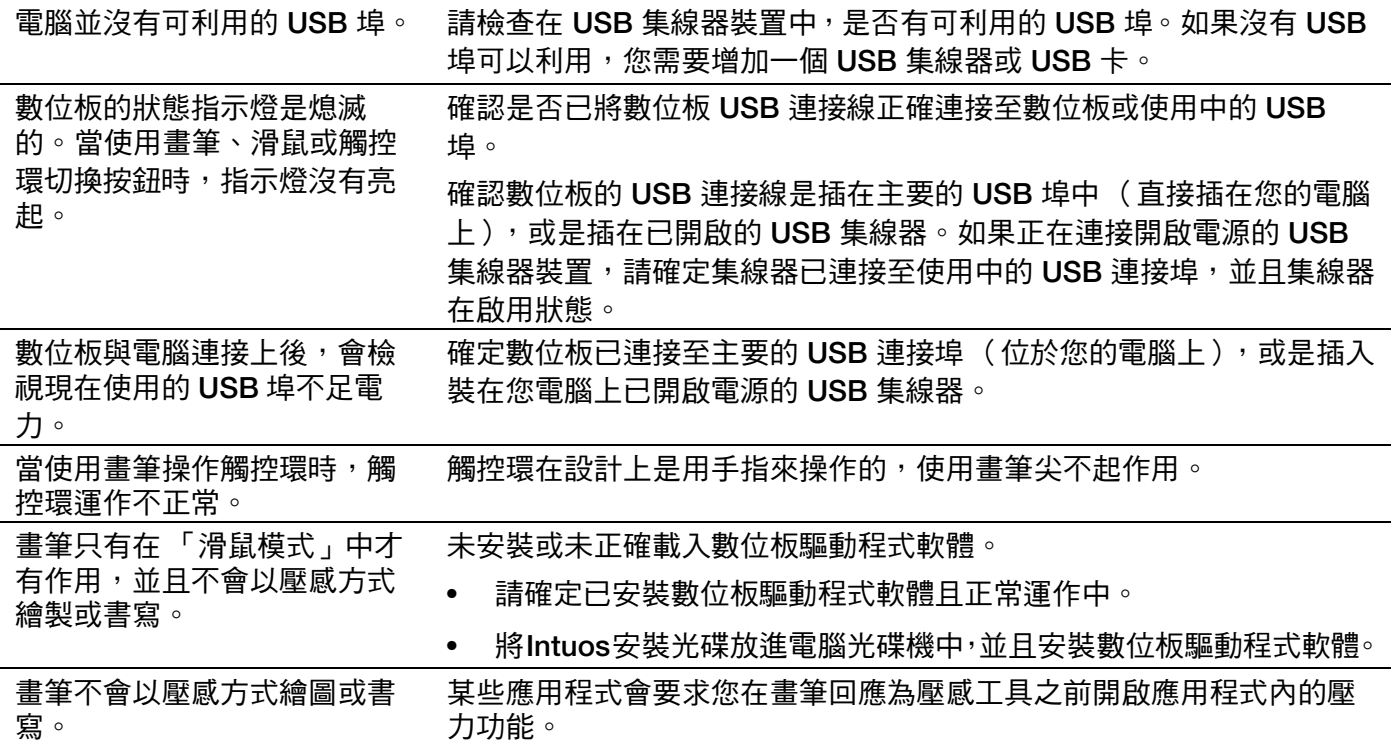

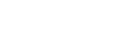

[目錄](#page-2-0) [索引](#page-96-0)

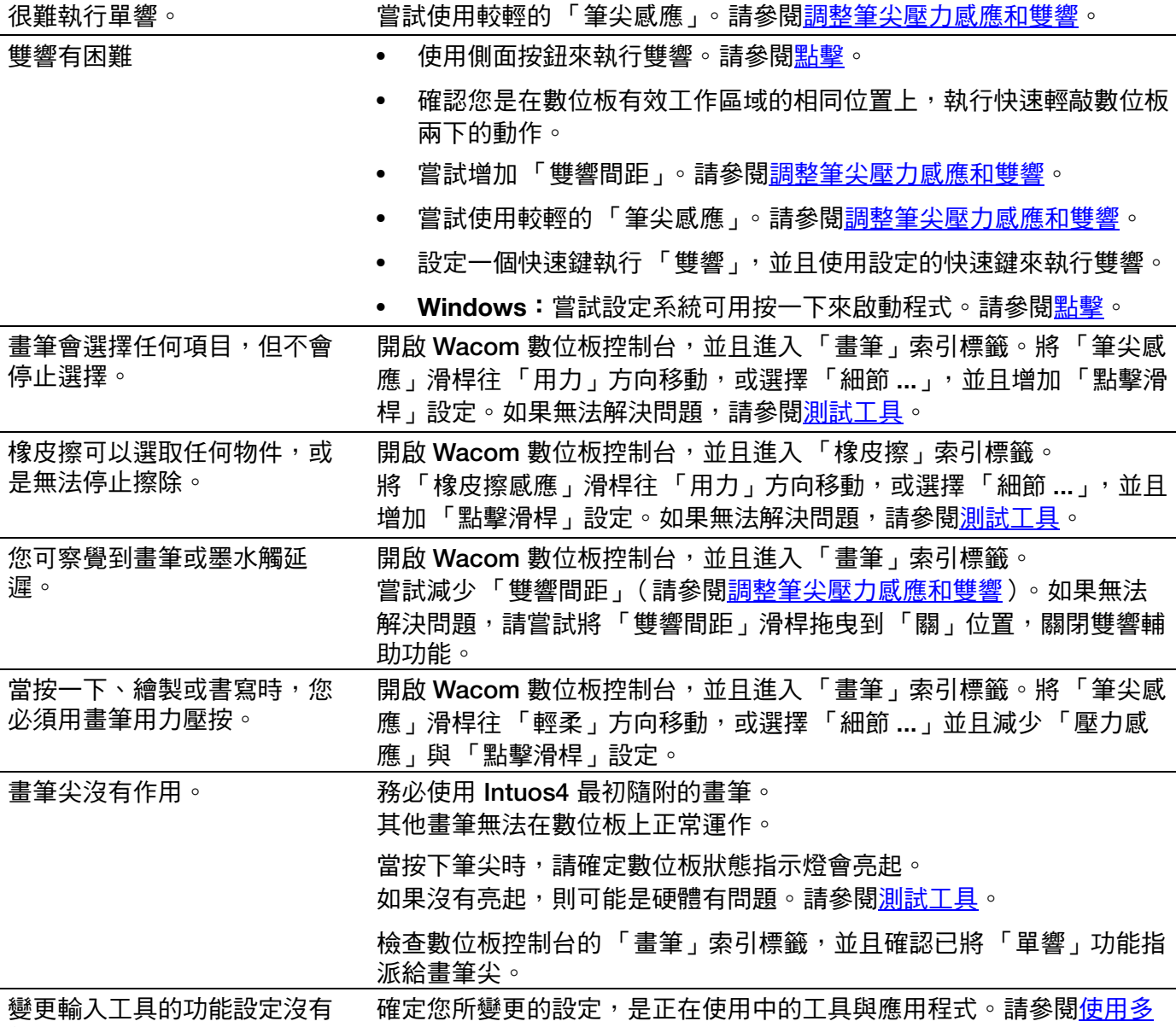

變更輸入工具的功能設定沒有 效果。 [個工具與](#page-49-0)[應用程式特別設定。](#page-50-0) **61**

**AK KO 4 D** 

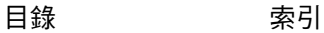

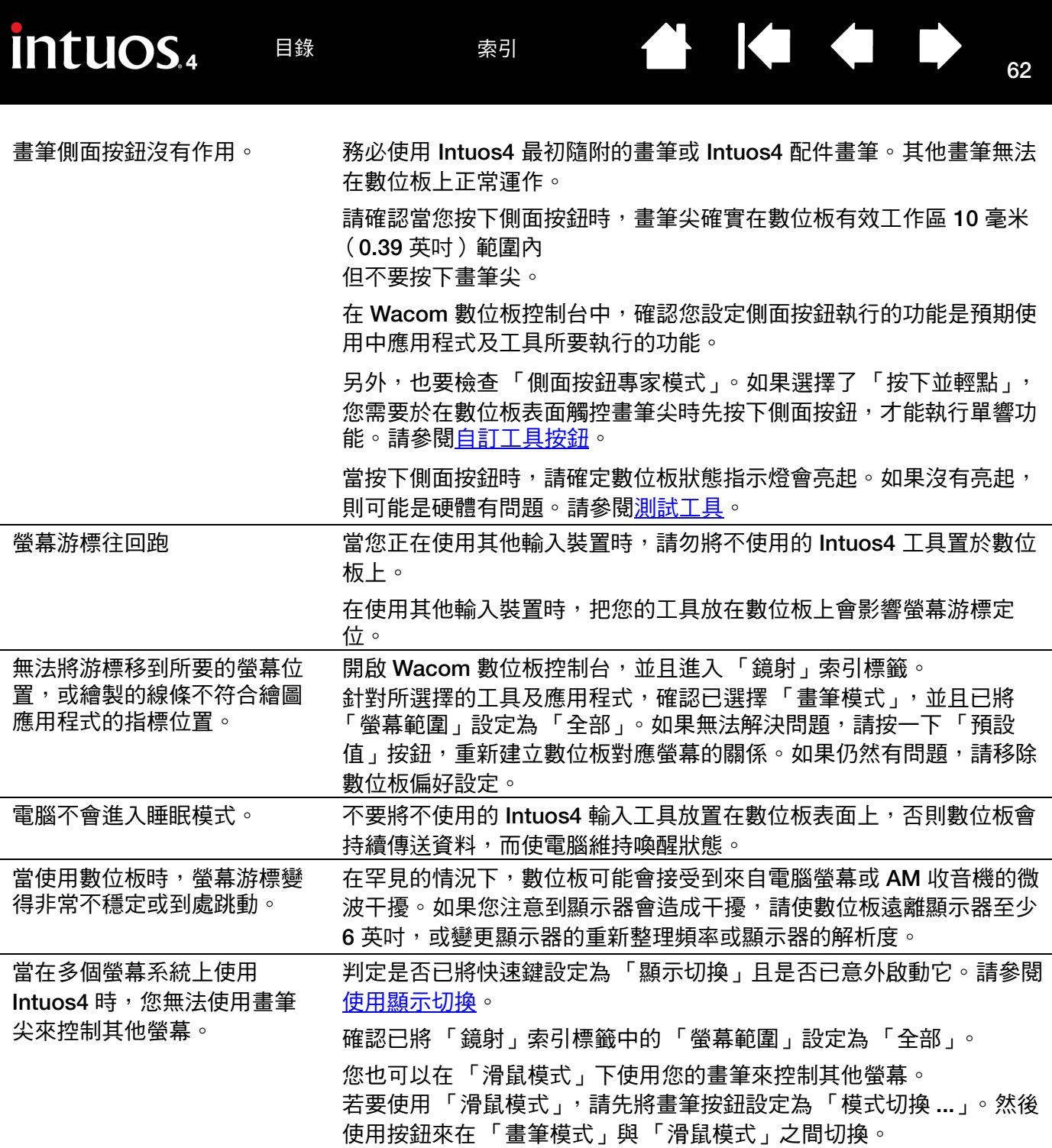

 $\blacktriangleright$ 

 $\bullet$ 

 $\blacktriangleleft$ 

當使用某些應用程式時, 快速 鍵或觸控環會執行與在 **Wacom** 數位板控制台中所設 定的不同的功能。

某些應用程式可能會覆寫與控制快速鍵與觸控環功能。

- 當快速鍵由應用程式覆寫時,快速鍵顯示將會自動更新以顯示新功能 名稱或 「應用軟體定義」。
- 請參閱[針對數位板使用整合式應用程式。](#page-72-0)

如果您使用應用程式特別設定,請確定您已更新正確應用程式的設定。

從 **Intuos** 安裝光碟中重新安裝數位板驅動程式,並變更數位板的預設方 向。請參閱[配置數位板方向以](#page-19-0)取得詳細資訊。

數位板設定為 「快速鍵右手」 (或 「快速鍵左手」),但在登 錄螢幕中數位板似乎功能顛 倒。

#### <span id="page-62-0"></span>**WINDOWS** 特別問題

您懷疑數位板偏好設定可能已 毀損,或想要確定所有設定都 是出廠預設值。 請刪除數位板偏好設定,如下所述: 首先,請關閉所有開啟的應用程式;然後按一下 「開始」圖示,並選擇 「所有程式」。接著,選擇 「**Wacom** 數位板」及 「數位板偏好設定檔 案公用程式」。從出現的對話方塊中,按一下 「移除我的偏好設定」按 鈕以刪除現有使用者的偏好設定。如欲從 **Windows Vista** 或 **XP** 作業系 統上刪除多位使用者的偏好設定,則請點選「所有使用者偏好」下的 「移除」按鈕。注意,要刪除全部使用者須有管理員權限。請重新啟動 目前開啟執行的數位板應用程式。 如果您之前已備份您的偏好設定檔案,您可按一下 「我的偏好設定 」 下 的 「復原 **...**」按鈕,快速還原數位板的偏好設定。 在電腦的滑鼠控制台中變更慣 用左手或慣用右手後,畫筆尖 不再正常運作,並且 **Intuos4**  滑鼠工具按鈕功能顛倒。 請重新啟動 **Windows**,才能正常辨識 **Wacom** 工具設定。

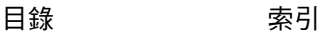

<span id="page-63-0"></span>**MACINTOSH** 特別問題

在啟動時,會出現對話方塊,

建立數位板偏好設定。

告知無法載入驅動程式或尚未 啟動時未偵測到數位板。確定 **USB** 連接線是否穩固地連接到數位板與處 於作用狀態下的 **USB** 埠。也要確定數位板狀態指示燈已亮起。 如果將數位板插接至帶電的 **USB** 集線器,請確定該集線器已連接並為啟

用狀態。

**4 K ← D** 

從 「前往」功能表中,選擇 「工具程式」資料夾,並且啟動 「系統描 述」。從 「內容」清單的 「硬體」部分中選擇 **USB**。

應該會列出 **Wacom USB** 數位板型號。如果沒有列出數位板型號,請檢 查 **USB** 數位板訊號連接,或嘗試將數位板插接至其他的 **USB** 埠。

如果無法解決問題,請聯繫 **Wacom** 技術支援部門。 請參閱[技術支援選項。](#page-65-0)

您懷疑數位板偏好設定可能已 毀損,或想要確定所有設定都 是出廠預設值。 刪除數位板偏好設定。請先開啟主要的 「 應用程式 」 資料夾,然後開啟 「數位板」資料夾,並且執行 「刪除 **Wacom** 數位板驅動程式」工具程 式。

- 單一使用者:此工具程式啟動時,請選擇「現有使用者」並按一下 「移除」按鈕。登出,然後登入。當載入數位板驅動程式,會使用出 廠預設值來建立新的偏好設定檔案。
- 多位使用者:此工具程式啟動時,請選擇「所有使用者」並按一下 「移除」按鈕。登出,然後登入。當載入數位板驅動程式,會使用出 廠預設值來建立新的偏好設定檔案。

如果您之前已備份您的偏好設定檔案,您可按一下工具程式內的 「復原 **...**」按鈕,快速還原 「現有使用者」或 「所有使用者」的數位板 偏好設定。

備註:不要從主 「資源庫的 **PreferencePanes**」資料夾手動移除 「**Wacom Tablet.Prefpane**」檔案。只有當解除安裝數位板驅動程式軟 體,並且接著只有使用 「刪除 **Wacom** 數位板驅動程式」工具程式時, 才能移除這個檔案。

- **2.** 選擇 「前往」功能表中的 「個人專屬」。開啟 「資源庫」和 「喜好 設定」資料夾。移除下列偏好設定:
	- **COM.APPLE.INK.FRAMEWORK.PLIST**
	- **COM.APPLE.INK.INKPAD.PLIST**
	- **COM.APPLE.INK.INKPAD.SKETCH**
- **3.** 回到 「系統偏好設定⋯」及 「墨水」,接著啟用手寫辨識。
- **4.** 使用 **Wacom** 數位板和畫筆來測試 **Ink** 功能。
- **5.** 如果以上步驟未解決 **Ink** 問題,請聯絡 **Apple** 支援提供進一步協助。 Wacom 不是 Ink 軟體製造商,故支援其他廠商軟體應用程式的能力 有限。

**A 14 4 D** 

## <span id="page-65-0"></span>技術支援選項

如果使用 **Wacom** 數位板時遇到問題,請先查閱數位板安裝手冊,確定您是否有正確安裝數位板。接著,查 閱[問題與解決方法程](#page-53-0)序。

如果您無法在本手冊中找到解決方案,您可以在適用於作業平台的讀我檔案 (在 **Intuos** 安裝光碟中)找到關 於問題的更新資訊。您還可以參閱 **Wacom** 網站上提供的 **FAQ** (常見問答集)。

如有接上網際網路,則可經由所在地區的 **Wacom** 網站下載最新軟體驅動程式。請參閱[下載驅動程式。](#page-66-0)

如果您無法解決問題,並且認為 **Wacom** 數位板沒有正常運作,請聯繫購買產品所在地的 **Wacom** 支援人員。 如需聯絡資訊,請參閱 **Intuos** 安裝光碟上的 **Wacom** 數位板讀我檔案。

當來電時,您應該在電腦旁,並已取得下列資訊:

- 本手冊。
- 數位板的序號與型號。 (請查看數位板的背面。)
- 驅動程式的版本號碼(請參閱 **Intuos** 安裝光碟或按一下「**Wacom** 數位板」控制台中的「關於」按鈕。)
- 您電腦的品牌與型號,以及作業系統的版本。
- 您電腦周邊設備的清單。
- 出現故障時您使用的軟體應用程式和版本。
- 出現在您螢幕上任何錯誤訊息的精確用語。
- 當此問題發生時,出現什麼狀況以及您當時做了什麼。
- 您如何嘗試解決此問題。

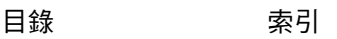

 $\overline{\phantom{a}}$ 

# <span id="page-66-0"></span>下載驅動程式

**Wacom** 會定期更新軟體驅動程式,維持相容於新產品。如果 **Intuos4** 和新硬體或軟體產品之間發生相容性問 題,從網際網路上下載可用的新 **Wacom** 數位板軟體驅動程式可能有所幫助。

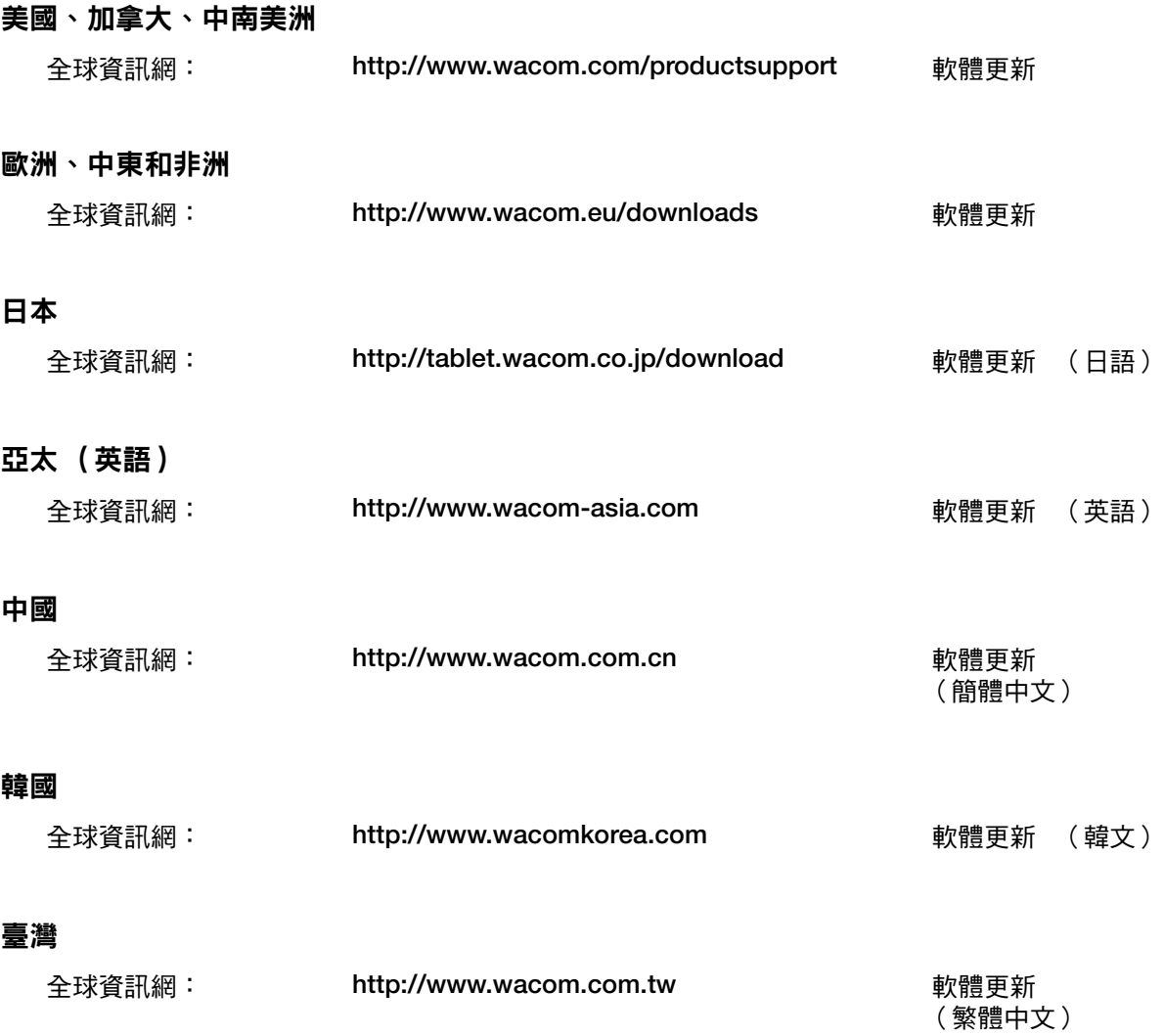

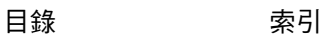

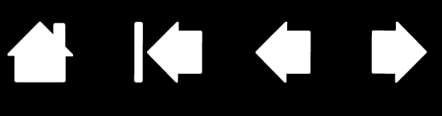

# 附線

本節包括各種資訊:關於維護保養數位板及工具的祕訣、如何解除安裝數位板軟體、使用授權書與保固責任 等等。

[保養您的數位板與工具](#page-67-0) [更換畫筆尖](#page-68-0) [解除安裝軟體](#page-69-1) [管理數位板偏好設定](#page-69-0) [變更數位板模式](#page-70-0) [安裝多個數位板](#page-70-1) [進階選項](#page-71-0) [自訂快速鍵顯示](#page-72-1) [針對數位板使用整合式應用程式](#page-72-0) [使用選購噴槍筆和美術筆](#page-73-0) **Intuos4** [十字定位透鏡滑鼠](#page-74-0) 使用 **[AutoCAD](#page-76-0) Windows Vista** [中的畫筆與數位墨水功能](#page-79-0) [產品規格](#page-81-0) [產品資訊](#page-84-0) [訂購零件及配件](#page-84-1) [可用零件及配件](#page-85-0) [廣播與電視的干擾](#page-87-0) [注意事項](#page-89-0) 使用授權書與保固責任 [\(適用於全球地區,除了歐洲、非洲與中東地區之外\)](#page-90-0)

# <span id="page-67-0"></span>保養您的數位板與工具

請保持 **Intuos4** 工具與數位板表面的清潔。灰塵與顆粒會附著在您的工具上,並導致數位板表面的過度磨損。 平常使用一塊柔軟、潮溼的布料來清潔,將有助於延長數位板表面與工具的使用年限。您也可以使用稀釋過 的溫和肥皂水。

不要用揮發性的液體,如油漆稀釋劑或苯,因為它們會損害塑膠外層。

將數位板與工具放於清潔、乾燥的地方,避免放在極端的溫度之中。室溫是最佳的溫度。同時,您的工具與 數位板不能拆開來使用。扭轉畫筆殼會毀壞畫筆。拆開產品會使保固失效。

重要:請小心,切勿將液體濺到數位板或輸入工具上。尤其應注意勿使數位板或工具按鈕 **(** 包含筆尖及橡皮擦 **)** 潮濕,若因液體進入其中,可能會使敏感的電子零件失效。

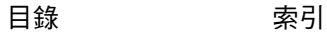

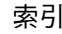

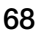

**AK 4 D** 

## <span id="page-68-0"></span>更換畫筆尖

筆尖會因為正常使用而磨損。對筆尖過度施壓會導致它較早磨損。當筆尖太短 **(** 小於 **1** 毫米 **)** 或變成平尖頭時 **,** 請更換筆尖。

**1.** 旋出書筆座,可以看到筆尖更換夾和替換用筆尖。

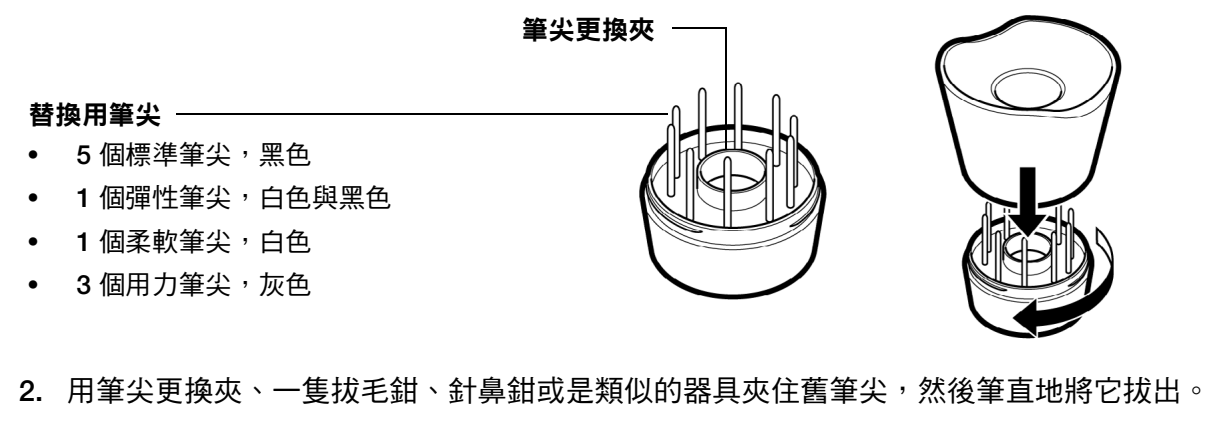

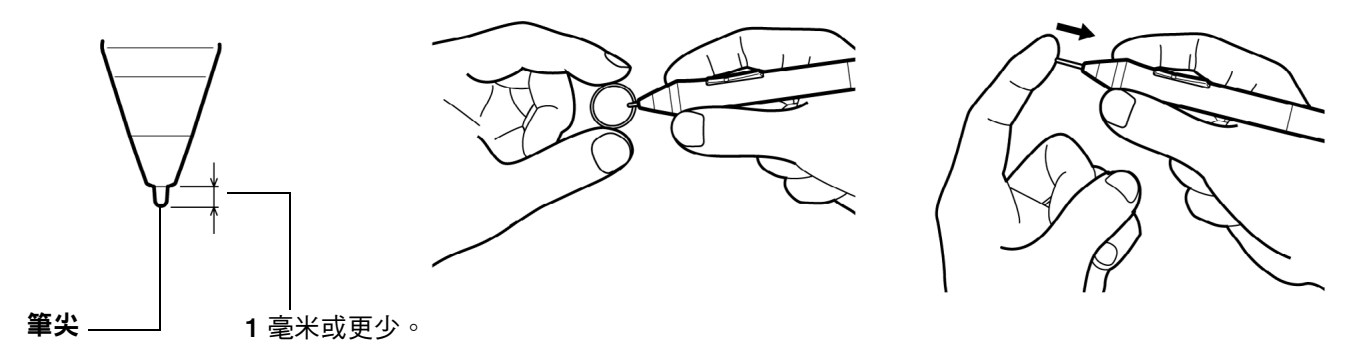

**3.** 將新筆尖的尾部筆直地滑進畫筆的筆管中。穩穩地推進筆尖直到停止為止。

備註:柔軟筆尖屬於彈簧式,所以當您使用 **Intuos4** 畫筆或噴槍筆時,您會感覺到觸感。它們與標準筆尖的 安裝方式一樣。

警告:請避免孩童吞食筆尖或側面按鈕。筆尖或側面按鈕可因孩童齒咬而遭意外扯出。 如果要訂購更換用的零件,請參閱[可用零件及配件。](#page-85-0)

重要:請將非使用中的畫筆放在畫筆座中,或平放在桌面上。請將非使用中的噴槍筆平放在桌面上。如果要維 持您輸入工具的靈敏度,請不要將其放置在會碰到尖頭部分或橡皮擦的容器中。

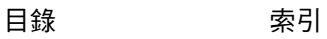

**AK40** 

## <span id="page-69-1"></span>解除安裝軟體

請遵照下文中的適當程序,從系統移除 **Wacom** 數位板驅動程式軟體。

重要:當您從系統中移除 **Wacom** 數位板軟體時,**Wacom** 將不再提供完整的 **Wacom** 數位板功能,而是將繼 續提供滑鼠裝置的功能。

**Windows Vista**:單擊 **Windows** 「開始」按鈕,並且選擇 「控制台」。在 「控制台」視窗中,按一下 「解 除安裝程式」。從出現的對話方塊中,選擇 「**Wacom** 數位板」。 按一下 「解除安裝」並遵照指示移除數位板驅動程式。 (如果出現提示訊息,請輸入您的管理員登錄帳號及 密碼。)

**Windows XP** 或 **XP** × **64**:按一下 「開始」。選擇 「開始」功能表中的 「控制台」。然後選擇 「新增 **/** 移除 程式」。在 「新增 **/** 移除程式」視窗中,選取 「**Wacom** 數位板」並且按一下 「移除」按鈕。遵照提示,移 除數位板驅動程式。

**Macintosh**:從 「前往」功能表中,選擇 「應用程式」,然後開啟 「**Wacom** 數位板」資料夾。 按兩下 「刪除 **WACOM** 數位板驅動程式」圖示,然後選擇 「移除數位板驅動程式」按鈕。 請輸入您的管理員登錄帳號及密碼。移除完成後,按一下 「 確定 」。

## <span id="page-69-0"></span>管理數位板偏好設定

使用 **Wacom** 數位板偏好設定公用程式來針對單一或多位使用者管理數位板偏好設定。

對於 **Windows**,請先關閉任何已開啟的應用程式。然後按一下 「開始」圖示並選取 「所有程式」來開啟公 用程式。選取 「**Wacom** 數位板」及 「數位板偏好設定檔案公用程式」。

- 若要移除目前使用者的偏好設定,請按一下 「我的偏好設定」底下的 「移除 」按鈕。
- 若要刪除多位使用者的偏好設定,請按一下 「所有使用者偏好」底下的 「移除」按鈕。 要刪除全部使用 者須有管理員權限。請重新啟動目前開啟執行的數位板應用程式。
- 若要備份偏好設定,請按一下 「我的偏好設定」底下的 「備份 **...**」按鈕。

[目錄](#page-2-0) [索引](#page-96-0)

• 若要復原之前所備份的偏好設定,請按一下 「我的偏好設定」底下的 「復原 **...**」按鈕。

請務必仔細遵循可能出現的任何提示。

若要開啟 **Macintosh** 的公用程式,請開啟主 「應用程式」資料夾。開啟 「**WACOM** 數位板」資料夾,並且 執行 「刪除 **Wacom** 數位板驅動程式」公用程式。

- 若要移除偏好設定,請選取 「 現有使用者 」或 「 所有使用者 」。 然後按一下 「 移除 」按鈕。 登出, 然後 登錄。當載入數位板驅動程式,會使用出廠預設值來建立新的偏好設定檔案。
- 若要備份偏好設定,請選取 「現有使用者」或 「所有使用者」。然後按一下 「備份 **...**」按鈕。
- 若要復原之前備份的偏好設定,請選取「現有使用者」或「所有使用者」。然後按一下「復原 **...**」按鈕。 請務必仔細遵循可能出現的任何提示。

<span id="page-70-0"></span>在控制台中的 「數位板」清單中,按兩下數位板圖示,就會顯示 「數位板模式」對話方塊。 「數位板模式」 設定會套用至所有工具及應用程式。

**71**

KICH

 $\begin{bmatrix} 1 \\ 1 \end{bmatrix}$ 

**71**

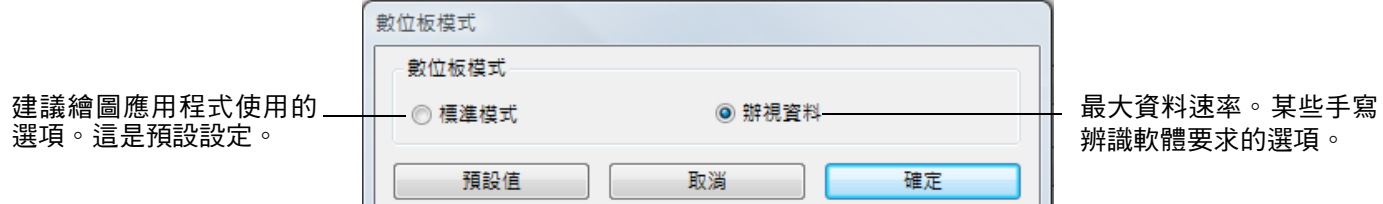

## <span id="page-70-1"></span>安裝多個數位板

「數位板」清單顯示系統中已安裝的任何支援的數位板圖示,讓您可以選擇要套用變更的數位板。

若要增加一個新的數位板,請將它與您的電腦連接。

U.

- 對於 **USB** 數位板,系統會去搜尋 **USB** 埠。當找到新的數位板時,會自動初始化。
- 如果多個數位板已被安裝,過去用於打開 **Wacom** 控制台的數位板,將被選定為預設的數位板。

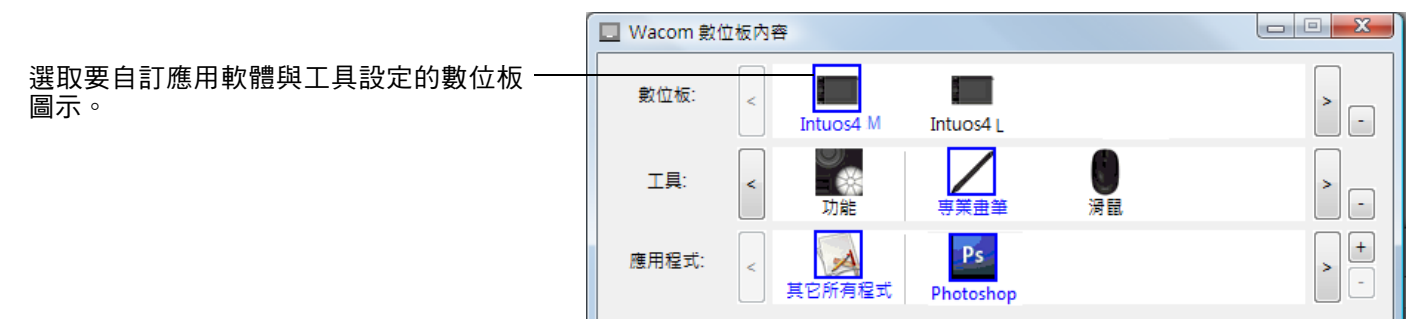

重要:當在 **Windows** 系統上安裝其他數位板時,請注意當使用其他數位板時,橡皮擦功能在某些應用程式中 可能沒有作用。當使用新增至控制台的第一個數位板時,橡皮擦功能將繼續正常運作。

如果要從驅動程式移除其中一個數位板,請在 「**Wacom** 數位板」控制台中選擇所要移除的數位板,並且按 一下 「數位板」清單旁邊的 **[-]** 按鈕。請注意,您需要重新啟動電腦,才能將數位板重新新增至驅動程式。

# intuos.

[目錄](#page-2-0) [索引](#page-96-0)

 $\begin{bmatrix} 1 \\ 1 \end{bmatrix}$ 

## <span id="page-71-0"></span>進階選項

按一下 **Wacom** 數位板控制台 「選項 **...**」按鈕以存取進階 「選項」對話方塊。

當執行右鍵單響或其他單響功能時,「側面按鈕專家 模式」會變更您使用畫筆的方式。選擇:

「旋空點選」可執行單響功能,而無須在數位板 表面觸控畫筆尖。

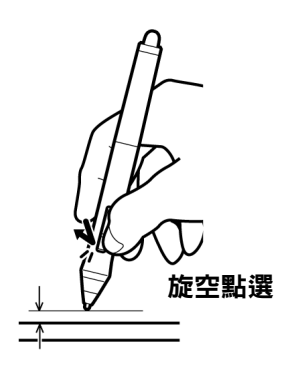

• 「按下並輕點」可啟用單響功能的正確配置。選 擇時,您必須先按下側面按鈕,然後在數位板表 面觸控畫筆尖,才能執行單響功能。

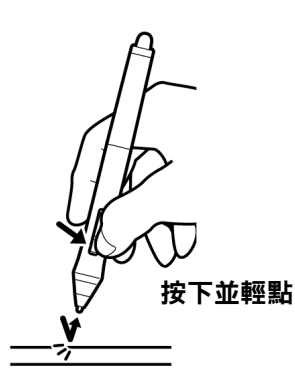

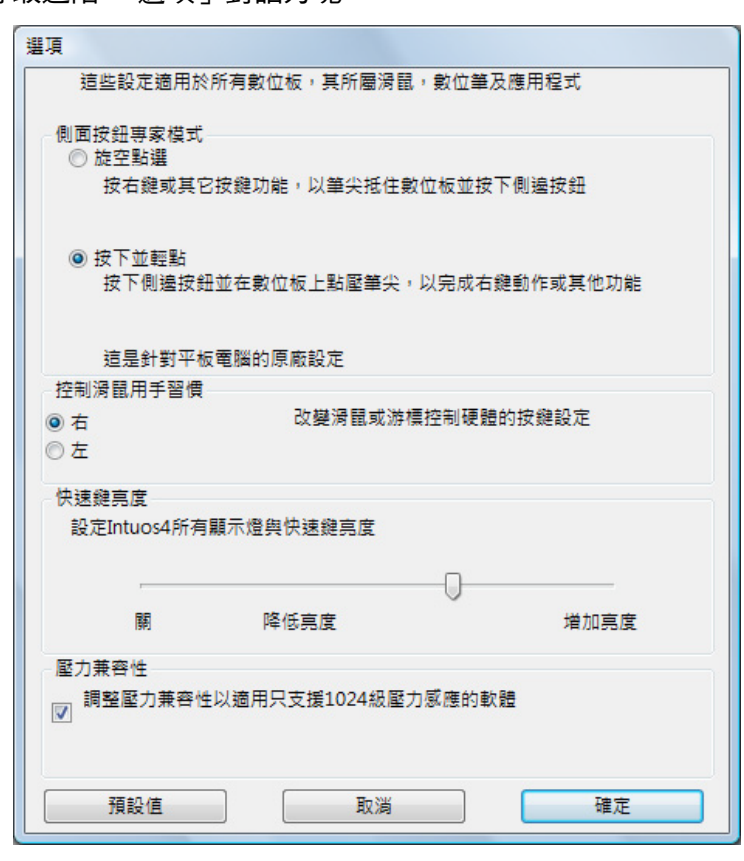

KI (III)

「滑鼠慣用手」選項可針對慣用右手或慣用左手來變更 **Intuos4** 滑鼠與十字定位透鏡滑鼠的按鈕方向。

使用 「快速鍵亮度」選項可在所有連接的 **Intuos4** 數位板上設定觸控環狀態指示燈與快速鍵顯示的亮度。當滑桿在最 左邊時,觸控環指示燈亮度設為低,快速鍵顯示為關閉。另請參[閱自訂快速鍵顯示。](#page-72-1)

備註:書筆數位板省電模式將會自動變更觸控環狀態指示燈與快速鍵顯示的亮度,如下所述:

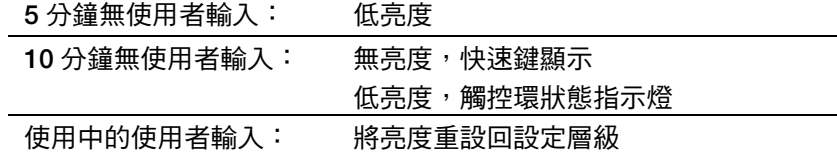

如果您要使用僅支援最大 **1024** 階壓力的繪圖應用程式 (例如 **Adobe CS3**、**Corel® Painter 9** 及其他較舊應 用程式 ),應勾選「壓力兼容性 」核取方塊。 若未勾選,當使用這些較舊應用程式時,將會感覺到畫筆太過敏感。

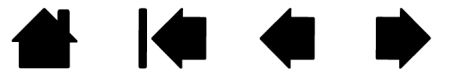
<span id="page-72-0"></span>畫筆數位板快速鍵顯示使用有機發光二極管(**OLED**)。儘管已將螢幕設計為提供多年的可靠效能,但是您最 終可能會發現經過一段時間之後,像素的亮度會降低。由於此影響,若要最小化不同像素亮度的外觀,請將 「快速鍵亮度」選項調整為最低的舒適亮度層級。請參閱[進階選項以](#page-71-0)取得詳細資訊。

備註:如果 5 分鐘無使用者輸入,畫筆數位板的省電功能將會自動使快速鍵顯示變暗,並且如果畫筆數位板 已閒置了 **10** 分鐘,它將會關閉顯示。

# <span id="page-72-1"></span>針對數位板使用整合式應用程式

某些軟體應用程式可能會設計成直接控制畫筆數位板快速鍵或觸控環功能。當使用以此方式整合的應用程式 時,快速鍵或觸控環可能會執行與目前在 **Wacom** 數位板控制台中所設定的不同的功能。

- 當快速鍵由應用程式覆寫時,快速鍵顯示將會自動更新以顯示新功能名稱或「應用軟體定義」。依據應用 程式,某些或所有快速鍵都可能會遭到覆寫。
- 當應用程式覆寫觸控環時,會影響所有觸控環功能。如果應用程式只覆寫了一個、兩個或三個可用觸控環 功能,會將剩餘的功能設定為 「跳過」。
- 整合式應用程式將只在應用程式處於使用狀態且在前景中時控制快速鍵或觸控環。 當您關閉該應用程式 (或選擇要使用的新應用程式窗格)時,會將 **Wacom** 數位板控制台設定重設回其先前狀態。
- 若要查閱目前最前面的應用程式的快速鍵或觸控環功能設定,請將快速鍵設定為 「**Show Settings**」,並 隨時按下按鍵。

當第一次配合使用 **Wacom** 畫筆數位板與應用程式時,以此方式整合的應用程式將會為您提供退出或停用此 功能的機會。如需功能與如何自訂或停用此功能的任何特定詳細資訊,請參閱應用程式提供的文件。

如果自動提示或應用程式的文件沒有說明如何停用此行為,您可以使用 **Wacom** 數位板控制台來建立將會覆 寫整合式應用程式的應用程式特別設定。

如需建立應用程式特別設定的相關資訊,請參閱[應用程式特別設定。](#page-50-0)

**重要:**如果已為整合式應用程式建立應用程式特別設定,將快速鍵或觸控環功能設定為應用軟體定義可讓整合 式應用程式來控制功能。

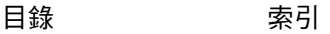

**73**

**73**

**AK 14 4 D** 

# <span id="page-73-0"></span>使用選購噴槍筆和美術筆

使用選購的 **Intuos4** 噴槍筆方式就與使用畫筆一樣,但是 **Intuos4** 噴槍筆還包括具有額外控制程度功能的轉 輪。

配合適當的軟體支援,您可以模擬出真實的噴灑作用。例如,傾斜噴槍筆可以產生延伸與羽化效果的噴灑型 態。滾動轉輪可以調整噴灑的密度,對筆尖施加壓力則可以控制筆觸的大小。

請用您的姆指與中指握住噴槍筆,轉輪應該在一個很方便的位置,可以讓您用食指來滾動。試著傾斜噴槍筆, 找出一個舒適的位置,讓您可以使用壓力感應來繪圖。

橡皮擦

不支援旋轉。

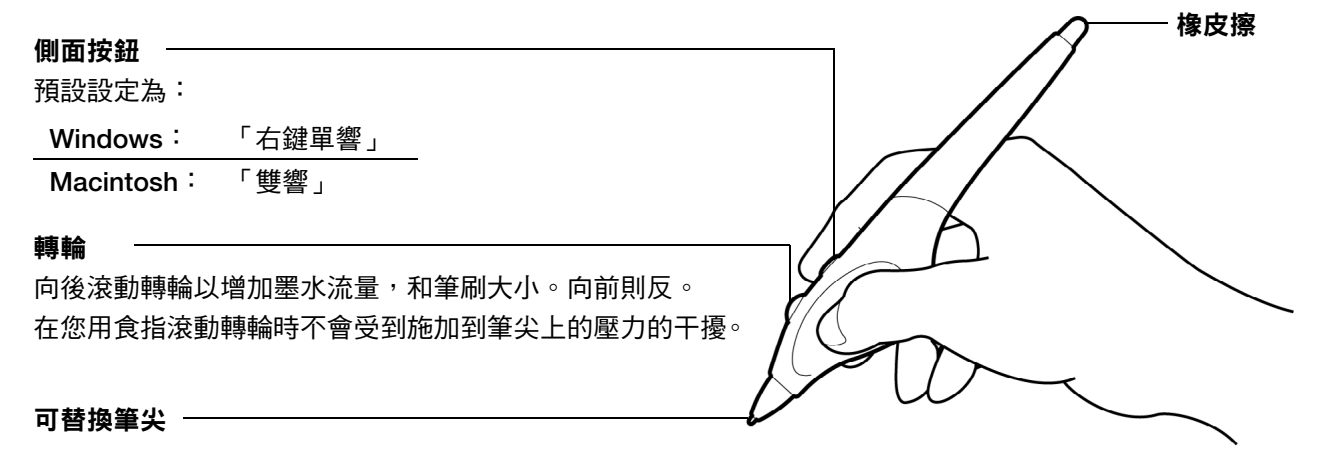

<span id="page-73-1"></span>選購的 **Intuos4** 美術筆會對應您施予畫筆的壓力、傾斜功能和旋轉力。

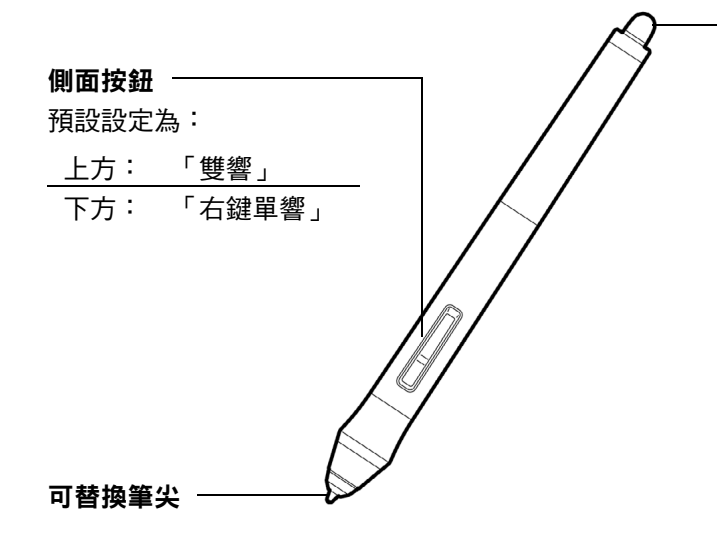

美術筆可繞著筆的軸心旋轉 **360** 度。在支援旋轉感應的應 用程式內繪圖時,只要旋轉美術筆就可以畫出細或粗的線 條。

**AK 4 D** 

例如在繪圖時,您可以改變非圓形筆刷的旋轉來變更筆觸 濃度。您可以依照在應用程式中選擇的筆刷形狀特性,選 擇模擬毛筆、粗筆尖馬克筆和任何其它非圓形筆刷或工具。

**重要:**不使用噴槍筆或美術筆時,請將其平放於桌上。如果要維持您工具的靈敏度,請不要將其放置在會碰到 尖頭部分或橡皮擦的容器中。如果將 **Intuos4** 工具放在數位板上,當使用其它指標裝置時可能會干擾螢幕游標 定位。

若要更深入瞭解哪些應用程式目前支援噴槍筆轉輪或美術筆旋轉,請參閱[產品資訊。](#page-84-0)如需何處購買 **Intuos4** 噴 槍筆或美術筆的相關資訊,請參閱[訂購零件及配件。](#page-84-1)

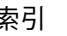

**74**

<span id="page-74-0"></span>十字定位透鏡滑鼠可用於 **Intuos4 L** 與 **XL** 數位板型號,成為將精確的座標位置資訊輸入電腦內的理想工具。 十字定位透鏡滑鼠會向電腦報告十字游標的位置。這使得十字定位透鏡滑鼠將圖案數位化成圖形或 **CAD** 應用 程式時特別有用。

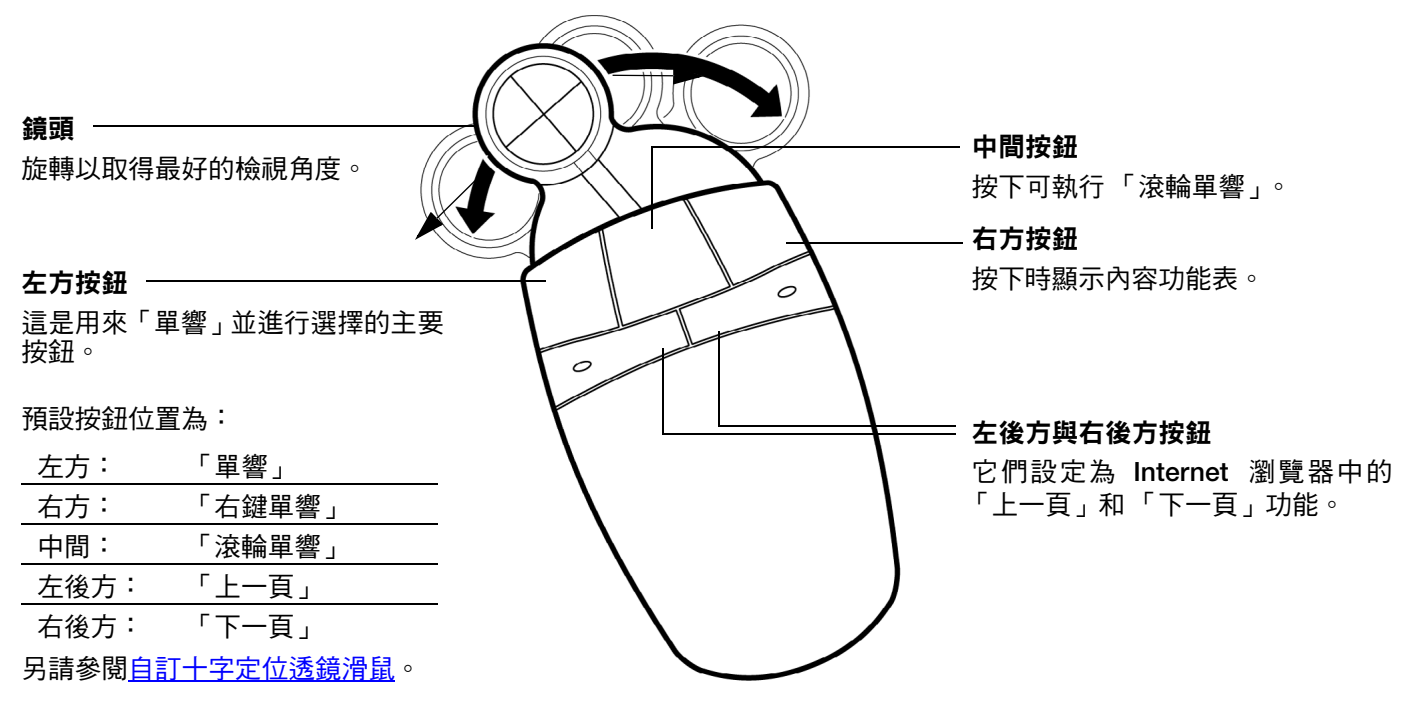

**Intuos4** 十字定位透鏡滑鼠的預設設定是 「滑鼠模式」,可讓您用 「拿起並滑 動」的方式來移動螢幕游標,就像使用一般滑鼠一樣。使用十字定位透鏡滑鼠 數位化圖案時,十字定位透鏡滑鼠必須設定為 「畫筆模式」。

重要:不使用十字定位透鏡滑鼠時,請將它放在桌上。如果將 **Intuos4** 工具放在數位板上,當使用其它指標裝置時可能會干擾螢幕 游標定位。

如需訂購這項與其他可用 **Intuos4** 工具的資訊,請參閱[訂購零件及配件。](#page-84-1)

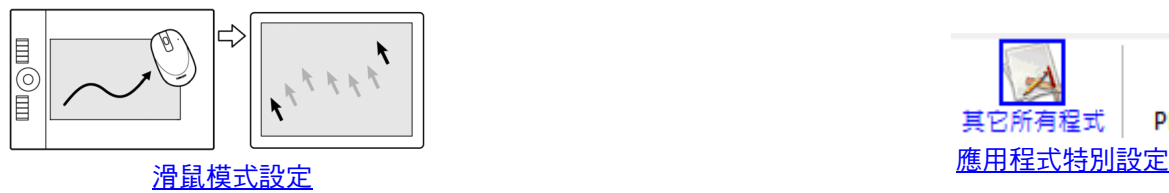

**Ps** 其它所有程式 Photoshop

**75**

**75**

**AK4 D** 

# <span id="page-75-0"></span>自訂十字定位透鏡滑鼠

如果要修改 **Intuos4** 十字定位透鏡滑鼠設定,請使用十字定位透鏡滑鼠開啟 **Wacom** 數位板控制台,並且選 擇「滑鼠」索引標籤。然後從下拉式功能表中針對每個按鈕選擇要執行的[功能。](#page-41-0)

**76**

**76**

按鈕可以搭配使用;您可以同時按下兩個或多個按鈕。例如,如果您程式化某按鈕來模擬 **CTRL** 鍵,並且程式 化另一按鈕來模擬 **A**LT 按鍵,當您按下這兩個按鈕時,就會模擬 **C**TRL+ALT。

備註:如果您因為慣用左手而需要設定十字定位透鏡滑鼠,只要視需要重新指派按鈕功能即可。

# <span id="page-75-1"></span>測試十字定位透鏡滑鼠

**1.** 開啟 「診斷」對話方塊,將 **Intuos4** 十字定位透鏡滑鼠放置在數位板有效工作區上,並且單擊每個按鈕 來測試按鈕。數位板的狀態指示燈應該會亮起,而「 開關 」狀態應該隨著按下按鈕而改變。

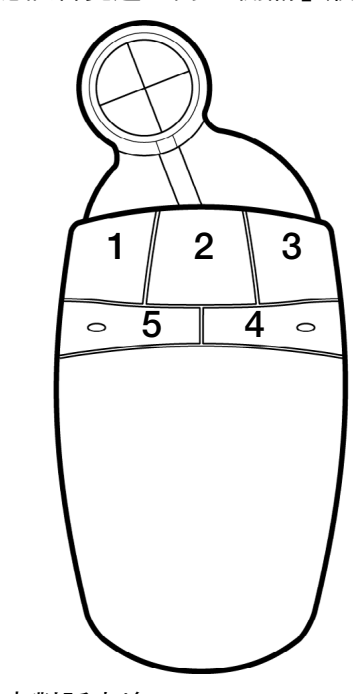

2. 完成之後,單擊「關閉」按鈕,結束對話方塊。

# <span id="page-76-1"></span>使用 **AUTOCAD**

**AutoCAD** 可作為支援 **Intuos4** 數位板的 **Windows** 系統指標裝置或 **Wintab** 相容數位器。 根據預設, **AutoCAD** 的配置為使用 **Intuos4** 作為系統指標裝置。

如果使用 **Intuos4** 搭配數位板功能表或將圖案數位化至適當的大小,請遵照下列程序。

備註:若要在 **AutoCAD** 或類似的軟體內配置供慣用左手的使用者使用的滑鼠或十字定位透鏡滑鼠,請開啟 **Wacom** 數位板控制台,點擊 「選項 **...**」,然後在 「滑鼠慣用手」群組中選擇 「左手」。

配置適用於 **Wintab** [相容數位器的](#page-76-0) **AutoCAD** [配置數位板功能表和](#page-77-0) **AutoCAD** 中的螢幕點選範圍 [校正使用於](#page-78-0) **AutoCAD** 的 **Intuos4**

## <span id="page-76-0"></span>配置適用於 **WINTAB** 相容數位器的 **AUTOCAD**

- 1. 啟動 AutoCAD。開啟 「工具」功能表,然後選擇 「選項」。(在 AutoCAD 2009 或更新版本中,按一下 左上方帶有紅色 'A'的按鈕,然後選取 「 選項 」。 )
- **2.** 從 「選項視窗上,選擇 「系統」索引標籤。
- **3.** 在 「目前工具」選擇 「**Wintab** 相容數位器」選項。
- **4.** 決定 **AutoCAD** 將接受哪一個裝置的輸入。從 「接受輸入來源」上選擇一個選項:
	- 「僅限數位器。」 **AutoCAD** 繪圖編輯器僅接受使用 **Intuos4** 輸入。
	- 「數位器和滑鼠。」 **AutoCAD** 繪圖編輯器接受使用 **Intuos4** 和滑鼠輸入。
- **5.** 單擊 「確定」來關閉 「選項」視窗。

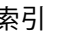

**77**

**A** 

# <span id="page-77-0"></span>配置數位板功能表和 **AUTOCAD** 中的螢幕點選範圍

螢幕點選範圍是數位板在數位板表面上作為系統滑鼠的矩形區域。指標在螢幕點選範圍內時,數位板可以存 取 **AutoCAD** 繪製區域外的視窗、功能表和其它應用程式。配置固定和和浮動螢幕點選範圍。

配置數位板之前,它的整個表面都是固定螢幕點選範圍。 **AutoCAD** 建議您變更固定螢幕點選大小,這樣數位 板上的小螢幕範圍可以對應整個顯示器螢幕。 **AutoCAD** 也建議您選擇預設的數位板功能表、欄和列。

配置數位板後,**AutoCAD** 提示您配置固定和浮動螢幕點選範圍。這可以讓您指定數位板範圍作為 **Windows** 系統定位。

使用 「數位板模式開啟」將點數位化至 **AutoCAD** 時,停用固定螢幕點選範圍。

這是由於數位板和 **AutoCAD** 的繪圖區域之間的固定對應所造成。要從數位板上存取功能表,您必須使用使用 浮動螢幕點選範圍。這可讓您從數位板表面上的任何位置存取功能表,然後在完成存取時關閉。您可以定義 工具按鈕來開啟和關閉浮動螢幕範圍。

重要:浮動螢幕點選範圍優先於功能表區域、數位板模式開啟和固定螢幕點選範圍。

- **1.** 從 「繪圖編輯器」上開啟 「工具」功能表 (**13** 版的 「選項」功能表)。
- **2.** 選擇 「數位板」,然後選擇 「配置」。(在 **AutoCAD 2009** 或更新版本中,直接在指令提示上輸入 '**tablet cfg**'。)
- **3.** 定義數位板功能表區域。請遵照 **AutoCAD** 繪圖編輯器底部的提示。輸入您想要的數位板功能表區域編號 (**0-4**),然後按 **ENTER**。如果不想要使用功能表範本,請輸入 **0 (** 零 **)**。數位化功能表區域的左上、左下 和右下角,然後按 **ENTER**。接著輸入欄數,然後按 **ENTER**。現在輸入列數,然後按 **ENTER**。在每個功能 表區域內重複步驟。
- **4.** 定義固定螢幕點選範圍。根據預設,整個數位板是一個固定的螢幕點選範圍。如果您正在使用功能表範 本,您應該重新指定固定的螢幕點選範圍。繼續遵照 「**AUTOCAD** 繪圖編輯器」畫面底部的提示。
- **5.** 定義浮動螢幕點選範圍它可讓您使用螢幕的所有區域。浮動螢幕點選範圍優先於 「數位板模式開啟」、 固定螢幕點選範圍和功能表範區。繼續遵照 「**AUTOCAD** 繪圖編輯器」畫面底部的提示。

如需其它資訊,請查閱 **AutoCAD** 說明文件。

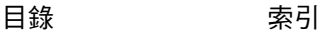

**78**

**KO 4** 

**78**

**AK 4 D** 

# <span id="page-78-0"></span>校正使用於 **AUTOCAD** 的 **INTUOS4**

如果您正在使用 **Intuos4** 數位化圖案,您將需要以紙張圖案的座標系統校正 **Intuos4**。校正可讓您數位化紙張 圖案上的點至圖檔的正確座標系統中。

- **1.** 從 「繪圖編輯器」上開啟 「工具」功能表 (**13** 版的 「選項」功能表)。
- **2.** 選擇 「數位板」和 「校正」選項。(在 **AutoCAD 2009** 或更新版本中,直接在指令提示上輸入 '**tablet cal**'。)然後:
	- 數位化紙張圖案上的點 **1**。然後輸入紙張圖案上數位化點的 **xy** 座標。
	- 數位化紙張圖案上的點 **2**。然後輸入紙張圖案上數位化點的 **xy** 座標。
	- 需要時,數位化更多點。超過四個點時需要比預期更多的時間,因為 **AutoCAD** 需要計算最合適的投 射轉換。
- **3.** 完成後按下 「**ENTER**」。

將 **Intuos4** 配置為數位器和校正後,您可以使用 **CTRL+T** 切換於將 **Intuos4** 作為數位器或做為 **Windows** 系統 定位指標之間。

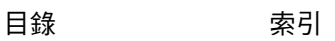

# <span id="page-79-0"></span>**WINDOWS VISTA** 中的畫筆與數位墨水功能

**Microsoft Windows Vista** 可為畫筆 **\*** 與觸控輸入提供大量支援。當與執行 **Windows Vista** 的電腦一起使用 專業畫筆數位板時,藉由 **Intuos4** 畫筆的功能強大的筆記功能、手寫辨識、快速瀏覽以及設計用來向您提供 快速、直覺式結果的數位墨水選項,您的經驗會得到增強。

- 筆記功能。使用您的 **Intuos4** 畫筆可在 **Microsoft Journal** 中簡略作下筆記並記錄快速草稿。 **Journal** 可模擬實體筆記本,但擁有數位筆記的優點 **-**您可以選擇各種畫筆、馬克筆、螢光筆,以及可由 您的 **Intuos4** 畫筆的橡皮擦輕鬆啟動的橡皮擦。 **Journal** 也包括功能強大的搜尋引擎,它甚至可以找到您 的手寫內容。
- 手寫辨識。因為 **Windows Vista** 包括功能強大的手寫辨識功能,您可以使用您的 **Intuos4** 畫筆來在電腦 接受打字輸入的輸入資訊的任何位置快速輸入手寫輸入資訊。您隨時都可以將手寫輸入的內容轉換為打字 輸入的文字。
- 敏銳筆觸。使用您的 **Intuos4** 畫筆可在數位板上作簡單的筆勢動作,以觸發瀏覽、編輯與其他功能的自訂 動作。如果要自訂筆勢動作,請選擇 「畫筆與輸入裝置」控制台中的 「筆觸」索引標籤。
- **Microsoft Office 2007** 中的數位墨水。使用您的 **Intuos4** 畫筆可充分利用在 **Windows Vista** 上執行 **Microsoft Office 2007** 應用程式中可用的增強數位標記與墨水工具。這些工具可在適用的應用程式中的 「校閱」索引標籤上找到,可提供一致的墨水選項集。如需快速使用,您可以將特定的墨水工具新增至位 於每個應用程式上方的 「快速使用工具列」。

如要在 **Microsoft Windows Vista** 裡徹底發揮畫筆的功能,請查閱系統隨附的文件明,包括 **Windows Vista** 訓練工具及 **Tablet PC** 教材。按下 **Vista** 裡的「開始」功能表,選擇「所有程式」**,**「**Tablet PC**」及「**Tablet PC** 手寫訓練 」,即可開啟平板電腦畫筆訓練內容。

備註:畫筆數位板驅動程式中的下列解決辦法可提高 **Vista** 中的繪圖效能:

- 在使用 **Wintab API** 的繪圖應用程式中,**Vista** 畫筆筆觸與 「下壓不放啟用右鍵單擊」功能已停用。
- 當在 **Vista** 的 「畫筆與輸入裝置」控制台中停用 「筆觸」與 「下壓不放啟用右鍵單擊」功能時,**Journal** 中沒有壓力感應,也沒有其他 **Vista** 墨水功能。

**\*** 畫筆功能受到除了 **Vista Home Basic** 以外的 **Windows Vista** 所有版本的支援。

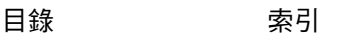

**80**

**AK40** 

# 關於 **WINDOWS VISTA** 平板電腦輸入

輸入面板可讓您在使用 **Intuos4** 畫筆的情況下,使用手寫或螢幕上的鍵盤來直接輸入文字。有不同的啟動輸 入面板的方式:

- 按一下輸入面板圖示,它會在您將螢幕游標移動到文字輸入區域中時出現。
- 按一下輸入面板索引標籤,根據預設,它位於顯示幕的左邊。
- 按一下位於 **Windows** 工作列的平板電腦輸入圖示。如果圖示為不可見, 請在工作列上按一下滑鼠右鍵,選擇 「工具列」與 「平板電腦輸入」。

#### 如果要自訂輸入面板:

- 1. 首先開啟輸入面板,然後按一下選單列中的「 工具 」。
- **2.** 選擇 「選項」來開啟輸入面板選項對話方塊。
- **3.** 可以依據您習慣的工作方式自訂輸入面板設定。

如果要更深入瞭解在 **Microsoft Windows Vista** 與 **Office 2007** 中使用 **Intuos4** 畫筆,請查閱系統隨附的文件 與 **Microsoft Office** 應用程式。請務必使用 **Windows Vista** 訓練工具,包括 **Microsoft** 提供的平板電腦教學 課程。

如需有關在 **Windows Vista** 中使用 **Intuos4** 畫筆的詳細資訊,您也可以參訪我們的網站 **<www.wacom.com/vista>**。

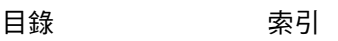

 $\blacksquare$ 

**AND 4 D** 

# 產品規格

## <span id="page-81-2"></span>所有 **INTUOS4** 數位板的一般規格

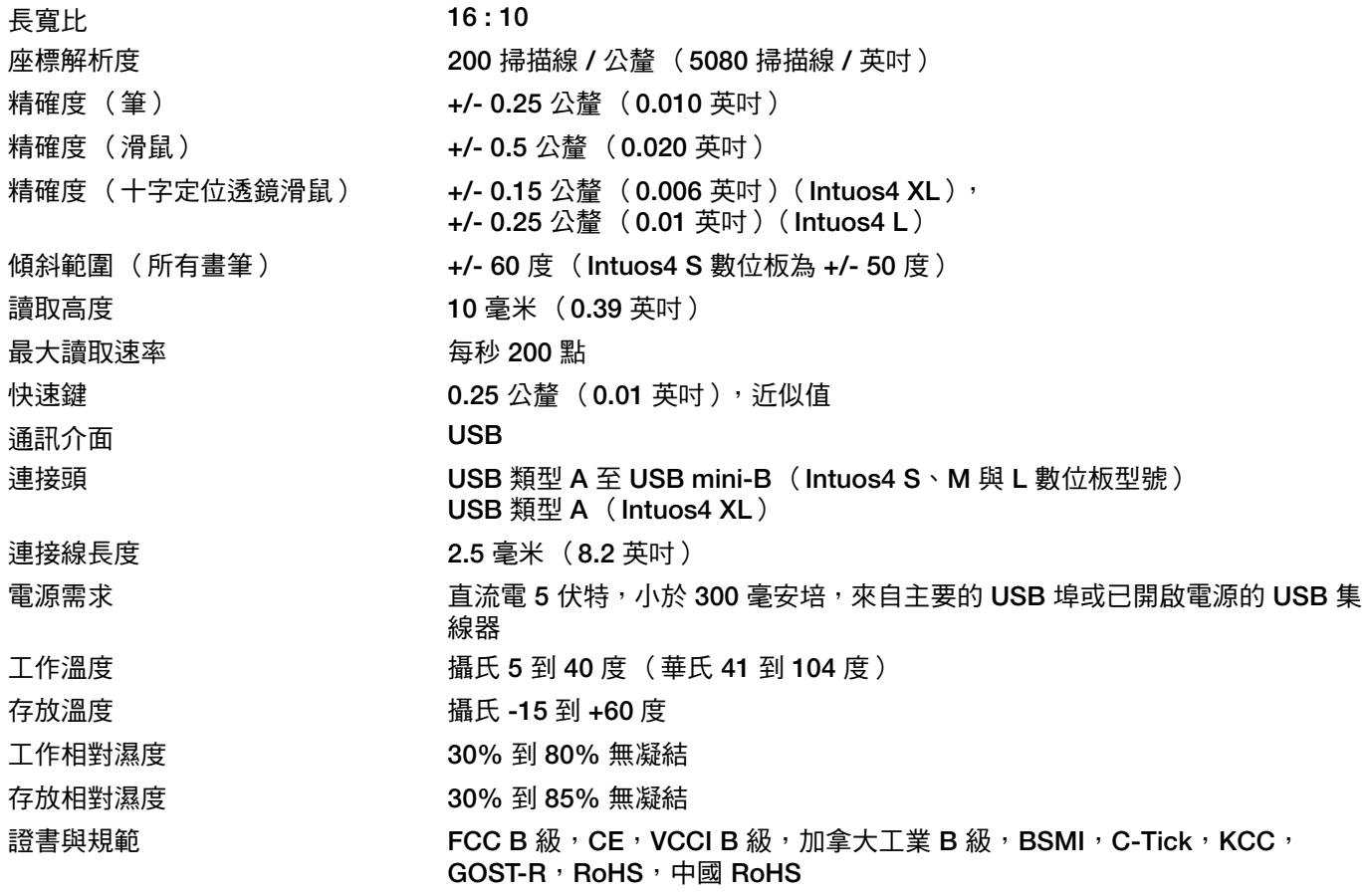

## <span id="page-81-1"></span>**INTUOS4 S** 數位板 (型號 **PTK-440**)

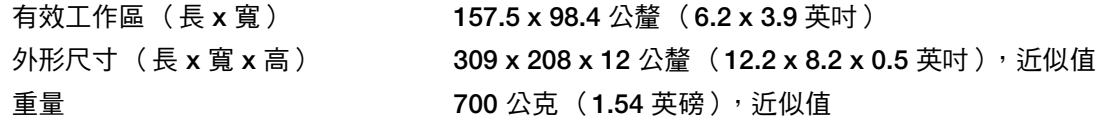

# <span id="page-81-0"></span>**INTUOS4 M** 數位板 (型號 **PTK-640**)

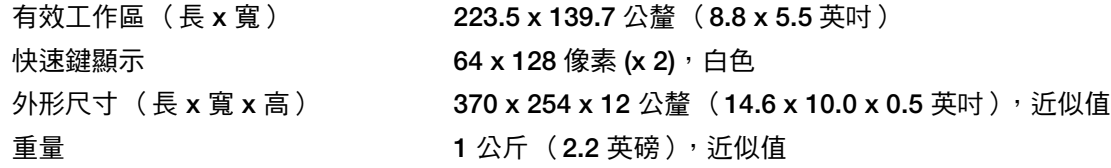

K

# <span id="page-82-0"></span>**INTUOS4 L** 數位板 (型號 **PTK-840**)

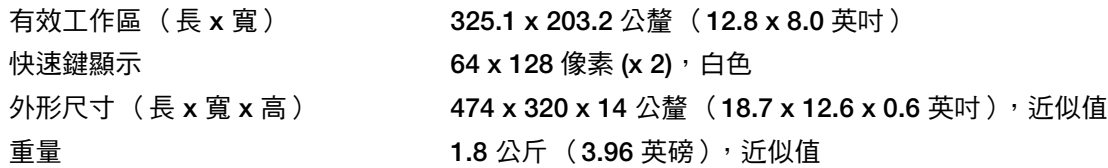

#### <span id="page-82-1"></span>**INTUOS4 XL** 數位板 (型號 **PTK-1240**)

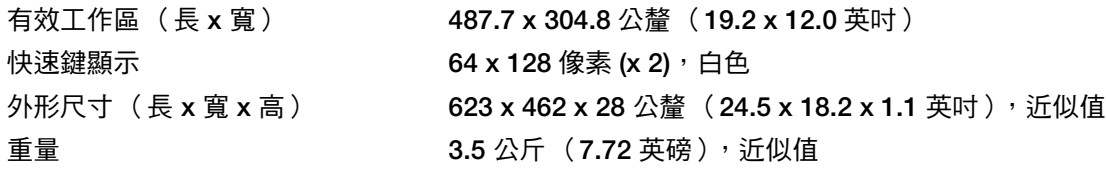

#### <span id="page-82-4"></span>**INTUOS4** 壓力感應筆 (型號 **KP-501E**)

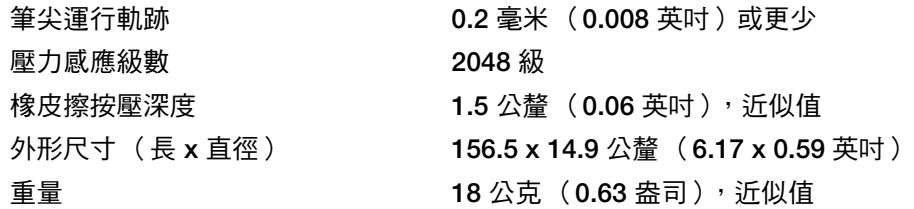

## <span id="page-82-2"></span>**INTUOS4** 滑鼠 (型號 **KC-100**)

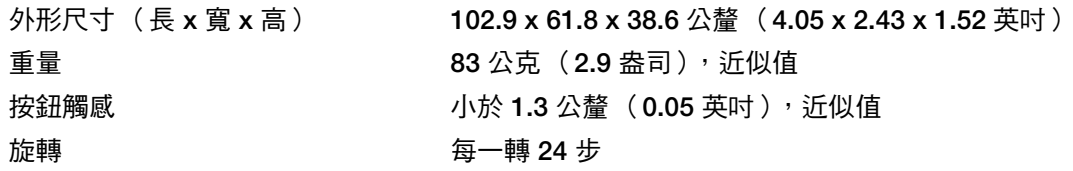

## <span id="page-82-3"></span>**INTUOS4** 噴槍筆 (型號 **KP-400E**)

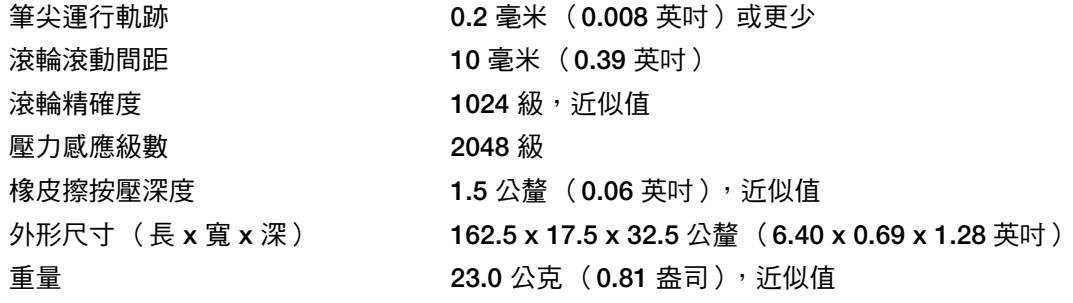

噴槍筆屬於選購配件。

**83**

<span id="page-83-3"></span>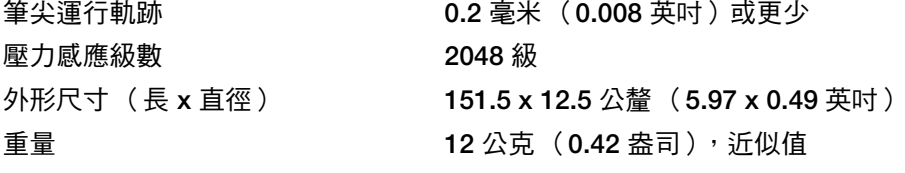

墨水筆屬於選購配件。

## <span id="page-83-1"></span>**INTUOS4** 美術筆 (型號 **KP-701E**)

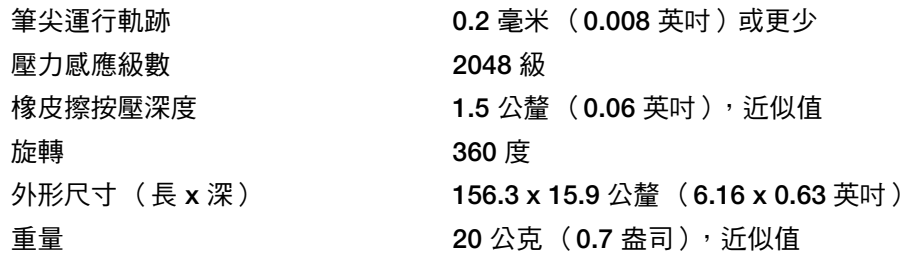

美術筆屬於選購配件。

# <span id="page-83-0"></span>**INTUOS4** 古典筆 (型號 **KP-300E**)

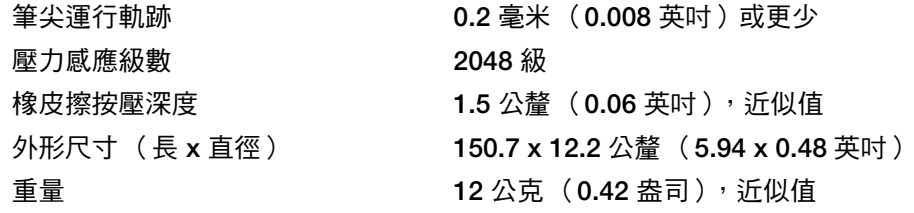

古典筆屬於選購配件。

# <span id="page-83-2"></span>**INTUOS4** 十字定位透鏡滑鼠 (型號 **KC-210**)

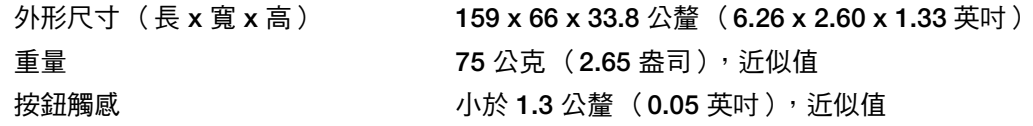

僅與 **Intuos4 L** 及 **XL** 數位板型號相容。

[目錄](#page-2-0) [索引](#page-96-0)

**84**

**AK 4 D** 

**AK 4 D** 

# <span id="page-84-0"></span>產品資訊

如果要瞭解 **Intuos4** 以及那些軟體應用程式目前支援數位板增強型感壓功能、傾斜感應功能、橡皮擦及專業 畫筆數位板和工具的其他特殊功能,請參閱當地的 **Wacom** 網站:

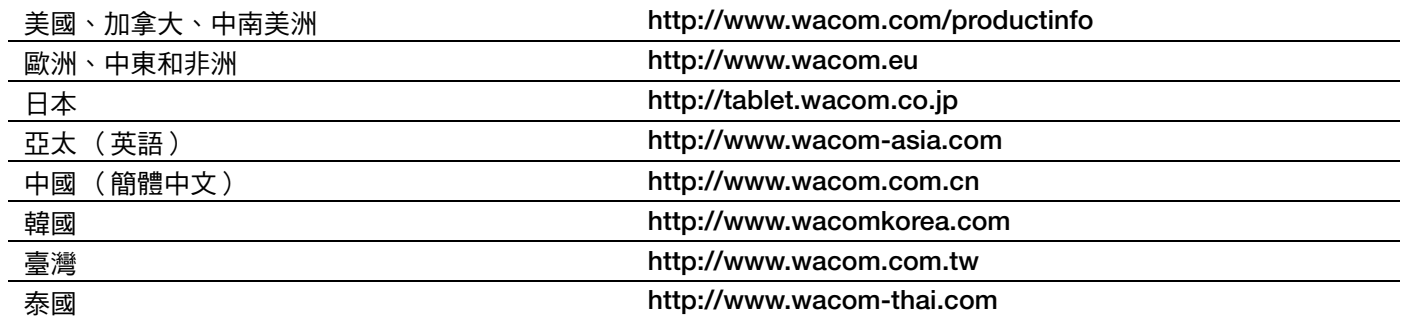

# <span id="page-84-1"></span>訂購零件及配件

對於極具創造力的專家而言,**Intuos4** 專業繪圖數位板是終極的超凡工具。本數位板,結合了您的 **Intuos4** 工 具筆與其他 Intuos4 工具,比起以往,您能夠更直覺地繪圖、繪製更好的插圖,以及更快速地編輯圖像。每 個 **Intuos4** 工具筆或配件,以 「工具編號」作為工具特徵區別,使工具能夠分別套用您的偏好設定,而沒有 阻礙地一起使用。

如果需要 **Intuos4** 產品功能集的更多說明,請查看下列頁面中關於<u>可用零件及配件</u>的說明。不過,某些零件 與配件並非通用於所有區域。

如需購買零件及配件等資訊,請參閱數位板讀我檔案中提供的當地聯絡資訊。

您也可以採取下列動作:

如果要在美國或加拿大購買零件及配件,請電洽 **1.888.884.1870** (免付費),或造訪 **Wacom** 網站 **http://www.wacomdirect.com** (僅限美國)。

如果要在歐洲購買零件及配件,請電洽 **+49 (0)180.500.03.75** 或傳送電子郵件至 **[spareparts@wacom.eu](www.wacom.eu/solutionstore)**。或 請造訪 **http://shop.wacom.eu**[。您也可以聯絡當地經銷商、零售商或電洽當地技術支援部門。](www.wacom.eu/solutionstore)

如要在澳洲、新加坡、臺灣及韓國購買零件和配件,請分別造訪: **www.BuyWacom.com.au**、**www.BuyWacom.com.sg**、**www.BuyWacom.com.tw** 及 **www.BuyWacom.co.kr**。

如果要在其他國家購買零件及配件,請聯絡當地經銷商或零售商。

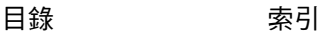

<span id="page-85-0"></span>可用零件及配件

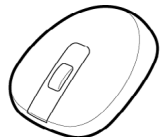

**Intuos4** 滑鼠 (**KC-100**)。**Intuos4** 滑鼠為無線、免電池,且具有五個按鈕的滑鼠,是一種適 合執行任何標準滑鼠功能的理想工具。 **Intuos4** 滑鼠包括一個整合式中間按鈕與轉輪,可執行 上下捲動功能,而且還可以程式化按鈕來執行各種其他動作。

尖 (**1** 個),用力筆尖 (**1** 個)及彈性筆尖 (**1** 個)。

**Intuos4** 壓力感應筆 (**KP-501E**)。具有感應壓力和傾斜的功能,壓力感應筆是全用途工具, 可以繪製、擦除及當做滑鼠。容易使用的側面按鈕提供兩項可程式化開關功能。壓力感應的工 具筆,具有人體工學、腰形曲線與橡膠處理的握把區域,最適宜的重量與平衡,最優良的筆尖 感應,使它成為最自然的徒手繪圖工具。包括下列配件:畫筆座,標準筆尖 (**1** 個),柔軟筆

**A** 

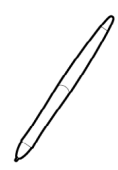

**Intuos4** 墨水筆 (**KP-130**)。這是一種具有感壓功能及傾斜感應功能的繪製筆,能夠立即回應 筆尖的繪製動作並顯示在電腦螢幕上。感壓式墨水筆隨附墨水匣及兩個無墨水繪製用的 **polyacetal** 材質筆尖。墨水筆具有感壓式筆尖,但沒有橡皮擦,也沒有側邊開關。包括下列配 件:畫筆座,標準筆尖 (**2** 個),墨水筆尖 (黑色,**3** 個)。

備註:當您購買墨水筆時,筆中已附有 **polyacetal** 材質筆尖。請使用筆尖更換夾(銀環)從筆 中輕輕取出 **polyacetal** 材質筆尖。接著插入墨水筆隨附的其中一個銀色墨水匣。墨水匣尖部具 有蠟保護膜,使用前先請將蠟保護膜擦掉。

**Intuos4** 美術筆 (**KP-701E**)。這款精緻畫筆的筆套可以作 **360** 度旋轉,而且跟 **Intuos4** 壓力 感應筆同樣都是壓力和傾斜感應筆。結合這些功能和特有的鑿子形筆尖使 **Intuos4** 美術筆成為 最逼真的筆刷、馬克筆和毛筆模擬工具。包括下列配件:畫筆座,刻刀型筆尖(2 個 ),刻刀 型用力筆尖 (**2** 個),彈頭筆尖 (**3** 個)及彈頭用力筆尖 (**3** 個)。

**Intuos4** 古典筆 (**KP-300E**)。此畫筆擁有和 **Intuos4** 壓力感應筆相同的功能集,但外形較細 且不包括橡膠套。包括下列配件:畫筆座,標準筆尖 (**1** 個),柔軟筆尖 (**1** 個),用力筆尖 (**1** 個)及彈性筆尖 (**1** 個)。

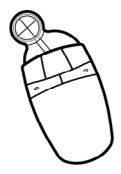

**Intuos4** 十字定位透鏡滑鼠 (**KC-210**)。十字定位透鏡滑鼠僅與 **Intuos4 L** 及 **XL** 數位板型號 相容,成為一種精確的座標位置輸入工具。它是數位化適用於 **CAD** 處理的圖案,或是精確輸 入座標資訊非常重要的向量設計軟體內的理想工具。工作時,從左向右將可移動式十字定位透 鏡滑鼠調整到舒適的位置。

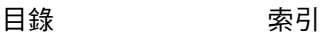

**86**

Kaka

[目錄](#page-2-0) [索引](#page-96-0)

**87**

4 K 4 D

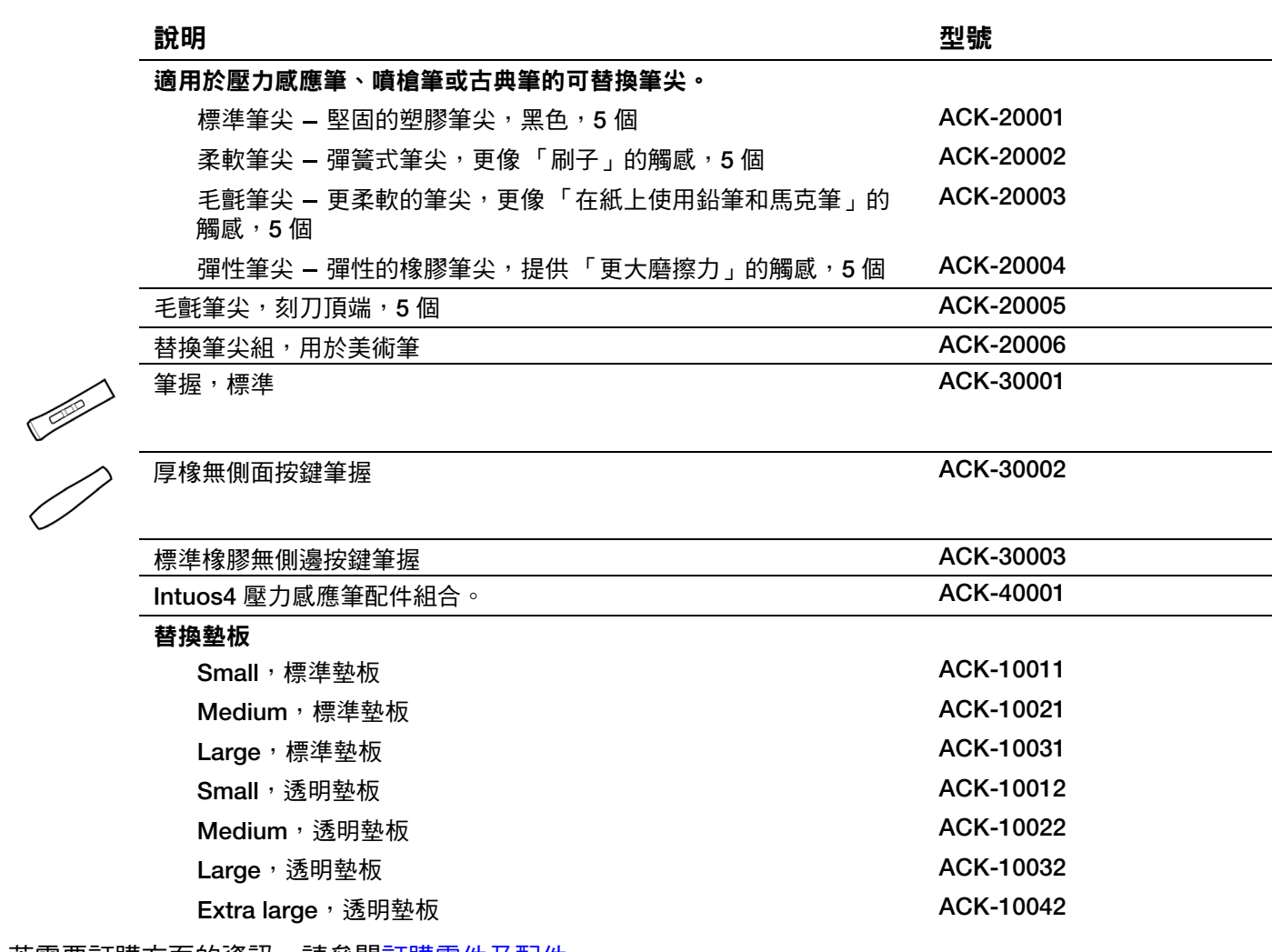

若需要訂購方面的資訊,請參閱<u>訂購零件及配件</u>。

 $\overline{\mathbf{a}}$ 

 $\blacksquare$ 

KI (II)

# <span id="page-87-0"></span>廣播與電視的干擾

在本手冊中所敘述的設備會產生、耗費,並且可能發散無線頻率的能量。 如果沒有正確的安裝與使用,意指精確地符合 **Wacom** 公司的操作說明,可能會對廣播與電視的接收造成干擾。

**A** 

# **FCC** 公告

本裝置符合美國聯邦通訊委員會規範第 **15** 條 (**Part 15 of the FCC Rules**)規定。本裝置之操作須符合以下兩項條件: **(1)** 不可造成有害干擾,**(2)** 須可承受接收到之干擾,包括可能引起非預期操作之干擾。

本設備經測試證明符合 **FCC** 規章第 **15** 條有關 **B** 級數位裝置之限制。這些限制之設計目的在於為居家環境的有害干擾提 供合理保護。

本設備會產生、耗費,並且可能發散無線頻率的能量,如果沒有依照操作說明來安裝與使用,可能會對廣播通訊造成有 害干擾。然而,無法保證干擾不會發生在特定的設施上。

您可以中斷設備與電腦的連線,來判斷設備是否會造成干擾。如果干擾停止,那麼干擾很可能來自設備。

如果您的設備確實會對廣播或電視接收造成干擾,可以透過下列一種或數種方法,來矯正干擾:

- 旋轉電視或收音機的天線,直到干擾停止為止。
- 移動設備,遠離電視或收音機。
- 將設備與電腦的電源,接在與電視或收音機不同的電路插座上。

如果有必要,洽詢您的 **Wacom** 經銷商或是有經驗的廣播 **/** 電視技術人員,以尋求協助。

未經 **Wacom** 公司的授權,任意變更或修改本產品,可能使得 **FCC** 証書無效,並取消您使用本產品的授權。

# 加拿大工業 (僅限加拿大境內使用)

「本 **B** 級數位裝置符合 **Canadian ICES-003**」

"**Cet appareil numerique de la classe (B) est conforme a la norme NMB-003 du Canada.**"

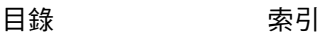

KICH

**11** 

# <span id="page-88-0"></span>**CE** 聲明

**PTK-440**、**PTK-640**、**PTK-840** 與 **PTK-1240** 型號的 **Intuos® 4** 數位板已經過測試,判定須遵守下列經協議後的歐洲規範:

- **EN55022: 2006 Class B** 級
- **EN61000-3-2: 2006**
- **EN61000-3-3: 1995/A1: 2001/A2: 2005**
- **EN55024: 1998/A1: 2001/A2: 2003**
- **IEC61000-4-2: 1995**
- **IEC61000-4-3: 1995**
- **IEC61000-4-4: 1995**
- **IEC61000-4-5: 1995**
- **IEC61000-4-6: 1996**
- **IEC61000-4-8: 1993**
- **IEC61000-4-11: 1994**

測試結果證實,**Wacom** 聲明前面提及的裝置符合 **EMC Directive 2004/108/EC**。

本裝置進行安裝與操作時,必須嚴格依照隨附手冊中的操作說明。

未經 **Wacom** 公司特別的授權,而任意變更或修改本產品,將會導致本聲明無效。

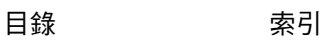

[目錄](#page-2-0) [索引](#page-96-0)

**AK 14 O D** 

# 注意事項

#### 警告

請勿將畫筆數位板或輸入工具放置於或遺留在孩童伸手可及的位置。 如果您的產品使用不正確,則有可能會發生意外或 造成人員傷害。請避免孩童吞食筆尖或側面按鈕。筆尖、側面按鈕或其他可移動的零件可因孩童齒咬而遭意外扯出。孩 童可能會取出或誤食小零件,例如筆尖或筆尖填充物、畫筆側面按鈕或數位板畫筆座。

**請勿在需要極高可靠性的設備控制系統中使用書筆數位板。**它可能會導致其他雷子裝置發生故障,或其他裝置可能會導 致畫筆數位板發生故障。

在**不允許使用電子裝置的地點 / 時間,請關閉您的畫筆數位板。**因為畫筆數位板可能會在不允許使用電子裝置的某些地 點 **/** 時間導致其他電子裝置發生故障,例如在飛機中,請務必將此產品的 **USB** 連接頭從您的電腦中拔出以關閉畫筆數位 板。

請勿拆解畫筆數位板或輸入工具。請勿拆解或修改畫筆數位板或輸入工具。此類動作可能會導致生熱、著火、觸電或其 他損害,包括人員傷害。拆開產品會使保固失效。

**注意損壞的連接線。**如果您注意到您的畫筆數位板連接線扯壞或有其他方式的損壞,可能會導致產品發生故障、導致觸 電或引發火災。停止使用產品並聯絡當地零售商或當地的 **Wacom** 消費者支援中心。

請勿使本產品接觸到水或其他液體。小心不要將液體濺到畫筆數位板或輸入工具上。使本產品接觸到水或其他液體可能 會導致產品發生故障或發生觸電。如果產品接觸到水或其他液體,請將 **USB** 連接頭拔出。如果您的產品配備有電源線, 請將線從牆上電路插座中拔出。關閉電腦電源。然後分離可能仍存在於畫筆數位板與您的電腦之間的其他任何連接線。 停止使用產品並聯絡當地零售商或當地的 **Wacom** 消費者支援中心。

請勿將異物放入 **USB** 埠或本產品的其他任何開啟部位。如果將金屬物件或異物放入 **USB** 埠或本產品的其他任何開啟部 位,可能會導致產品發生故障或引發火災,或導致發生觸電。

## 小心

請勿將本產品放置於或使用於不穩固的地面或有效工作區。請勿將本產品置於搖晃的、傾斜的或震動的地面上。它可能 會掉落下來,導致損壞產品或造成人員傷害。

當清潔您的畫筆數位板時,請將畫筆數位板與電腦之間的 **USB** 連接頭拔出以關閉畫筆數位板。如果您試圖在本產品與電 腦連接的情況下進行清潔,則可能會發生觸電。

#### 關於您的畫筆數位板的更多注意事項:

- 請勿向筆尖、橡皮擦或側面按鈕施加重壓。這樣可能會縮短筆尖壽命或導致畫筆發生故障。
- 如果使用歪的或彎的筆尖,則畫筆工具可能會操作錯誤。因此,請勿在使用畫筆時過度用力。
- 使用並非由 **Wacom** 為您的畫筆輸入工具特別設計的筆尖,可能會導致產品發生故障。
- 請勿在使用本產品時,將金屬物件置於本產品上。在使用期間置於畫筆數位板上的金屬物件可能會造成干擾、不正 確的操作或產品故障。

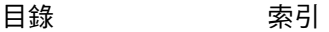

## 使用授權書與保固責任

(適用於全球地區,除了歐洲、非洲與中東地區之外)

#### 軟體使用授權書

此法律文件是您 (使用者)與 **Wacom Technology Corporation** (**Wacom** 公司)之間的一項協定。

**1.** 軟體使用權之同意。隨附的產品包含了韌體內的電腦程式及所附的磁片或光碟片 (稱之 「軟體」)。此軟體僅於您使 用 **Wacom** 公司產品時才有使用權,不得對外販售,且 **Wacom** 公司保留所有未明示授與之權利。 **Wacom** 公司允許您 單機使用與 **Wacom** 公司相關產品時,享有軟體使用之非專屬權。

**2.** 軟體所有權。即使您擁有本產品軟體的原始備份,但 **Wacom** 公司仍保有軟體本身的所有權。您必須瞭解軟體仍為 **Wacom** 公司所有,其中包含了有價值的機密而不可散佈的資訊,此由 **Wacom** 公司以巨額費用研發或取得的資訊,包 括資料處理的演算法、改革和概念。這個軟體受到著作權法和其他法律的保護。您必須同意合理地運用以保護此軟體, 不可在未經授權的情形下加以複製、散佈、揭露、使用或出版。

**3.** 拷貝限制。嚴格禁止未經授權而拷貝此軟體。

**4.** 使用限制。您不可以對此軟體進行反編纂、反組譯、拆解或反向設計。

**5.** 終止。本「授權」在終止前均為有效的。若您未遵守本「使用授權書」中的任一條款,本授權同意書不需經由 **Wacom** 公司通知即自動失效。

6. **其他。**除了亞太地區受日本的法律管轄外,本 「使用授權書」由美國聯邦及華聖頓州之法律管轄。

#### 有限保固責任

(美國和加拿大)

除了 「軟體」和筆尖等耗材項目以外,在正常使用下,或是自您購買本產品起算兩 (**2**)年限期的服務範圍內,而購買 行為可藉由收據影本或購買 **30** 天內寄回 **Wacom** 註冊卡的証明下,**Wacom** 公司對本產品在材料與製造上的瑕疵提供保 固。

視為本軟體之使用授權。**Wacom** 公司對於品質與效能方面不負保固責任。 **Wacom** 公司不能保証給您永久的服務或任何 錯誤的修正。

除了 「軟體」以外,在 「保固期間」之內,一旦發現產品瑕疵,您應該藉由電話與 **Wacom** 公司 「技術支援」連繫,以 取得一組 **RMA**「商品送返授權(**Return Merchandise Authorization**)」號碼與說明,以便寄送產品至 **Wacom** 公司所 指定的服務地點。您應該寄送本產品並且預付運費至指定的服務地點,其中附帶送返授權號碼、您的名字、地址與電話 號碼、購買日期的証明,以及對瑕疵的描述。 **Wacom** 公司將會以 **UPS** 或 **Wacom** 公司所選擇的等值服務,將產品送返 並支付運送費用。

在「保固期間」內,對於 **Wacom** 公司被告知的暇疵產品或零件,**Wacom** 公司可以自行選擇要修理或是替換,是 **Wacom** 公司對本保固唯一的義務或全部的損害賠償責任;然而,您應負下列兩點責任 (**i**)將產品運送至指定服務地點的成本, 與 (**ii**)由於運送所導致產品的遺失或損壞。

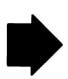

**91**

KICI

A.

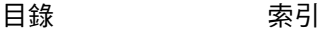

若產品的故障起於意外、濫用、誤用、疏忽、未經授權的更改或修理、或是未依照 **Wacom** 公司貯存說明下的處理或貯 存,**Wacom** 公司對此產品的修理或替換不負任何責任。

任何使用於和本產品銷售相關的說明、圖案、規格、樣本、型號、公告,或是類似的材料,都不能被解釋為本產品將符 合或遵照您的需求的明確保固。

除了上述有限保固外,**WACOM** 公司對於本產品沒有提供其他的保固。任何由 **WACOM** 公司、商家、經銷商、代理商 或員工,以口頭或書面所提出的資訊或通知,都不能成立保固或是以任何方式增加本保固的適用範圍。本保固提供您特 定的法律權利,因不同地區法律規定不同而有所差異。

**WACOM** 公司對法律上任何默示保固的期間,包括對商品效能或特殊目的適用性的默示保固,僅限於 **WACOM** 公司明 確保固的時限內。某些州不允許對默示保固之持續時間長短進行限制。所以,以上的局限可能並不適用於您。

**WACOM** 公司或是其他參與產品製造、生產或是運送的任何人,對任何因使用所造成的直接、間接,或偶發的損害 (包 括商業利益損失、業務中斷、商業資訊等等損害),或是造成此類產品的無法使用,不負損害賠償責任,即使 **WACOM** 公司已告知這類損害發生的可能性。由於某些州不允許排除間接發生的損害或限制義務,以上的限制可能並不適用於您。

在上述的限制不能被執行的情況發生時,不管任何聲明的形式,**Wacom** 公司對造成您或廠商任何損害所負的義務,將 不超過您所支付的產品購買金額。

本 「有限保固」受美國聯邦與華盛頓州的法律管轄。

本 「有限保固」是有效或僅適用於在美國 (以及其領土或領地)與加拿大境內購買或使用本產品。

[目錄](#page-2-0) [索引](#page-96-0)

#### 美國及加拿大保固服務

美國與加拿大地區,請聯絡:

**Wacom** 客服中心

電話: **1.360.896.9833**

申請表格: **http://www.wacom.com/productsupport/email.cfm**

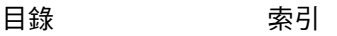

**92**

KOSO

**TH** 

# 美國與加拿大以外之地區的銷售保固服務

您在美國與加拿大以外地區購買或使用產品,「保固期間」為購買日起一年。若產品發現任何瑕疵,除 「軟體」本身之 外,在 「保固期間」內請通知當地經銷商或代理商。有關瑕疵擔保之條款,在各方面均適用上述之銷售行為。

#### **Wacom** 亞太技術支援 (日本及中國除外)

詳細的亞太保固說明及產品登錄可到線上: **http://www.wacom-asia.com** 在東南亞、大洋洲及台灣,如需技術支援或保固服務,請與 **Wacom** 消費者支援服務聯絡。 電話號碼可在此查詢: **http://www.wacom-asia.com/support/contact**

如您對本 「協定」有任何問題,或是您有任何原因想要與 **Wacom** 公司連繫,請用信件與我們連繫:

#### 北美與南美地區,請連繫: 日本,請連繫: このことは

Wacom Technology Corporation Wacom Co., Ltd. **1311 SE Cardinal Court 2-510-1 Toyonodai Vancouver, Washington 98683 Otone-Machi, Kitasaitama-Gun U.S.A. Saitama, 349-1148**

**Japan**

 $\begin{matrix} \bullet \\ \bullet \end{matrix}$ 

**Wacom Co., Ltd. Wacom China Corporation Harmony Tower 18F, 1-32-2 Hon-Cho, Unit 2807, 28th Floor, Capital Tower, Nakano-Ku, Tokyo 164-0012 No 6 Jia, Jianguomenwai Avenue, Japan Beijing, 100022, China**

#### 亞太地區,請連繫: 中國大陸 (除香港、臺灣地區 ),請連繫:

**E-mail: support@wacom.com.cn**

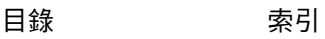

[目錄](#page-2-0) [索引](#page-96-0)

**AK 4 D** 

**94**

# 專有詞彙

<span id="page-93-0"></span>有效工作區。可偵測到您 **Intuos4** 工具的數位板有效繪圖區域。

應用程式特別設定。針對個別的應用程式,自訂的 **Intuos4** 工具與數位板設定。您可以利用 **Wacom** 數位板 控制台來自訂工具的功能,使工具在不同應用程式中的使用方式皆不同。每當您使用此應用程式時,「[應用程](#page-50-0) [式特別設定」](#page-50-0)就會產生效果。

比例。數位板或螢幕的垂直與水平方向之間的比例關係。

點取力道。當執行單響動作時,您施加在 **Intuos4** 工具筆尖的力道大小。

數位墨水·廣義的類別,通常描述隨著使用畫筆式輸入

而在電腦上建立的手寫內容。此手寫內容採用草稿、墨水標記或手寫的方式。手寫動作可隨意轉換為輸入的 文字,或只是留下來以用於其原始格式。根據您的系統與應用程式設定,您使用數位墨水建立的手寫文字可 即時進行轉換,或在其他時間進行轉換。

顯示切換。一種 **Intuos4** 功能,可讓您在所有螢幕上使用您的數位板,或每次在一個螢幕上使用您的數位板。 僅可用於多個顯示器系統。如需詳細資訊,請參閱[使用顯示切換。](#page-47-0)

雙響輔助。屬於 **Wacom** 數位板控制台的功能,讓您可以設定雙響間距的大小,使執行雙響更加容易。

雙響間距·在單響之間而依然被當做雙響的情況下,所能移動的最大間距 (以螢幕像素計算)。增加雙響間 距可以使雙響變得更容易,但是在某些繪圖軟體中,可能導致筆觸線條的延遲。

**雙響速度。**在單響之間而依然被當做雙響的情況下,所經過的最大時間。

橡皮擦感應應用程式。內建支援 **Intuos4** 橡皮擦的軟體應用程式。

根據這些方式對應用程式的代表意義而定,這些應用程式會以不同的方式來運用橡皮擦。

快速鍵。可自訂的控制鍵,位於您的專業畫筆數位板上。

快速鍵左側。數位板 「方向」設定,在此將觸控環與快速鍵定位於數位板左側。

快速鍵右側。數位板「方向」設定,在此將觸控環與快速鍵定位於數位板右側。

轉輪。**Intuos4** 滑鼠及選購噴槍上的控制輪。

**Journal**。一種 **Microsoft Windows** 應用程式,透過電子方式模擬實體日誌本,但擁有數位筆記的優點。例 如,您可以建立快速草稿,並簡略作下手寫筆記,該筆記可轉換為文字並傳送至使用數位標記的同事。 **Journal** 包括各種畫筆、馬克筆、螢光筆,以及可由您的 **Intuos4** 畫筆的橡皮擦輕鬆啟動的橡皮擦。另外,您的手寫 內容可在 **Journal** 中進行搜尋。

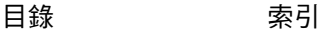

**95**

**AK40** 

**95**

IG G

鏡射。您的 **Intuos4** 工具在數位板上的位置,與顯示器螢幕上游標位置兩者之間的關係。

編輯器按鍵。編輯器按鍵包括:**Windows** 作業系統的 **SHIFT**、**ALT** 及 **CTRL**;**Macintosh** 作業系統的 **SHIFT**、 **CONTROL**、**COMMAND** 及 **OPTION**。您可以自訂 **Intuos4** 工具來模擬編輯器按鍵。

滑**鼠加速度**。一項設定,讓您可以在 Intuos4 工具處於「滑鼠模式」時,使用這個設定來調整螢幕游標加速。

滑鼠模式。一種定位螢幕游標的方法。當您在數位板上放置 **Intuos4** 工具時,您可以用 「拿起並滑動」方式 來移動游標,就像使用一般滑鼠一樣。

這稱為相對定位,並且是 **Intuos4** 滑鼠或十字定位透鏡滑鼠的預設設定。

另請參閱 「畫筆模式」。

滑鼠速度。一項設定,讓您可以在 **Intuos4** 工具處於「滑鼠模式」時,使用這個設定來調整螢幕游標的移動速度。

筆尖。可更換的畫筆尖。

**OLED**。有機發光二極管 (**OLED**)由半導體聚合物構成。 **OLED** 不需要背光即可產生作用,因此電源消耗較 低,且比液晶面板薄許多。

**畫筆模式。**一種定位螢幕游標的方法。每當您將 Intuos4 工具放置在數位板的某個位置,螢幕游標會出現在 螢幕上相同的對應點。這稱為絕對定位,並且是所有 **Intuos4** 畫筆工具的預設設定。而且,「畫筆模式」讓您 可以迅速定位螢幕游標,而不需要先找到螢幕游標,然後在桌面上移動螢幕游標。另請參閱 「滑鼠模式」。

**Pixel**。一種定位螢幕游標的方法。

壓力感應。**Intuos4** 畫筆尖及橡皮擦的品質,可以感應施力的力量。用途為,在具有感應壓力功能的應用程式 中,用來建立猶如自然的筆觸、筆刷與橡皮擦線條。

壓力感應應用程式任何支援壓力感應輸入的應用程式。

接近。數位板[有效工作區上](#page-93-0)方能偵測到 **Intuos4** 工具的高度。

另請參閱 [「定位](#page-12-0)」。

快捷區。選項將數位板分割成兩個獨立區域。用於繪圖的較大區域與用於快速瀏覽的較小區域。

**輻射式選單。**分層功能表( 放射狀格式 )。每層功能表係由八個功能表部分組成,其中可能包含要從中選擇 的各種功能與選項。您可以自訂 **Intuos4** 工具或數位板的按鈕,來顯示此功能表。

營**幕游標**。在螢幕上顯示的指標。螢幕游標以不同的形狀呈現(如 I 型標、箭頭或方塊),視您所執行的應用 軟體而定。

平板電腦輸入 (**TIP**)。**Microsoft Windows Vista** 平板電腦輸入可讓您使用 **Intuos4** 畫筆來建立手寫筆記或 使用螢幕上的鍵盤。輸入面板會動態地轉換手寫動作成為文字。然後您建立的資訊可插入到其他文件、表格 或圖片中。請參閱 **Windows Vista** [中的畫筆與數位墨水功能。](#page-79-0)

傾斜感應。能感應到工具與數位板之間的傾斜程度大小的 **Intuos4** 工具筆尖端和 橡皮擦的特質。在具有傾斜感應的應用軟體中,用來建立猶如自然的筆觸、筆刷與橡皮擦線條。

工具編號。使得每個 **Intuos4** 工具成為唯一的特質。如果您使用兩個同樣的工具筆,數位板會視每個工具筆 為不同的工具。這在您要分別自訂每一個工具筆時特別的有用。

**觸控環**·可自訂的控制環,位於您的專業畫筆數位板上。

USB · 通用序列埠。用於連接電腦周邊裝置的硬體界面標準。USB 埠支援熱拔插,讓您不需要關掉電腦,就 可以連接或分離 **USB** 裝置。

**Wintab**。**Windows** 應用程式使用的介面標準,用於接收數位板資訊。 在 **Windows** 作業系統中,**Intuos4** 支援所有 **Wintab** 相容應用程式。

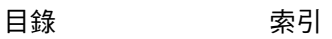

**97**

索引

<span id="page-96-0"></span>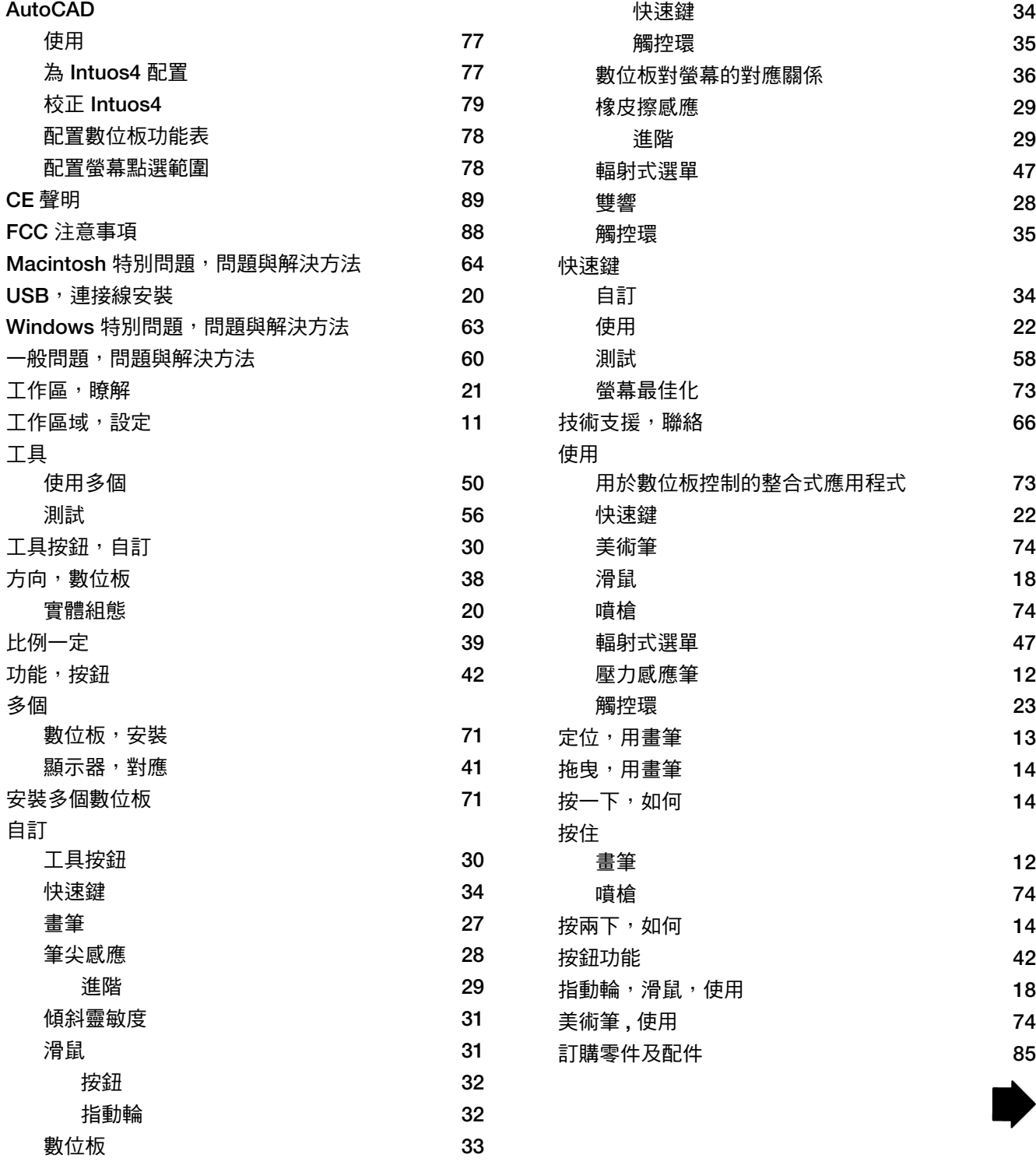

N

 $\begin{array}{ccc} \hline \textbf{1} & \textbf{1} & \textbf{1} & \textbf{1} \\ \hline \end{array}$ 

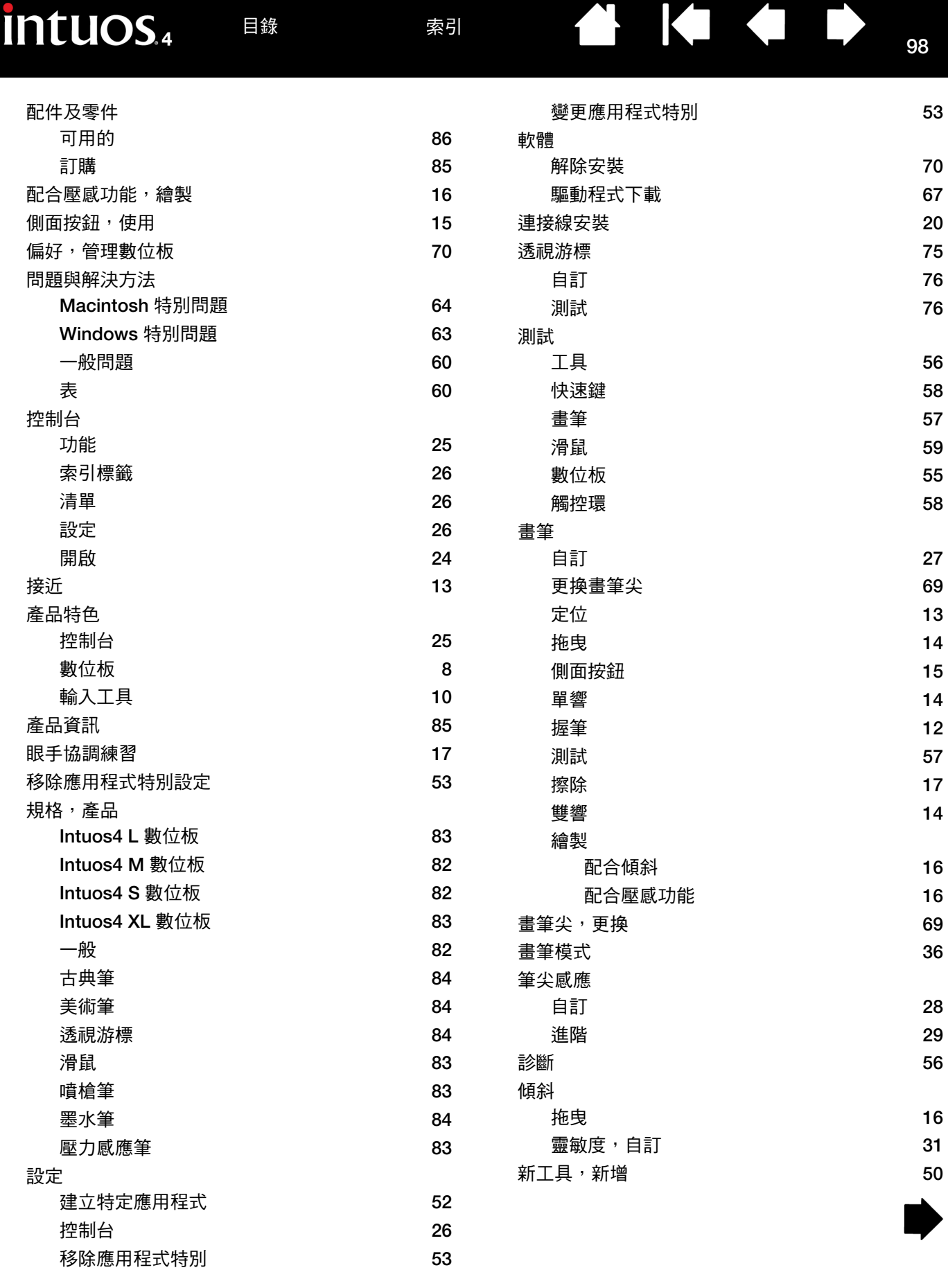

[目錄](#page-2-0) [索引](#page-96-0)

 $\overline{\mathbf{1}}$ 

**98**

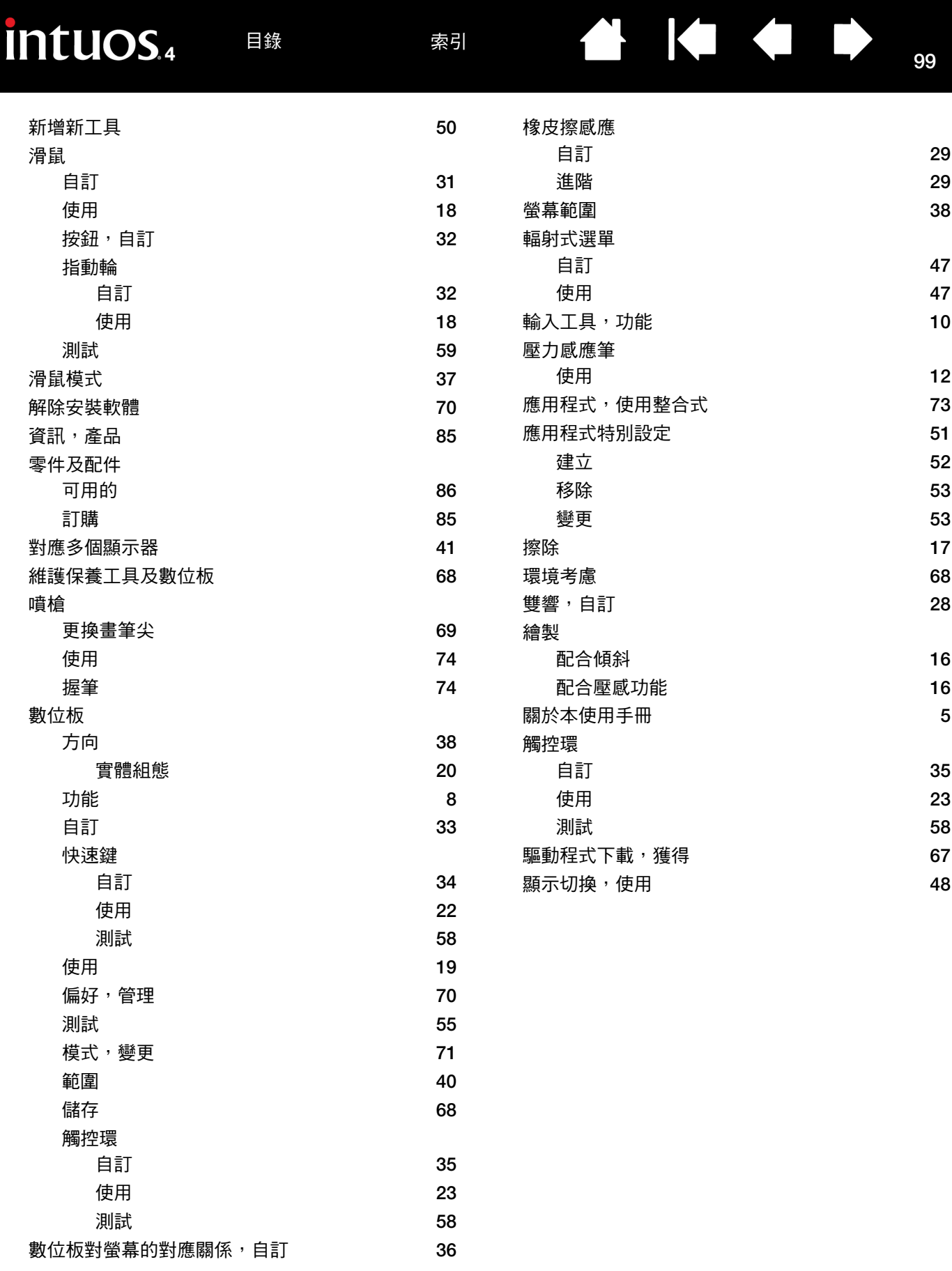

[目錄](#page-2-0) [索引](#page-96-0)

**99**

▲ ● ● ●

# **AK 3**

# **WACOM** 國際辦事處

#### **Wacom Technology Corporation Wacom Europe GmbH**

**1311 SE Cardinal Court Europark Fichtenhain A9 Vancouver, WA 98683 47807 Krefeld U.S.A. Germany**

#### **Wacom Co., Ltd. Japan Marketing and Sales Division**

Harmony Tower 21F, 1-32-2 Hon-Cho, **Harmony Tower 18F, 1-32-2 Hon Cho**, **Nakano-Ku, Tokyo 164-0012 Nakano-Ku, Tokyo 164-0012 Japan Japan Internet: http://tablet.wacom.co.jp Telephone: +81.3.5309.1513**

#### **Wacom China Corporation Wacom Korea Co., Ltd.**

Beijing, 100022, China **Korea** Korea **Internet: http://www.wacom.com.cn Telephone: +82.2.557.3894**

Unit 8, Stage 1 Cumberland Green 3 Bishan Place **2-8 South Street Rydalmere CPF Bishan Building #06-08** NSW 2116 Australia **NSW 2116 Australia** Singapore 579838 **Telephone: +61.2.9422.6700 Telephone: +65.6258.8640 Fax: +61.2.9420.2272 Fax: +65.6258.8697**

#### **Wacom Taiwan Information Co., Ltd.**

**Suite 605, 6th floor, No. 205 Tun-Hwa North Road Taipei, 105 Taiwan Telephone: +886.2.2712.2675 Fax: +886.2.2712.9789**

**Telephone: +1.360.896.9833 Telephone: +49.(0)2151.3614.0 Fax: +1.360.896.9724 Fax: +49.(0)2151.3614.111**

#### **Wacom Co., Ltd. Asia Pacific Marketing and Sales Division**

**Fax: +81.3.5309.1514**

**Unit 2807, 28th Floor, SK Tower 25th Floor DMC iaan Sangam 2nd Complex, 1653 No 6 Jia, Jianguomenwai Avenue, Sangam-dong, Mapo-gu, Seoul, Korea, 121-270 Fax: +82.2.557.3895**

#### **Wacom Australia Pty. Ltd. Wacom Singapore Pte. Ltd.**

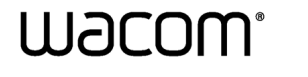

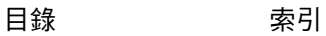

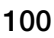